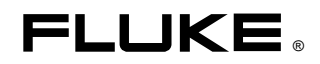

# **Fluke 434/435**  Three Phase Power Quality Analyzer

Руководство пользователя

# **Table of Contents**

Page

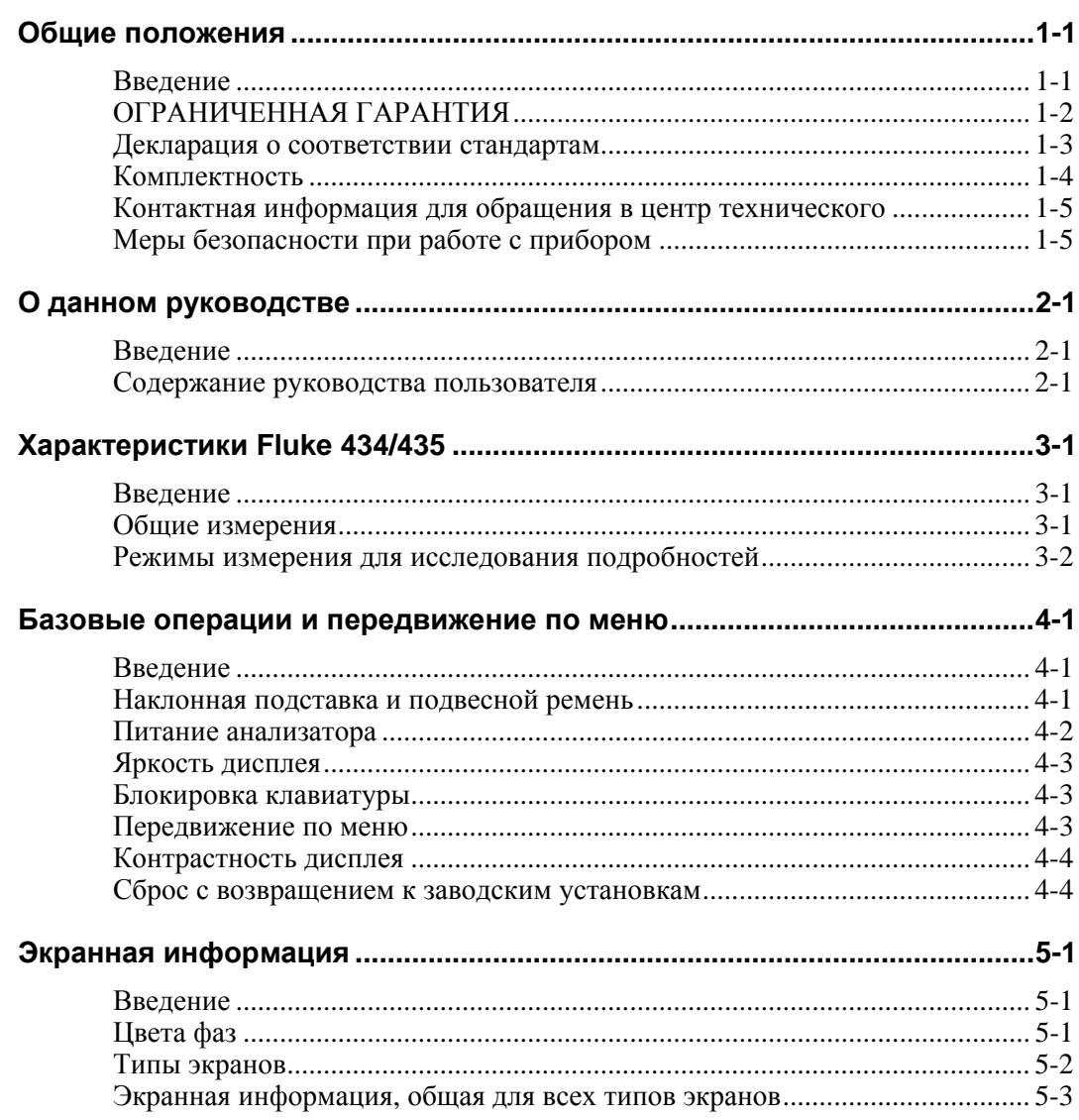

**Title** 

**Chapter** 

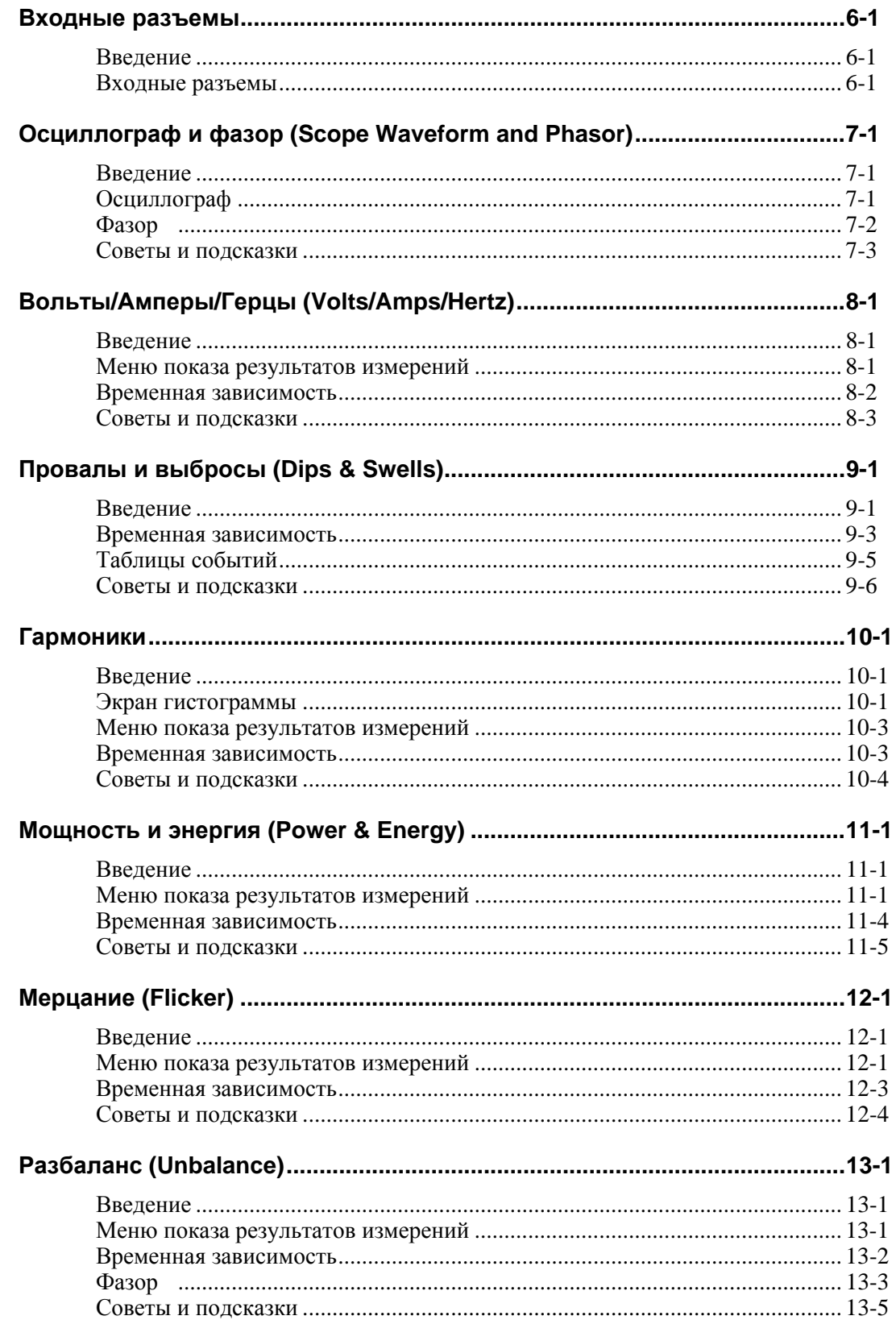

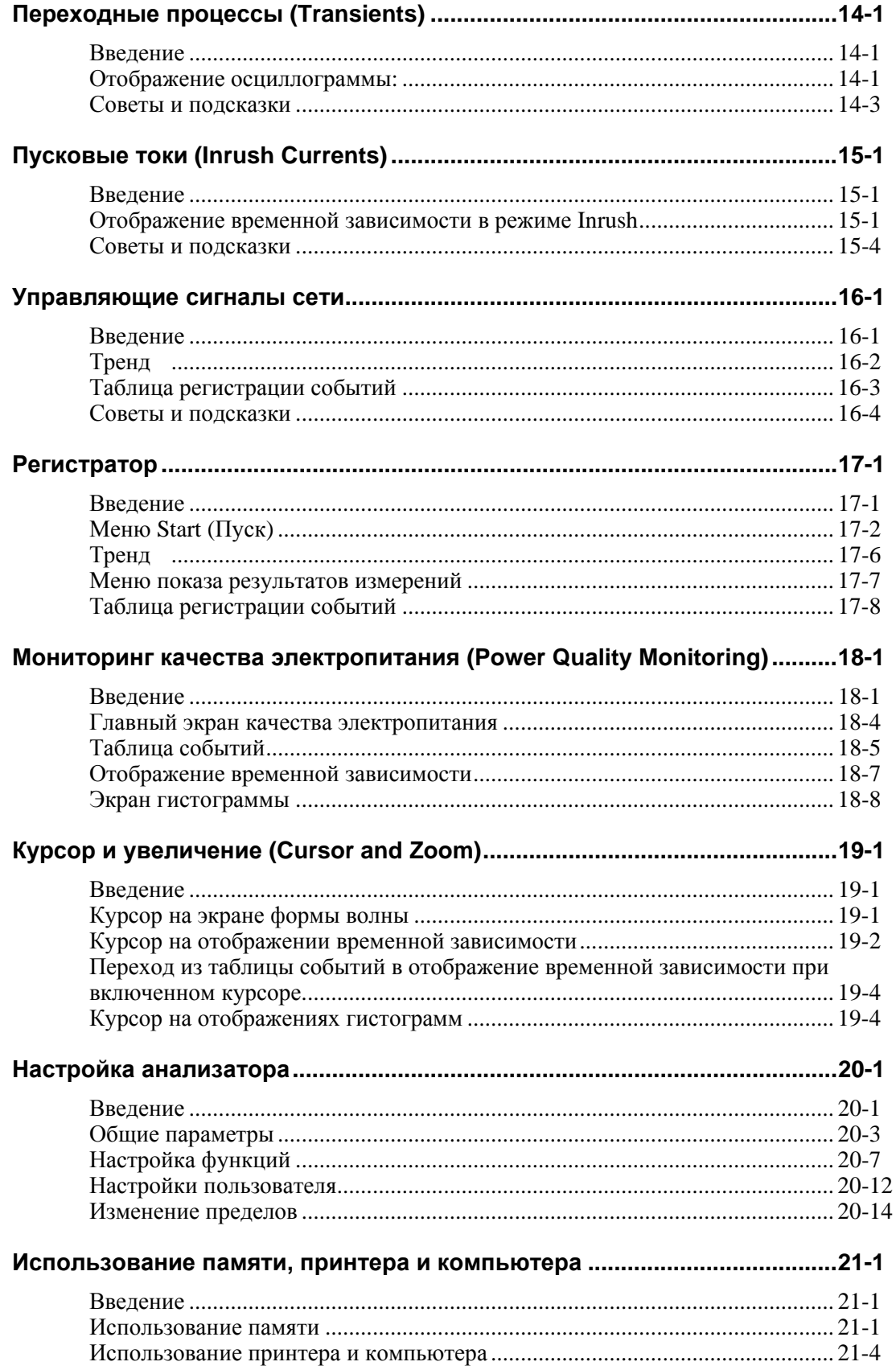

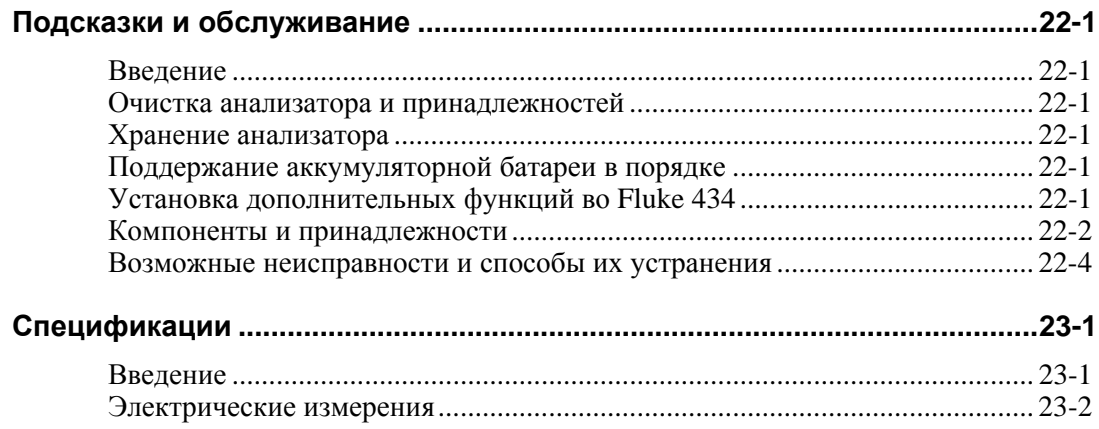

## *Глава 1 Общие положения*

### *Введение*

В этой главе приведен ряд общих и важных положений относительно трехфазного анализатора качества электроэнергии Fluke 434/435 (далее упоминается как 'Анализатор').

Сюда входят:

- Гарантия и условия ответственности.
- Декларация о соответствии стандартам.
- Комплектность: обзор компонентов, которые должны входить в комплект анализатора.
- Как обратиться в сервис-центр.
- Безопасность Информация по**: прочитайте в первую очередь!**

## *ОГРАНИЧЕННАЯ ГАРАНТИЯ И ОГРАНИЧЕНИЕ ОТВЕТСТВЕННОСТИ*

Для каждого изделия фирмы Fluke гарантируется отсутствие дефектов материального и производственного характера при условии нормальной эксплуатации и технического обслуживания. Гарантийный срок прибора составляет три года, а его принадлежностей - один год. Гарантийный срок отсчитывается от даты поставки. Детали, ремонт изделия и работы по техническому сервису обеспечиваются гарантией на 90 суток. Эта гарантия распространяется только на первичного покупателя или конечного потребителя уполномоченного дилера фирмы Fluke, и не относится к предохранителям, батареям и любым изделиям, которые, по мнению фирмы Fluke, были использованы не по назначению, переделаны, утрачены или повреждены случайно либо в результате неправильных условий эксплуатации и обращения. Фирма Fluke гарантирует, что программное обеспечение будет в основном работать в соответствии с его функциональными характеристиками в течение 90 суток, и что оно надлежащим образом записано на бездефектный носитель. Фирма Fluke не гарантирует, что программное обеспечение будет работать без ошибок или сбоев.

Уполномоченные дилеры фирмы Fluke распространяют эту гарантию на новые и не бывшие в эксплуатации изделия, но не имеют права предоставлять более широкие или иные гарантийные обязательства от имени фирмы Fluke. Гарантийная поддержка возможна в том случае, когда изделие приобретено через торговую точку, имеющую полномочия от фирмы Fluke, или Покупатель уплатил соответствующую международную цену. Фирма Fluke сохраняет за собой право предъявить Покупателю счет за импортную пошлину на запасные части, когда изделие, приобретенное в одной стране, предъявляется для ремонта в другой стране.

Гарантийные обязательства Fluke ограничены, по выбору фирмы, возвратом стоимости приобретения, бесплатным ремонтом или заменой дефектного изделия, которое возвращается в уполномоченный центр технического сервиса фирмы Fluke в течение гарантийного периода.

Для получения гарантийного обслуживания обращайтесь в ближайший уполномоченный центр технического сервиса фирмы Fluke или отправляйте туда изделие с описанием характера неполадок, с предоплатой почтового и страхового взноса (назначение FOB) Фирма Fluke предполагает отсутствие риска транспортных повреждений. После гарантийного ремонта изделие возвращается Покупателю, с предоплатой транспортных расходов (назначение FOB). Если фирма Fluke установит, что неисправность была вызвана использованием изделия не по назначению, его переделкой, аварией или неправильными условиями эксплуатации и обращения, то, прежде чем начинать работу, фирма обеспечит оценку стоимости ремонта и получит разрешение на его проведение. После ремонта изделие будет возвращено Покупателю при условии предоплаты им транспортных расходов, и Покупателю будет выставлен счет за ремонт и возмещение транспортных расходов (пункт отгрузки FOB).

ЭТА ГАРАНТИЯ ЯВЛЯЕТСЯ ЕДИНСТВЕННЫМ И ИСКЛЮЧИТЕЛЬНЫМ СРЕДСТВОМ ЗАЩИТЫ ПРАВ ПОКУПАТЕЛЯ И ЗАМЕНЯЕТ ВСЕ ДРУГИЕ ГАРАНТИИ, СУЩЕСТВУЮЩИЕ ИЛИ ПОДРАЗУМЕВАЕМЫЕ, ВКЛЮЧАЯ ЛЮБУЮ ПОДРАЗУМЕВАЕМУЮ ГАРАНТИЮ НА ПРИГОДНОСЬ К ТОРГОВЛЕ ИЛИ К ИСПОЛЬЗОВАНИЮ В ОПРЕДЕЛЕННЫХ ЦЕЛЯХ, НО НЕ ОГРАНИЧИВАЯСЬ ЕЮ. ФИРМА FLUKE НЕ НЕСЕТ ОТВЕТСТВЕННОСТИ ЗА КАКИЕ-ЛИБО СПЕЦИАЛЬНЫЕ, КОСВЕННЫЕ, СЛУЧАЙНЫЕ ИЛИ ВЫТЕКАЮЩИЕ ИЗ ЭТОГО ПОВРЕЖДЕНИЯ И ПОТЕРИ, ВКЛЮЧАЯ ПОТЕРЮ ДАННЫХ, ВОЗНИКАЮЩИЕ ИЗ-ЗА НАРУШЕНИЯ ГАРАНТИЙНЫХ УСЛОВИЙ ИЛИ ОСНОВАННЫЕ НА КОНТРАКТЕ, ДОВЕРИИ, ГРАЖДАНСКОМ ПРАВЕ ИЛИ ЛЮБОЙ ДРУГОЙ КОНЦЕПЦИИ.

Поскольку некоторые страны не допускают ограничения срока подразумеваемой гарантии или исключения либо ограничения случайных или вытекающих из этого повреждений, то ограничения и исключения этой гарантии могут не относиться к каждому покупателю. Если какое-либо обеспечение данной гарантии будет установлено недействительным или неосуществимым судом компетентной юрисдикции, то такое постановление не влияет на действительность или осуществимость любого другого обеспечения.

Fluke Corporation, P.O. Box 9090, Everett, WA 98206-9090 USA или Fluke Industrial B.V., P.O. Box 90, 7600 AB, Almelo, The Netherlands

#### *Декларация о соответствии стандартам*

#### **Декларация о соответствии стандартам**

для модификаций

Fluke 434/435

Трехфазный анализатор качества электроэнергии

#### **Изготовитель:**

Fluke Industrial B.V. Lelyweg 14 7602 EA Almelo The Netherlands

#### **Декларация о соответствии стандартам**

Результаты испытаний, проведенных с использованием соответствующих стандартов, позволяют заключить,что данное изделие соответствует требованиям следующих документов: Директива Европейского союза по электромагнитной совместимости 89/336/EEC Директива Европейского союза по низковольтному оборудования 2006/95/EC

#### **Испытания образца**

Использованные стандарты:

EN 61010-1 Второе издание Требования безопасности для электрооборудования для измерений, контроля и лабораторного применения

EN 61326 – 2002

Электрооборудование для

измерений, контроля и лабораторного применения

Требования EMC

Испытания проводились в типовых условиях.

Соответствие этому стандарту обозначается символом  $\mathsf{C}\epsilon$ , т.е. "Conformité Européenne".

#### *Комплектность*

В комплект прибора входят следующие компоненты:

#### *Примечание:*

*Новая гидридно-никелевая аккумуляторная батарея не заряжена. См. главу 4 – Зарядка анализатора.* 

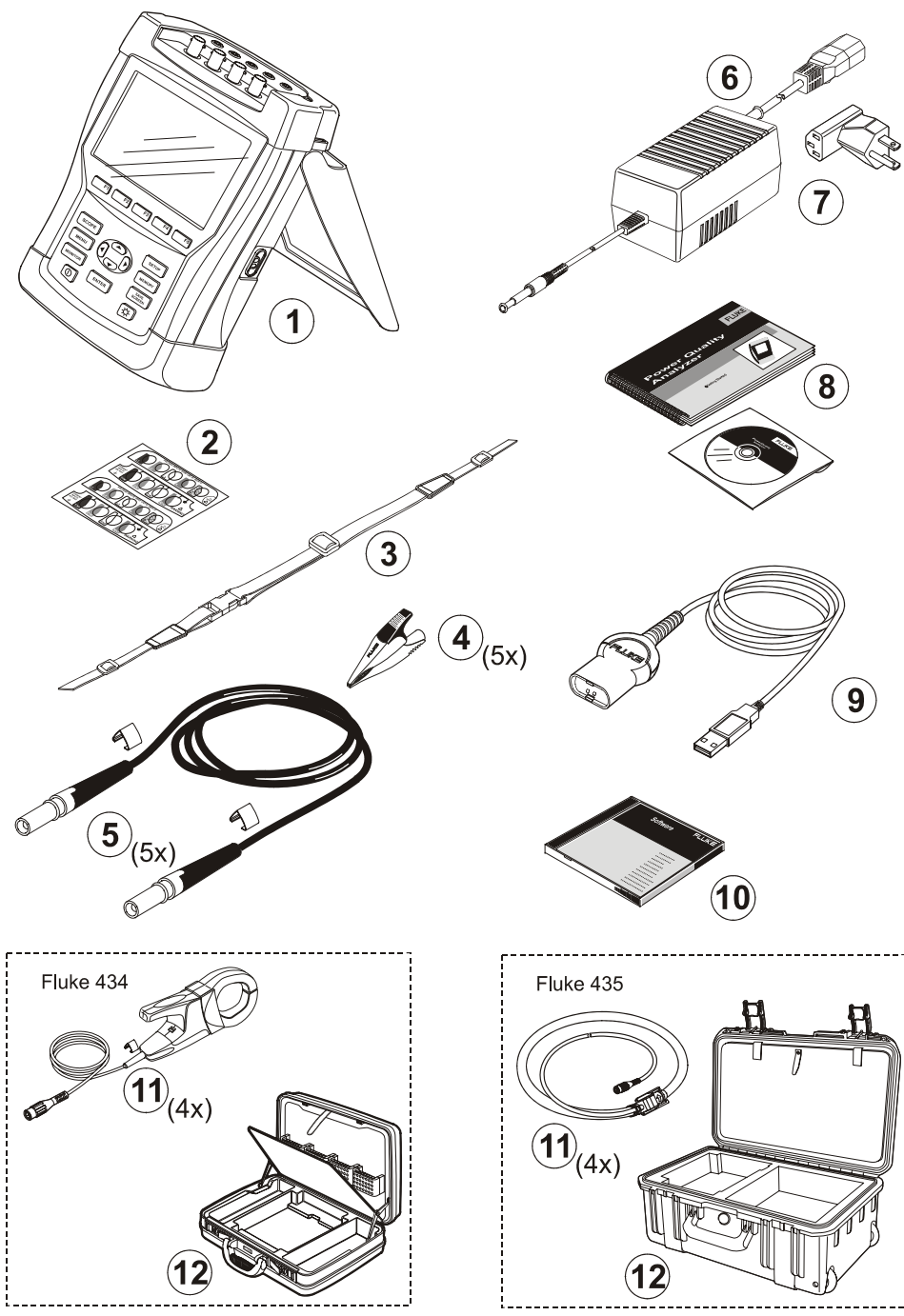

**Рисунок 1-1. Комплектность анализатора**

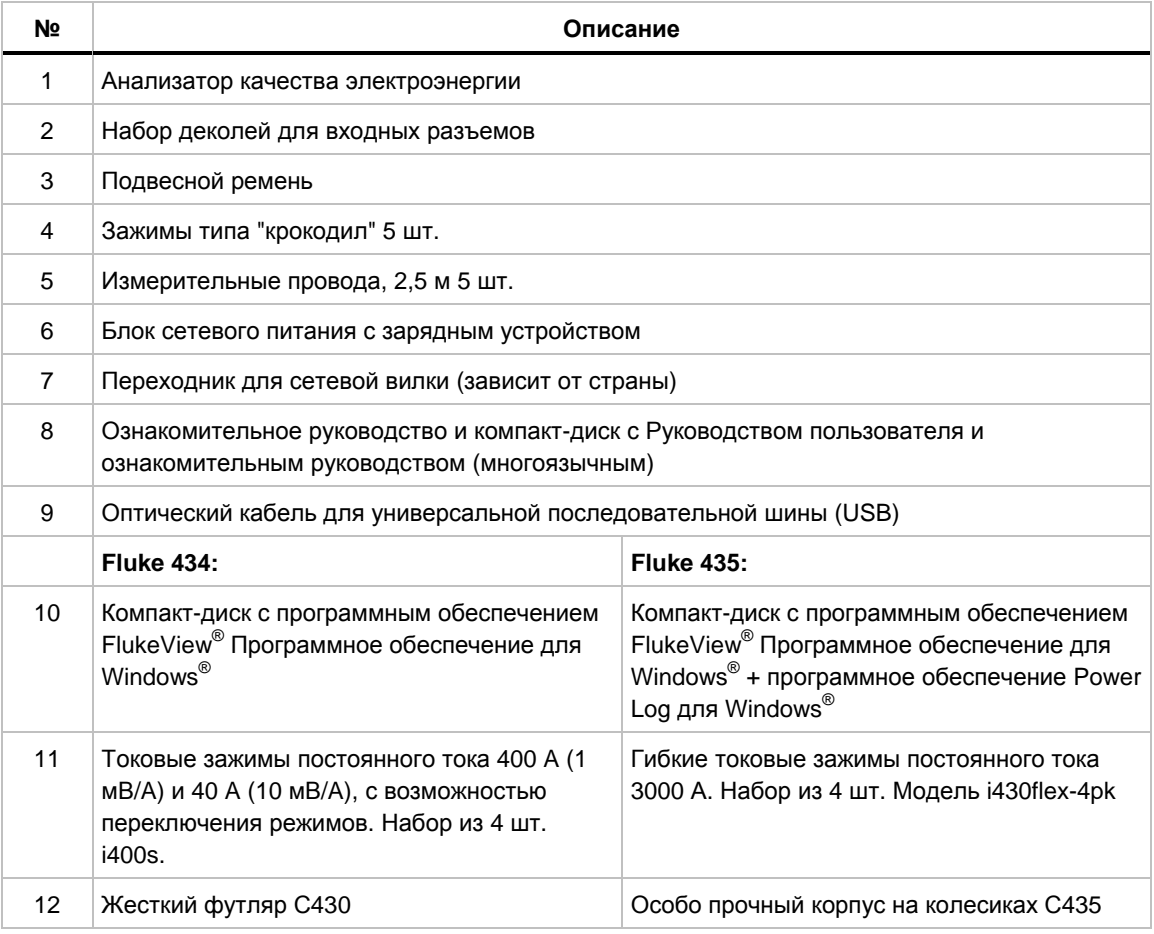

### *Контактная информация для обращения в центр технического обслуживания*

Чтобы найти авторизованный сервис-центр Fluke, посетите наш веб-сайт: www.fluke.com или позвоните в фирму Fluke по любому из нижеприведенных телефонов:

+1-888-993-5853 в США и Канаде +31-40-2675200 в Европе +1-425-446-5500 в других странах

## *Меры безопасности при работе с прибором*

Трехфазный анализатор качества электроэнергии Fluke 434/435 соответствует нормам: IEC/EN61010-1-2001, CAN/CSA C22.2 No 61010-1-04 (изделие  $_c$ CSA<sub>us</sub> принято), UL std No 61010-1,Требования безопасности для электрооборудования для измерений, управления и лабораторного применения, часть 1: Общие требования, Оценка: 600V CAT IV 1000V CAT III Степень загрязнения 2.

Используйте анализатор и аксессуары только способами, описанными в руководстве пользователя. В противном случае защита анализатора и его аксессуаров может быть нарушена.

Под рубрикой "**Предупреждение**" приводится информация о ситуациях и действиях, связанных с опасностью для пользователя.

Под рубрикой "**Предостережение**" приводится информация о ситуациях и действиях, связанных с риском повреждения прибора.

На анализаторе и в настоящем Руководстве используются следующие международные условные обозначения:

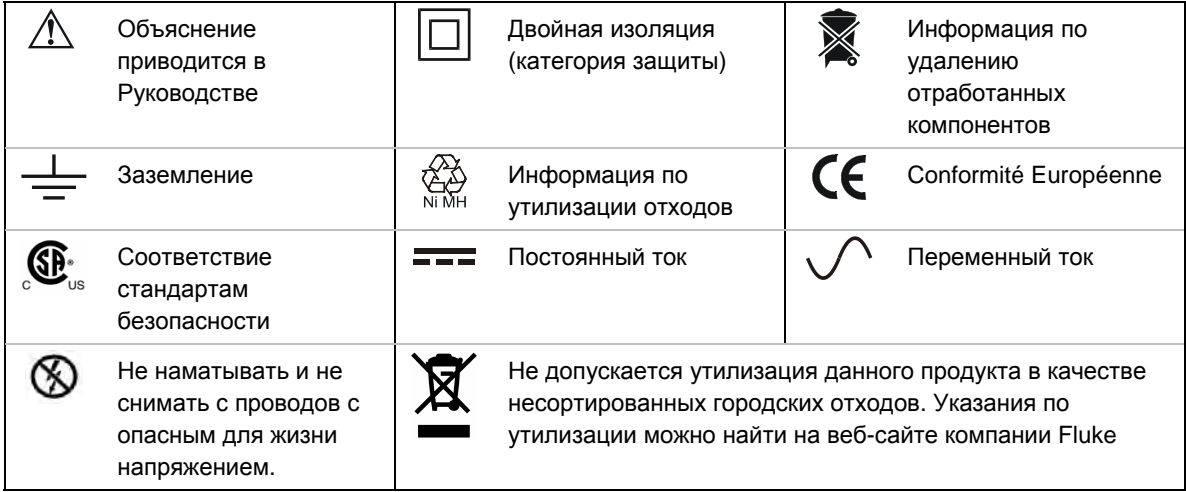

**Предупреждение:** 

**Во избежание поражения электрическим током или воспламенения необходимо принимать следующие меры безопасности:** 

- **Перед началом работы с анализатором и его аксессуарами ознакомьтесь со всем содержанием данного руководства.**
- **Избегайте работы в одиночку.**
- **Не используйте анализатор при наличии в атмосфере взрывоопасных паров или газов.**
- **Следует использовать только изолированные датчики напряжения, измерительные провода и переходники, входящие в комплект поставки прибора, или те, которые указаны в настоящем Руководстве в качестве пригодных для использования с прибором Fluke 434/435**
- **Перед использованием следует осмотреть датчики напряжения, измерительные провода и другие принадлежности, и в случае обнаружения механических повреждений заменить поврежденные компоненты. Следите за растрескиванием и потерей пластиковых деталей. Обратите особое внимание на изоляцию около разъемов.**
- **Неиспользуемые щупы, измерительные провода и другие принадлежности следует отсоединять от прибора.**
- **Зарядное устройство следует подключать сначала к розетке сети переменного тока, а затем к прибору.**
- **Для заземления анализатора следует использовать только заземленный провод, не имеющий потенциала.**
- **Нельзя подавать на вход напряжение, превышающее номинальные характеристики прибора.**
- **Нельзя подавать на датчики напряжения и токовые клещи потенциал выше номинального.**
- **Не наматывать и не снимать с проводов с опасным для жизни напряжением.**
- **Нельзя использовать открытые коаксиальные штекеры и вилки с подпружиненными контактами.**
- **Нельзя вставлять в разъемы металлические предметы.**
- **Следует использовать только источник питания модели BC430 (зарядное устройство/блок питания).**
- **Перед началом работы следует убедиться, что напряжение, указанное или выбранное на BC430, соответствуют параметрам местной сети питания (см. рисунок ниже). При необходимости следует установить движок переключателя BC430 на нужное напряжение.**
- **Для BC430 следует использовать только сетевые переходники и вилки, соответствующие местным требованиям безопасности.**

Движковый переключатель блока питания/зарядного устройства BC430 для выбора напряжения питания:

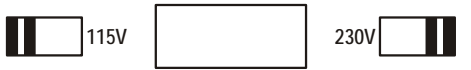

**Максимальное напряжение питания на входной вилке по отношению к земле:**

вход А (L1), В (L2), С (L3), N к земле: 1000 В категории III, 600 В категории IV.

**Максимальное напряжение на токовых коаксиальных входах (см. маркировку):** 

Вход A (L1), B (L2), C (L3), N к земле: 42 В в пике.

**Указанные значения напряжения соответствуют "рабочему напряжению". При работе с переменным током (с гармоническими колебаниями) их следует понимать как среднеквадратичные значения напряжения переменного тока (50-60 Гц), а при работе с постоянным током - как значения напряжения постоянного тока.** 

Измерение категории IV относится к воздушным или подземным системам электроснабжения оборудования. Категория III относится к распределительному уровню и сетям стационарного оборудования внутри зданий.

#### **Действия при нарушении работы системы защиты**

Если анализатор используется способом, не описанным производителем, его защита может быть нарушена.

Перед использованием следует осмотреть измерительные провода и в случае обнаружения механических повреждений заменить их!

Если анализатор или его аксессуары повреждены или не функционируют как следует, не пользуйтесь ими и отправьте их в ремонт.

#### *Примечание:*

*Чтобы обеспечить возможность подключения к сетевым розеткам различных типов, блок питания с зарядным устройством BC430 снабжен специальной вилкой, которую следует подключить к сетевому переходнику, пригодному для использования в местных условиях. Так как блок питания изолирован, можно использовать переходники как с контактом заземления, так и без такового. Положение переключателя "230 В" блока питания BC430 нельзя использовать в Северной Америке. Дополнительно может поставляться переходник, обеспечивающий соответствие формы вилки национальным стандартам конкретной страны.* 

## *Глава 2 О данном руководстве*

#### *Введение*

Данное руководство пользователя дает полную и всестороннюю информацию по эффективному и безопасному использованию трехфазных анализаторов качества электроэнергии Fluke 434 и 435. Внимательно прочитайте руководство, чтобы безопасно использовать анализатор и его аксессуары и уметь пользоваться всеми режимами измерения.

К анализатору прилагается также печатное ознакомительное руководство, содержащее основные сведения и пригодное в качестве краткого справочника.

### *Содержание руководства пользователя*

- Введение: заголовок, содержание.
- Глава 1. Общие положения: гарантия и ответственность, декларации о соответствии стандартам, комплектность, информация о сервисных центрах, **информация по безопасности**.
- Глава 2. Обзор содержания руководства.
- Глава 3. Обзор режимов измерения и их использование в логическом порядке.
- Глава 4. Базовые операции: поворотная подставка и ремень для переноски, питание, настройка дисплея, блокировка клавиатуры, сброс, передвижение по меню.
- Глава 5. Информация по дисплею: типы экранов, общая информация по экранам, экранные символы.
- Глава 6. Входные соединения: использование датчиков напряжения и тока.
- Главы с 7 по 18. Разъяснение функций измерения с подсказками и советами: - Scope Waveform & Phasor (осциллограф и фазор) (7),
	- Volts/Amps/Hertz (вольты/амперы/герцы) (8),
	- Dips & Swells (провалы и выбросы) (9),
	- Harmonics (гармоники) (10),
	- Power & Energy (мощность и энергия) (11),
	- Flicker (мерцание) (12),
	- Unbalance (разбаланс) (13),
	- Transients (переходные процессы) (14),
	- Inrush Currents (пусковые токи) (15),
- Управляющие сигналы сети (16),
- Регистратор (17),
- Power Quality Monitoring (мониторинг качества электропитания) (18).
- Глава 19. Курсор и увеличение: как изучать подробности измерений.
- Глава 20. Настройка анализатора: всеобъемлющее объяснение параметров настройки измерений.
- Глава 21. Использование памяти, принтера и компьютера: как сохранять, считывать и удалять снимки экранов и форматы данных. Как сделать распечатку результатов измерений и настроить связь с компьютером.
- Глава 22. Подсказки и обслуживание: очистка, хранение, батареи, запасные части, разрешение вопросов.
- Глава 23. Спецификации: электрические и механические характеристики и параметры безопасности.
- Указатель терминов

## *Глава 3 Характеристики Fluke 434/435*

#### *Введение*

Анализатор предлагает обширный и действенный набор типов измерений для проверки систем электроснабжения. Некоторые из их дают общую информацию о функционировании электросети. Другие служат для исследования отдельных параметров. Эта глава дает обзор способов выполнения измерений в логическом порядке.

Режимы измерений описаны подробно в главах с 7 по 18. Каждый режим измерения описан в отдельной главе.

**Устройство Fluke 435 характеризуется рядом дополнительных функций и принадлежностей, таких как выявление управляющих сигналов сети, регистрация, точность входного напряжения в соответствии с Классом А по классификации IEC61000-4-30 2003, дополнительная память для хранения регистрируемых данных, программное обеспечение Power Log, гибкие токовые зажимы, а также новый прочный корпус на колесиках. Fluke 434 эти возможности могут быть установлены дополнительно (Управляющие сигналы сети, Регистратор). Если они не установлены, они выводятся в меню серым цветом.** 

#### *Общие измерения*

Для проверки правильности подключения проводов и токовых клещей используются режимы осциллографа и фазора. Для упрощения соблюдения полярности клещи промаркированы стрелкой. Глава 6 "Входные соединения" объясняет, как подключать прибор.

Для получения общей оценки качества электропитания следует использовать клавишу MONITOR. Клавиша MONITOR выводит экран с гистограммами, отражающими качественные характеристики напряжений фаз. Гистограмма меняет цвет с зеленого на красный, если соответствующая характеристика не укладывается в заданные границы. В устройстве Fluke 435 имеется возможность устанавливать до 7 групп пределов. Часть из них может программироваться пользователем. Один из этих наборов содержит границы в соответствии с нормативами EN50160. С помощью функциональных клавиш F1 .. F5 для каждой характеристики можно вывести меню с подробной информацией.

После этого выбрать режим "Напряжение, сила тока, частота" и нажать F5 – OK для показа меню результатов измерений с текущими величинами напряжений (среднеквадратичное и пиковое значение), токов (среднеквадратичное и пиковое значение), частот и пик-факторов на фазу. Нажмите F5 – TREND для отображения зависимостей значений этих величин от времени.

### *Режимы измерения для исследования подробностей*

*Напряжения фаз.* Должны быть близки к номинальному значению. Форма напряжения должна быть близкой к синусоиде, гладкой и свободной от искажений. Для проверки формы напряжения следует использовать режим Scope Waveform (осциллограф). Для регистрации неожиданных изменений напряжения следует использовать режим Dips & Swells (провалы и выбросы). Для записи аномалий напряжения следует использовать режим Transients (переходные процессы).

*Токи в фазах.* Для проверки соотношений ток/напряжение следует использовать режим Volts/Amps/Hertz и Dips & Swells. Для записи неожиданных скачков тока наподобие пусковых токов электродвигателей следует использовать режим Inrush Current (пусковой ток).

*Пик-фактор* Пик-фактор 1,8 или выше означает сильное искажение формы напряжения. Для наблюдения искажения формы напряжения следует использовать режим Scope Waveform. Для определения гармоник и THD (Total Harmonic Distortion) (СГИ, суммарного гармонического искажения) следует использовать режим Harmonics (гармоники).

*Гармоники.* Для контроля гармоник напряжения и тока и THD (СГИ) в каждой фазе следует использовать режим Harmonics (гармоники). Для записи зависимости гармоник от времени следует использовать экран Trend (временная зависимость).

*Мерцание.* Для регистрации кратковременного и долговременного мерцания напряжения и соответствующих данных в каждой фазе следует использовать режим Flicker (мерцание). Для записи зависимости этих величин от времени следует использовать функцию Trend.

*Провалы и выбросы.* Для записи неожиданных изменений напряжения длительностью до полупериода следует использовать режим Dips  $&$  Swells.

*Частота.* Должна быть близкой к номинальному значению. Обычно частота очень стабильна. Для отображения частоты выберите Volts/Amps/Hertz. Для записи зависимости частоты от времени следует использовать экран Trend.

*Разбаланс.* Напряжение каждой фазы должно отличаться от среднего всех трех не более, чем на 1%. Текущий разбаланс не должен превышать 10%. Для исследования разбалансов используйте режимы Scope Phasor (фазор) или Unbalance (разбаланс).

*Режим "Управляющие сигналы сети"* Может использоваться для анализа уровня дистанционных управляющих сигналов, которые часто подаются через энергораспределительные системы.

*Регистратор* Позволяет хранить многочисленные показания в длительной памяти с большим разрешением.

## *Глава 4 Базовые операции и передвижение по меню*

### *Введение*

Этот параграф описывает ряд основных аспектов работы с анализатором:

- Поворотная стойка и ремень для переноски
- Питание анализатора
- Яркость дисплея
- Блокировка клавиатуры
- Передвижение по меню
- Контрастность дисплея
- Сброс к заводским установкам

#### *Наклонная подставка и подвесной ремень*

У анализатора есть наклонная подставка, позволяющая наблюдать экран под углом при установке на плоскую поверхность. При откинутой подставке на правой стороне анализатора доступен оптический порт RS-232, как показано на рисунке.

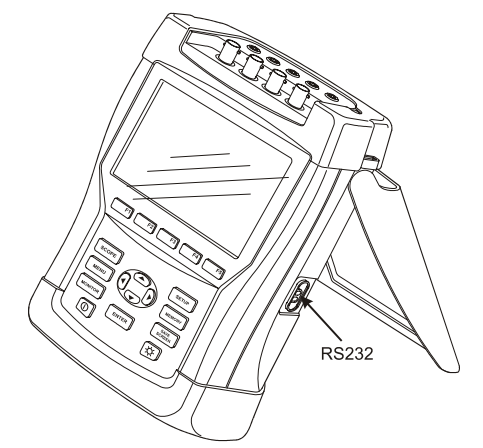

**Рисунок 4-1 Наклонная подставка и интерфейс RS-232** 

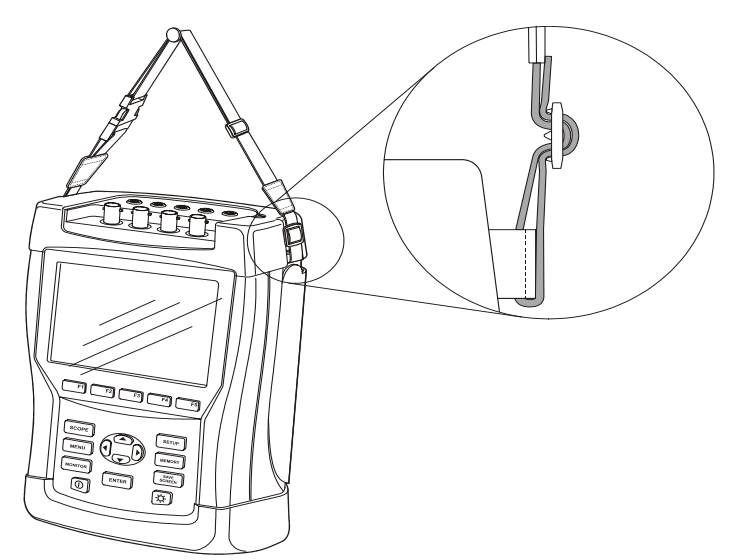

В комплект анализатора входит подвесной ремень. На приведенном ниже рисунке показано, как правильно присоединить ремень к анализатору.

**Рисунок 4-2. Прикрепление подвесного ремня**

#### *Питание анализатора*

Анализатор имеет встроенную NiMH аккумуляторную батарею, полного заряда которой хватает более чем на 6 часов работы. При питании от батареи символ состояния батареи отражает состояние ее заряда. Диапазон значений символа - от полного заряда до разряженного: ■ ■ ■ ■ ■ №

Когда аккумуляторная батарея разряжена, дайте ей полностью зарядиться от блока питания с зарядным устройством модели BC430. Время полной зарядки составляет не менее 4 часов при выключенном анализаторе. При включенном анализаторе зарядка длится намного дольше.

Подключение зарядного устройства на длительное время (например, на выходные) не причинит вреда прибору. В этом случае автоматически включится режим компенсационной подзарядки. При поставке с завода аккумуляторная батарея, скорее всего, будет разряжена; рекомендуется полностью зарядить ее.

При использовании блока питания с зарядным устройством имейте в виду следующее:

- Следует использовать только блок питания с зарядным устройством марки BC430, входящий в комплект поставки.
- Перед использованием BC430 следует убедиться, что установленные на нем значения напряжения и частоты соответствуют параметрам местной сети питания.

При необходимости следует установить движок переключателя на BC430 на нужное напряжение.

- Зарядное устройство сначала подключается к розетке сети переменного тока.
- После этого зарядное устройство подключается к входу POWER ADAPTER (блок питания), расположенному на верхней стороне прибора.
- Во избежание перегрева аккумуляторной батареи в процессе зарядки необходимо следить за тем, чтобы температура окружающей среды не

превышала предельно допустимого значения, указанного в технических характеристиках прибора.

#### **Предостережение:**

#### **Для предотвращения потери аккумуляторной батареей емкости заряжайте ее не менее двух раз в год.**

Кнопка включения и выключения:

 $|\mathbb{D}|$ 

Нажмите для включения или выключения в последней настроенной конфигурации. Экран приветствия покажет, какие настройки анализатора действуют. При включении раздается однократный звуковой сигнал.

Если в течение определенного периода времени не происходит нажатия клавиш, происходит автоматическое затемнение дисплея анализатора для экономии энергии аккумуляторной батареи. Это время можно изменить.

При нажатии клавиши дисплей включается снова.

О настройке времени автоотключения см. главу 20, USER PREFerences (параметры пользователя).

Внимание: при питании от аккумуляторной батареи анализатор автоматически выключается только в случае, если после включения не производилось дальнейших манипуляций с ручками (т.е. когда отображается экран приветствия).

#### *Яркость дисплея*

Для увеличения и уменьшения яркости подсветки  $|\mathbf{\hat{x}}|$ следует нажать несколько раз. Удерживать в нажатом положении более 5 секунд для повышения яркости и лучшей видимости на сильном солнце. Низкая яркость экономит заряд батареи.

#### *Блокировка клавиатуры*

Клавиатуру можно заблокировать для предотвращения нежелательных действий при автоматических измерениях:

**ENTER** Для блокировки и разблокировки клавиатуры нажмите и удерживайте в течение 5 секунд.

#### *Передвижение по меню*

Большинство функций анализатора управляются меню. Для передвижения по меню служат клавиши со стрелками. Для выбора служат функциональные клавиши F1 ... F5 и клавиша ENTER. Активные пункты, выбранные функциональными клавишами, выделены черным цветом фона.

Использование меню проиллюстрировано ниже на примере настройки анализатора на определенный тип принтера.

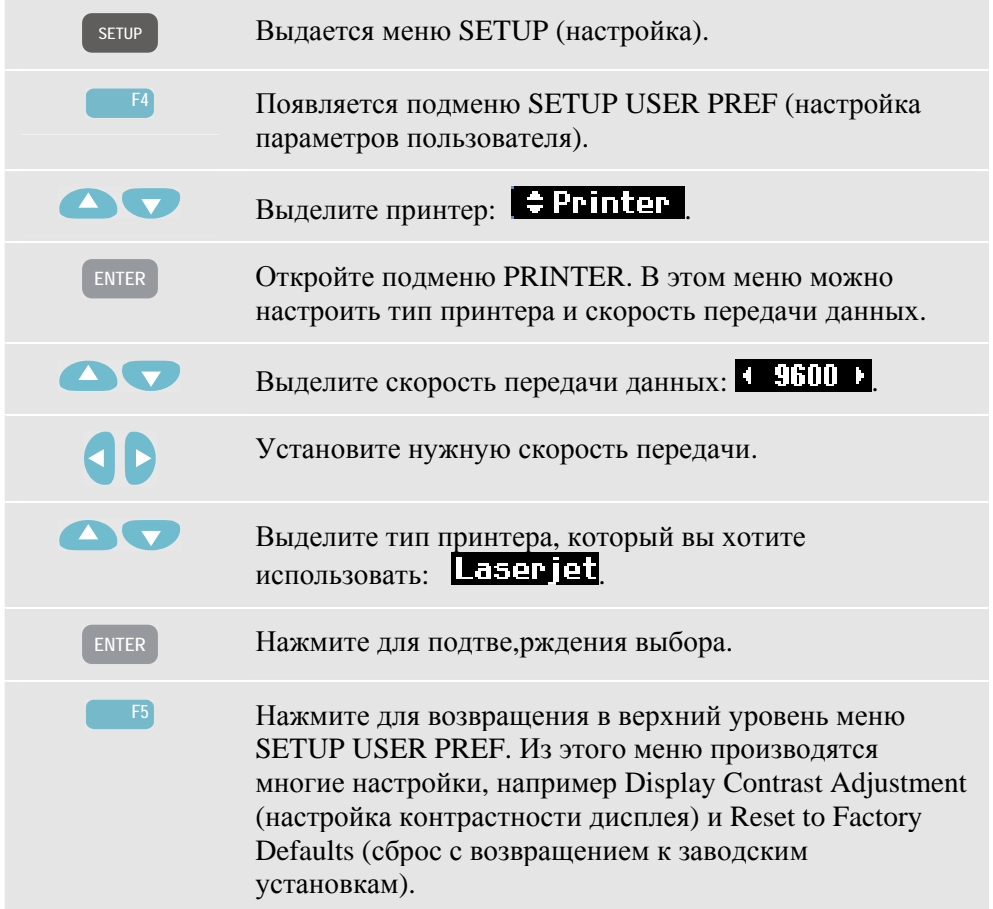

### *Контрастность дисплея*

Настройка начинается из подменю SETUP USER PREF. Как добраться до него, рассказано выше при описании передвижения по меню:

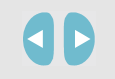

Установите Display Contrast (контрастность дисплея) в соответствии с вашими предпочтениями.

#### *Сброс с возвращением к заводским установкам*

Для сброса анализатора с возвращением к заводским установкам выполните следующее. Имейте в виду, что при этом будут потеряны все данные и настройки.

Настройка начинается из подменю SETUP USER PREF. Как добраться до него, рассказано выше при описании передвижения по меню:

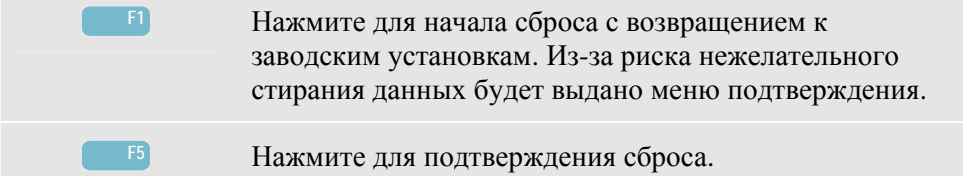

Для восстановления заводских установочных параметров без утраты данных выполните следующие действия: выключите электропитание, нажмите и удерживайте SAVE SCREEN (СОХРАНИТЬ СОДЕРЖИМОЕ ЭКРАНА), после чего вновь включите электропитание. При этом должен прозвучать двукратный звуковой сигнал.

## *Глава 5 Экранная информация*

#### *Введение*

Анализатор использует пять различных типов экрана для наиболее эффективного представления результатов измерений. В данной главе описаны общие черты этих экранов. Детали, характерные для конкретного режима, представлены в главе, описывающей данный режим. Надписи в заголовке экрана показываются на выбранном языке представления информации.Нижеприведенный рисунок дает примеры экранов типа 1.. 5; общие черты описаны в пунктах A...F.

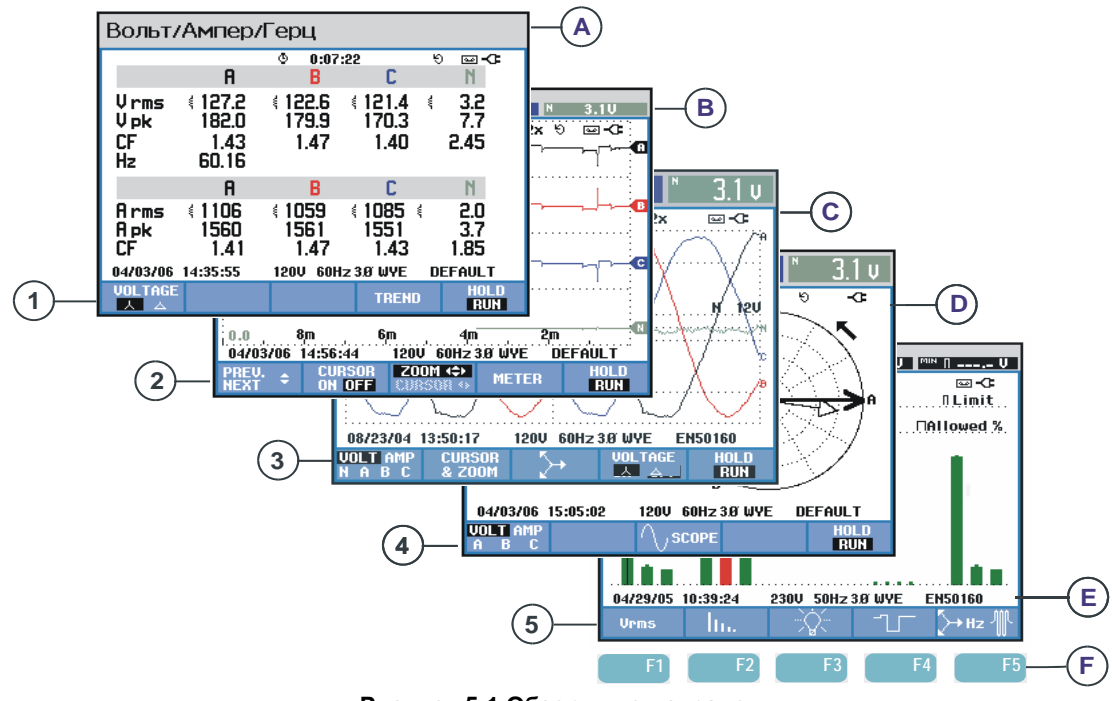

**Рисунок 5-1 Обзор типов экранов**

### *Цвета фаз*

Результаты измерения, соответствующие различным фазам, представлены индивидуальными цветами. Если для некоторой фазы ток и напряжение отображаются одновременно, то напряжение отображается более темным цветом, а ток - более светлым. Набор цветов фаз можно выбрать с помощью клавиши SETUP (настройка) и функциональной клавиши F4 – USER PREF (параметры пользователя). Для получения более подробной информации см. главу 20.

### *Типы экранов*

Ниже приведены краткие описания типов экранов и их назначение. Для каждого экрана указаны режимы измерения, в котором он используется, и даны ссылки на главы руководства с подробным описанием. Имейте в виду, что количество информации на экране зависит от количества фаз и подключения прибора. См. рисунок 5-1, пункты 1..5.

 $(1)$  Меню показа результатов измерений: дает мгновенный обзор большого количества важных числовых величин. Используется в режимах: Volts/Amps/Hertz (вольты/амперы/герцы) (глава 8), Dips & Swells (провалы и выбросы) (глава 9), Harmonics (гармоники) (глава 10), Power & Energy (мощность и энергия) (глава 11), Flicker (мерцание) (глава 12), Unbalance (разбаланс) (глава 13) и Power Quality Monitoring (мониторинг качества электропитания) (глава 18).

- $(2)$  Меню тренда: этот тип меню связан с меню показа результатов измерений. Меню тренда показывает изменение измеряемых величин из меню показа результатов измерений во времени. После выбора режима измерения анализатор начинает фиксировать все показания в меню результатов измерений. Используется в режимах: Volts/Amps/Hertz (глава 8), Dips & Swells (глава 9), Power & Energy (глава 11), Flicker (глава 12), and Inrush Currents (глава 15).
- 3 Экран осциллограмм: показывает осциллограммы колебаний тока и напряжения. Канал A (L1) является опорным; отображаются 2 полных периода, начиная с 0 Вольт. Измерительная сетка определяется номинальными напряжением и частотой. Используется в режимах: Scope Waveform (осциллограф) (глава 7) и Transients (переходные процессы) (глава 14).

4 Экран фазора: показывает фазовые соотношения между напряжениями и токами в виде векторной диаграммы. Вектор опорного канала A (L1) имеет положительное горизонтальное направление. Амплитуда канала A (L1) также является опорной для масштаба измерительной сетки. Используется в режимах: Scope Phasor (фазор) (глава 7) и Unbalance (разбаланс) (глава 13).

5 Экран гистограммы: показывает процентный вес каждого измерения с помощью гистограммы. Используется в режимах: Harmonics (глава 10) и Power Quality Monitor (глава 18).

#### *Экранная информация, общая для всех типов экранов*

См. рисунок 5-1, пункты A..F.

- (A) Режим измерения: выбранный режим измерения отображается в верхней строке экрана.
- $(B)$  Измеренные значения: числовые значения измеренных величин. Цвета фона различны для разных фаз и для тока или напряжения. Если включен курсор, отображаются значения под курсором.
- $(C)$  Индикаторы состояния. На экране могут появиться следующие символы, отображающие состояние анализатора и измерений:

: Индикация включения интервала агрегирования 150/180 циклов (3 сек.) при 50/60 Гц. При отсутствии индикации интервал агрегирования равен 10/12 циклам (50/60 Гц).

Ф-9999:59:59 Время, в течение которого происходит измерение. Формат: часы, минуты, секунды. При ожидании пуска по таймеру время обратного отсчета отображается со знаком -.

Горизонтальное увеличение включено.

 Измерения могут быть нестабильны. Например, измерение частоты при отсутствии сигнала на опорной фазе A (L1).

 Означает, в соответствии с соглашением о маркировке IEC61000-4-30, что во время отображаемого интервала накопления произошел провал, скачок или перерыв. Означает, что накопленное значение может быть ненадежным.

Включена запись измеренных данных.

 $\blacksquare$  Индикатор питания Аккумулятор/Сеть. При работе от аккумулятора отображается состояние его заряда.

Указатель порядка чередования фаз.

<sup> $H$  </sup>Клавиатура заблокирована. Удерживайте клавишу ENTER в течение 5 секунд для блокировки/разблокировки.

 $\overline{D}$  Главная область с результатами измерений: особенности описаны в пп. 1..5.

 $\binom{\mathbf{F}}{\mathbf{F}}$  Строка состояния: в ней появляется нижеперечисленная информация. Настройка этих параметров описана в главе 20 – General Settings (общие параметры). Выдается следующая информация:

 Дата часов реального времени анализатора. Формат даты: месяц-день-год или день-месяц-год.

Время дня или время курсора.

120U 60Hz Номинальное напряжение линии и частота: являются опорными для измерений.

**Пли Индикатор силы сигнала универсальной системы спутниковой** связи.

ЗВ ШЧЕ Число фаз и конфигурация подключения для измерения.

ЕН50160 Название стандарта ограничений для монитора качества электропитания, провалов, выбросов, перерывов в электроснабжении, быстрых изменений напряжения.

 $\left( \widehat{\mathrm{F}} \right)$  Область текстов назначенных функций: назначенные функции, которые могут быть выбраны клавишами F1..F5, отображаются белым. Функции, недоступные в данный момент, отображаются серым. Активные пункты, выбранные функциональными клавишами, выделены черным цветом фона.

## *Глава 6 Входные разъемы*

#### *Введение*

Эта глава объясняет, как подключить анализатор к проверяемой системе электроснабжения и как установить параметры анализатора.

Убедитесь, что настройка анализатора соответствует характеристикам проверяемой системы и используемым аксессуарам. Сюда входят:

- конфигурация подключения
- номинальная частота
- номинальное напряжение
- характеристики измерительных проводов и токовых клещей

Текущая настройка показывается в экране приветствия, выдающемся после включения анализатора. Для информации об изменении настроек см. главу 20.

#### *Входные разъемы*

У анализатора имеются 4 коаксиальных входных разъема для токовых клещей и 5 однополюсных штекерных входов для напряжений.

В комплекте предусмотрены самоклеющиеся бирки, цвет которых соответствует цветовому обозначению электропроводки, применяемому в США, Канаде, в континентальной Европе, Великобритании и Китае. Деколи следует наклеить около входов тока и напряжения в соответствии с принятым в данной стране цветовым кодированием, как показано на рисунке 6-1.

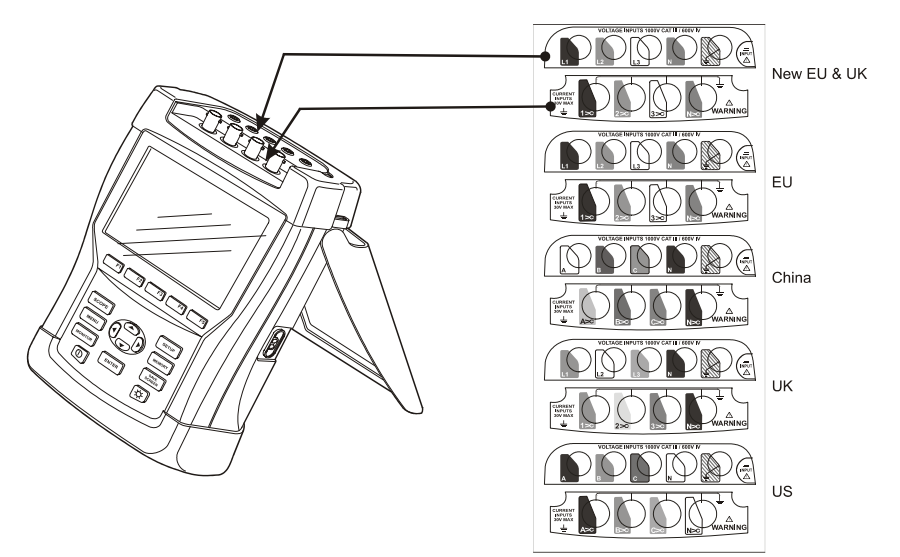

**Рисунок 6-1. Наклейка деколей для входов тока и напряжения**

Если это возможно, обесточьте систему энергоснабжения перед присоединением анализатора. Всегда используйте соответствующие индивидуальные средства защиты. Избегайте работы в одиночку и работайте в соответствии с рекомендациями, приведенными в главе 1 в пункте "Информация по безопасности".

Схема подключения к трехфазной сети приведена на рисунке 6-2.

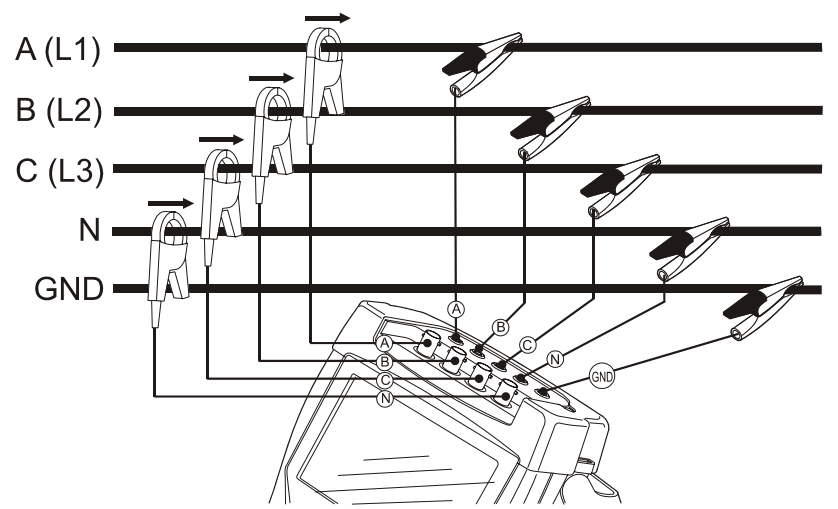

**Рисунок 6-2. Подключение анализатора к трехфазной сети электроснабжения**

Вначале зажмите токовыми клещам проводники фаз A (L1), B (L2), C (L3) и N(нуля). Для упрощения соблюдения полярности клещи промаркированы стрелкой.

Далее подключите входы напряжения: вначале "землю", затем последовательно N, A (L1), B (L2) и C (L3). Для получения правильных результатов измерений всегда подключайте вход "земли". Всегда проверяйте подключения повторно. Убедитесь, что токовые клещи закреплены и замкнуты вокруг проводников.

Для однофазных измерений используйте токовый вход A (L1) и входы напряжения "земля", N(нуль) и фазу A (L1).

Таким образом, A (L1) является опорной фазой для всех измерений.

Перед выполнением измерений настройте анализатор на напряжение в линии, частоту и конфигурацию подключения той системы энергоснабжения, на которой будут выполняться измерения. Эти настройки описаны в главе 20 в пункте "Общие параметры".

Режимы Scope Waveform (осциллограф) и Phasor (фазор) можно использовать для проверки правильности присоединения проводов и токовых клещей. На векторной диаграмме напряжения и токи фаз L1 (A), L2 (B) и L3 (C) должны следовать друг за другом по часовой стрелке, как это показано на рисунке 6-3.

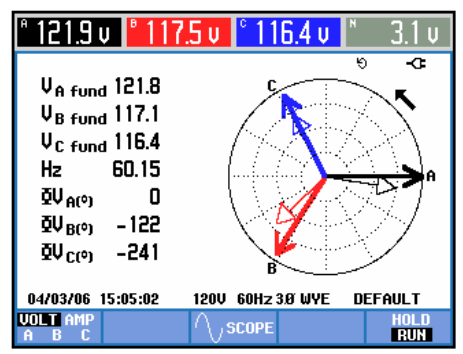

**Рисунок 6-3. Векторная диаграмма для правильно присоединенного анализатора**

## *Глава 7 Осциллограф и фазор (Scope Waveform and Phasor)*

#### *Введение*

Данный режим показывает напряжения и токи в измеряемой системе в виде осциллограмм или векторных диаграмм. Отображаются также числовые величины, например, напряжения фаз, токи в фазах, частота и сдвиги фаз между токами и напряжениями.

### *Осциллограф*

Для доступа к экрану осциллографа:

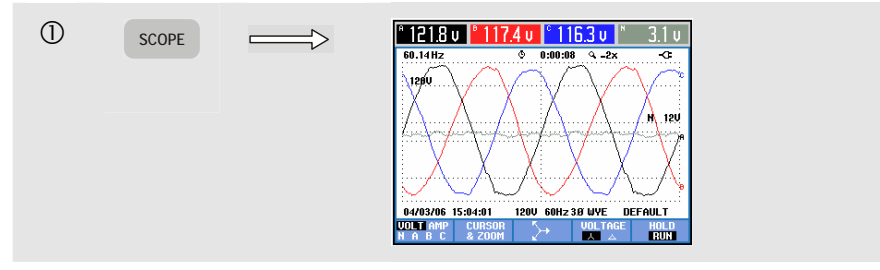

Экран осциллографа предлагает осциллоскопический стиль отображения колебаний напряжения и/или тока с высокой скоростью обновления. В верхней строке отображаются соответствующие среднеквадратичные значения напряжения/тока (среднеквадратичное значение по 10/12 циклам или 150/180 циклам в соответствии с требованиями IEC61000-4-30:2003). По умолчанию отображаются 2 периода. Канал A (L1) является опорным; отображаются 2 полных периода, начиная с 0 Вольт.

доступные функциональные клавиши:

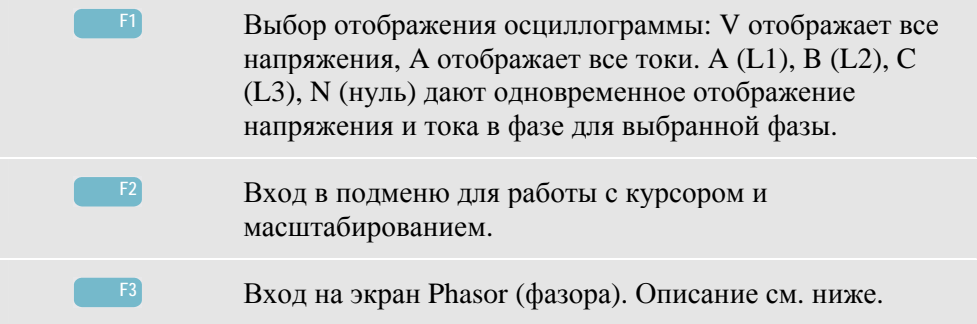

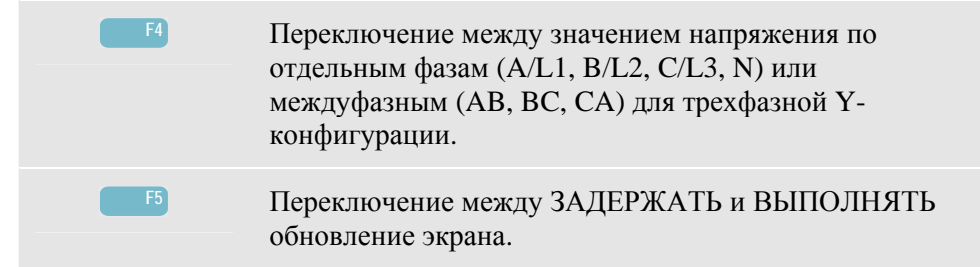

Курсор. Когда курсор включен, в верхней строке экрана отображаются значения осциллограмм в точке нахождения курсора. Перемещение курсора за правую или левую границу экрана отображает следующий экран, всего не более 6 в видимой области.

Увеличение. Позволяет расширить или сжать отображение по горизонтали или вертикали для исследования подробностей или для отображения всего графика на всей площади экрана. Увеличение и курсор управляются клавишами со стрелками и описаны в главе 19.

Для удобства просмотра диапазон осциллограмм может регулироваться практически во всех случаях. Это зависит от номинального напряжения (Vnom) и диапазона токов. При желании, Вы можете изменить диапазон. Параметр PHASOR PREFerence (Настройка фазора) также является регулируемой величиной. Это относится к индикации направления вращения для отображения направления чередования фаз или последовательность фаз и величину сдвига фаз (+/–). В меню настройки можно войти с помощью клавиши SETUP (настройка) и функциональной клавиши F3 - FUNCTION PREF (настройка функций). См. главу 20, пункт FUNCTION PREFerences.

Для анализа изменения формы волны во времени предусмотрена возможность сохранения осциллограммы на экране, осуществляемого функциональной клавишей F1.

#### *Фазор*

Для входа на экран Phasor:

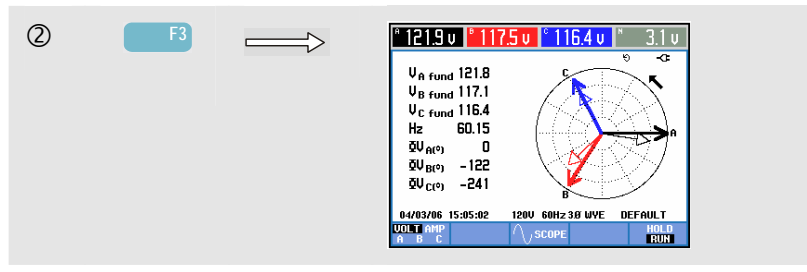

Экран фазора показывает фазовые соотношения между напряжениями и токами в виде векторной диаграммы. Вектор опорного канала A (L1) имеет положительное горизонтальное направление. Дополнительные численные значения - это напряжение опорной фазы, частота и углы сдвига фаз. В верхней строке экрана отображается среднеквадратичное напряжение и/или текущие значения.

Доступные функциональные клавиши:

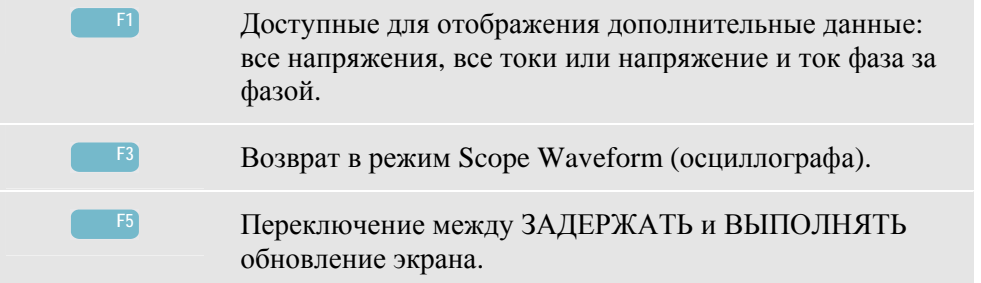

### *Советы и подсказки*

Осциллограф дает чистую картину формы колебаний тока и напряжения. В частности, форма колебаний напряжения должна быть гладкой и синусоидальной. Если видно искажение формы напряжения, есть смысл проверить гармоники. Среднеквадратичные напряжение и частота должны быть близки к номинальным значениям.

Режимы Scope Waveform и Phasor можно использовать для проверки правильности присоединения проводов и токовых клещей. На векторной диаграмме напряжения и токи фаз L1 (A), L2 (B) и L3 (C) должны следовать друг за другом по часовой стрелке.
# *Глава 8 Вольты/Амперы/Герцы (Volts/Amps/Hertz)*

### *Введение*

В режиме "Напряжение/ток/частота" показывается меню результатов измерений с соответствующими численными значениями, играющими важную роль при анализе. Соответствующее меню тренда показывает изменения всех величин во времени в меню показа результатов измерений.

### *Меню показа результатов измерений*

Для доступа в меню показа результатов измерений АПРЯЖЕНИЕ/ТОК/ЧАСТОТА:

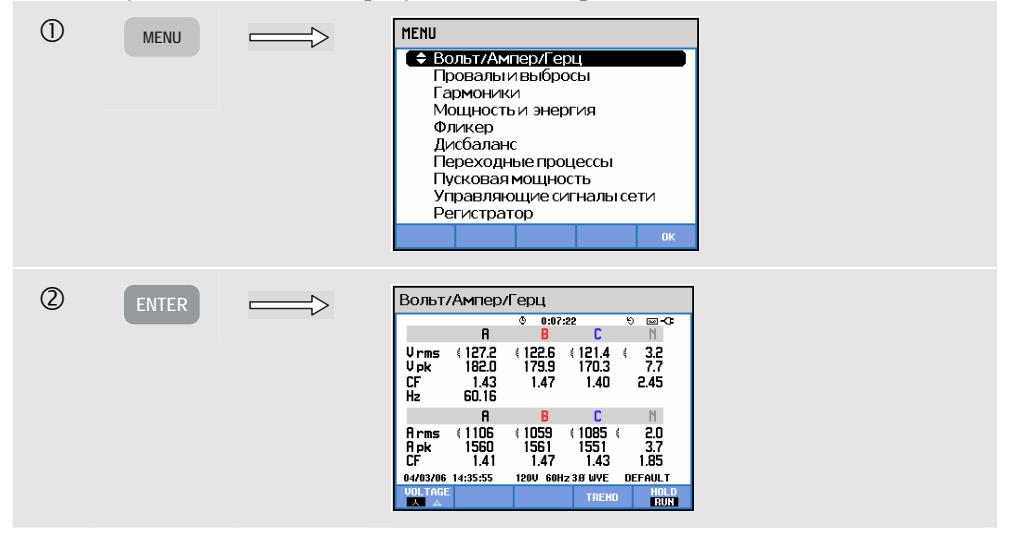

В меню показа результатов измерений осуществляется обзорный просмотр напряжений и токов всех фаз. Пик-фактор CF показывает величину искажения: CF, равный 1.41, означает отсутствие искажений, а больший, чем 1,8 означает сильное искажение. Этот экран следует использовать для получения первого впечатления о функционировании системы энергоснабжения перед подробным исследованием в других режимах измерений. Число колонок в меню показа результатов измерений зависит от конфигурации электроэнергетической системы..

Цифры, показываемые в меню результатов измерений, представляют собой текущие величины, которые постоянно обновляются. Изменения этих значений записываются с момента начала измерения. Записанные значения можно отобразить на экране временной зависимости.

Доступные функциональные клавиши:

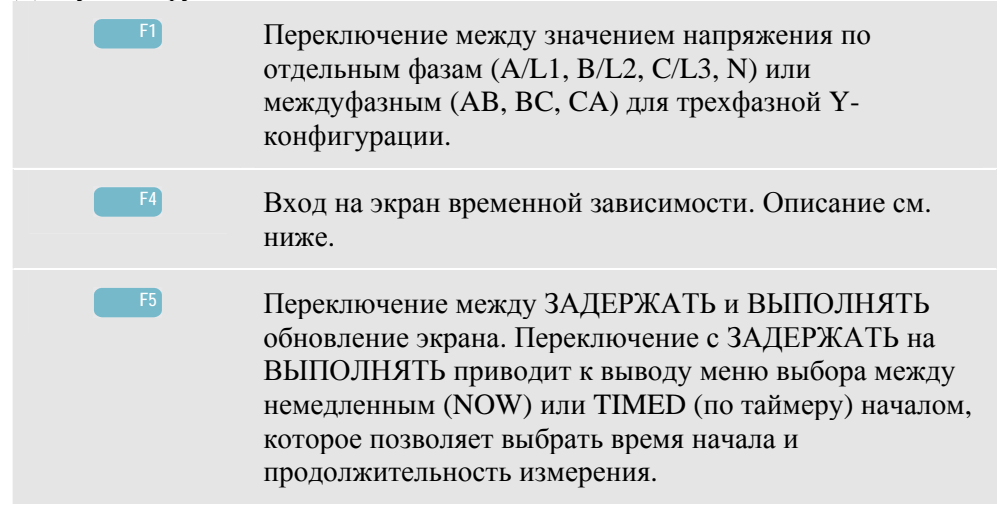

#### *Временная зависимость*

Для входа на экран временной зависимости VOLTS/AMPS/HERTZ:

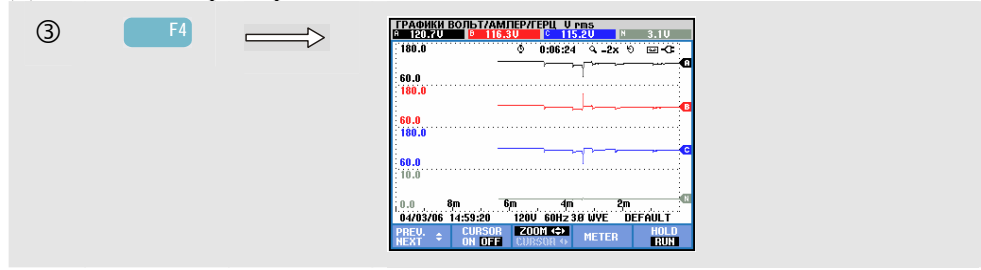

Все величины, показываемые в меню результатов измерений, фиксируются, однако тренды из каждой строчки меню результатов измерений показываются по одному. Для назначения клавишам стрелок вверх/вниз функции выбора строк таблицы нажмите функциональную клавишу F1.

Графики строятся от правого края. Значения в верхней строке соответствуют последним значениям, выведенным на правый край графика .

Доступные функциональные клавиши:

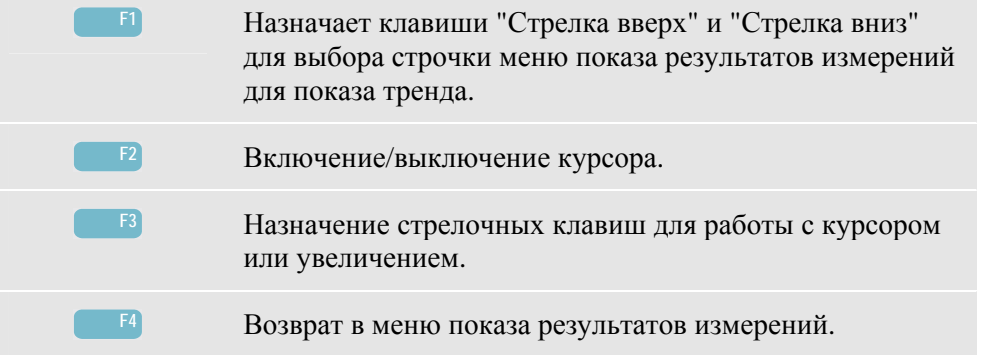

**F5** Переключение между ЗАДЕРЖАТЬ и ВЫПОЛНЯТЬ обновление экрана. Переключение с ЗАДЕРЖАТЬ на ВЫПОЛНЯТЬ приводит к выводу меню выбора между немедленным (NOW) или TIMED (по таймеру) началом, которое позволяет выбрать время начала и продолжительность измерения.

Курсор. Когда курсор включен, в верхней строке экрана отображаются значения осциллограмм в точке нахождения курсора. Передвижение курсора за правую или левую границу экрана вызывает вывод в видимую область следующего из шести экранов.

Увеличение. Позволяет расширить или сжать отображение по горизонтали или вертикали для исследования подробностей или для отображения всего графика на всей площади экрана. Увеличение и курсор управляются клавишами со стрелками и описаны в главе 19.

В большинстве случаев смещение и диапазон трендов регулируется автоматически в целях оптимизации просмотра. Вместе с тем, эти параметры можно регулировать. В меню настройки можно войти с помощью клавиши SETUP (настройка) и функциональной клавиши F3 - FUNCTION PREF (настройка функций). См. главу 20, пункт FUNCTION PREFerences.

### *Советы и подсказки*

Напряжение и частота должны быть близки к номинальным значениям, например 120 В, 230 В, 480 В, 60 Гц или 50 Гц.

Величины напряжений и токов, показываемые в меню результатов измерений, могут использоваться, например, для проверки сбалансированности мощности, подаваемой на трехфазный асинхронный двигатель. Разбаланс напряжений вызывает высокие разбалансные токи в обмотках статора, что приводит к перегреву и сокращению срока службы двигателя. Напряжение каждой фазы должно отличаться от среднего всех трех не более, чем на 1%. Текущий разбаланс не должен превышать 10%. В случае слишком высокого разбаланса следует использовать другие режимы измерения для дальнейшего анализа системы энергоснабжения.

Пик-фактор, близкий к 2,0, означает сильное искажение формы напряжения. CF = 2,0 получается, например, при измерении напряжения на выходе выпрямителей, пропускающих только гребень синусоидальной волны.

# *Глава 9 Провалы и выбросы (Dips & Swells)*

### *Введение*

 $DIPS-DIP-T$ 

В режиме Dips & Swells записываются провалы, перерывы, быстрые изменения напряжения и выбросы.

Провалы (понижения) и выбросы - это быстрые отклонения от нормального напряжения. Их амплитуда может быть от десяти до сотен вольт. Длительность может изменяться от полупериода до нескольких секунд, как определено в стандарте EN61000-4-30. Анализатор позволяет выбрать номинальное или скользящее опорное напряжение. В качестве скользящего опорного напряжения выбираются измеренные значения, усредненные по временному интервалу в 1 минуту.

При провале напряжение понижается; при выбросе напряжение повышается. В трехфазных системах провал начинается, когда напряжение на одной или нескольких фазах падает ниже порога провала, и заканчивается, когда напряжение на всех фазах не меньше порога провала плюс запаздывание. Критерии начала и окончания провалов и выбросов - порог и запаздывание. Провалы и выбросы характеризуются длительностью, амплитудой и временем наступления. Это поясняется рисунками 9-1 и 9-2.

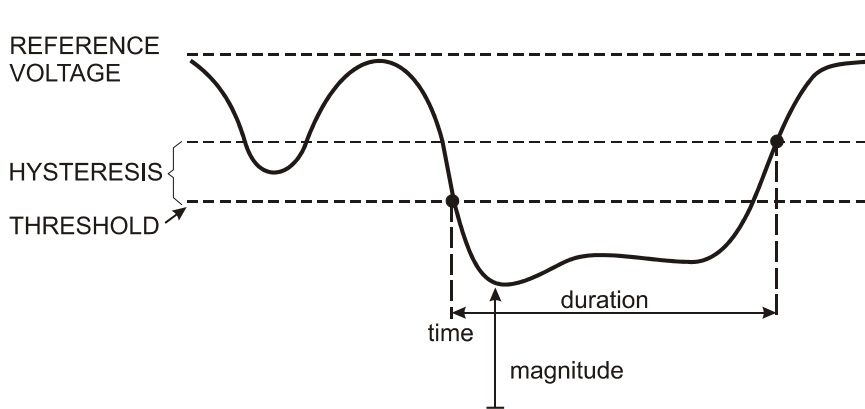

**Рисунок 9-1 Характеристики провала напряжения**

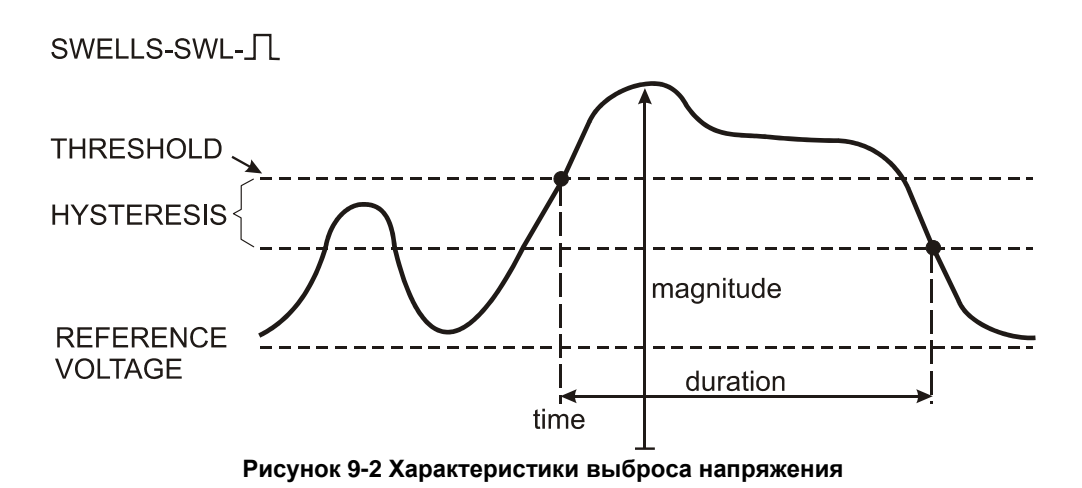

При перерыве напряжение падает намного ниже номинального значения. В трехфазных системах перерыв начинается, когда напряжение на всех фазах падает ниже порога, и заканчивается, когда напряжение на всех фазах не меньше порога перерыва плюс запаздывание. Критерии начала и окончания перерыва - порог и запаздывание.. Перерывы характеризуются длительностью, амплитудой и

временем наступления. Это поясняется рисунком 9-3.

### INTERRUPTION-INT-  $\neg$   $\Gamma$

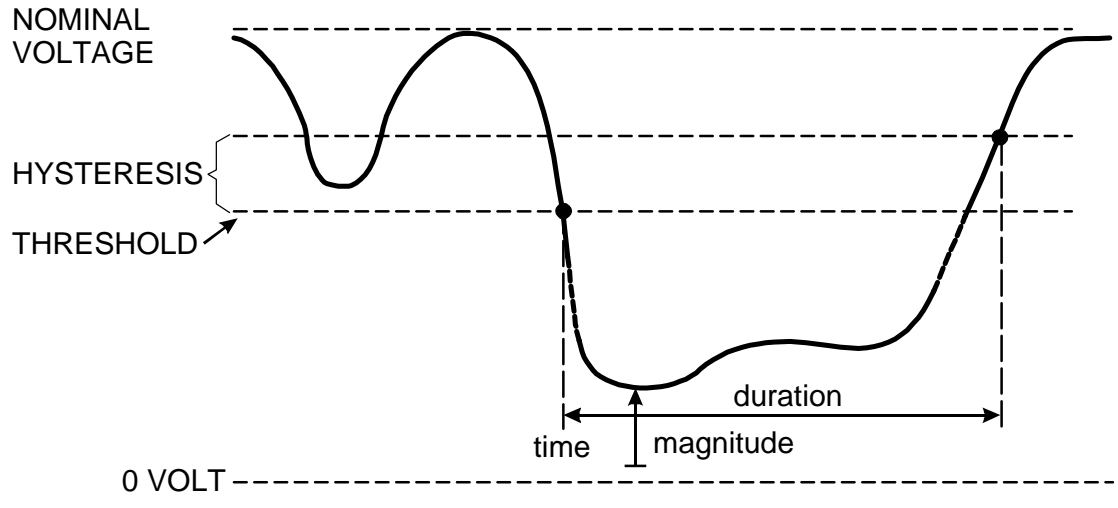

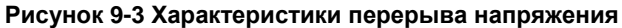

Быстрые изменения напряжения - это быстрые переходные процессы между двумя состояниями со стабильным среднеквадратичным напряжением. Быстрые изменения напряжения диагностируются на основе допуска стабильности напряжения, времени стабильности, минимальной определяемой разницы и минимальной скорости (%/сек). Когда величина напряжения превышает порог для кратковременного понижения или понижения напряжения, то такие явления рассматриваются как кратковременное понижение или повышение напряжения, а не как скачкообразное изменение напряжения. В дополнение к выявлению скачка напряжений, при установке пределов можно задать также выявление максимального скачка напряжения. Обратите внимание, что на норвежских волоконно-оптических линиях связи требуется выявление максимального скачка

напряжения. В перечне событий показывается скачок напряжения и продолжительность этого процесса. В детальном перечне событий показывается максимальная величина скачка напряжения относительно номинальной величины напряжения. На рисунке 9-4 дается пояснение этому процессу.

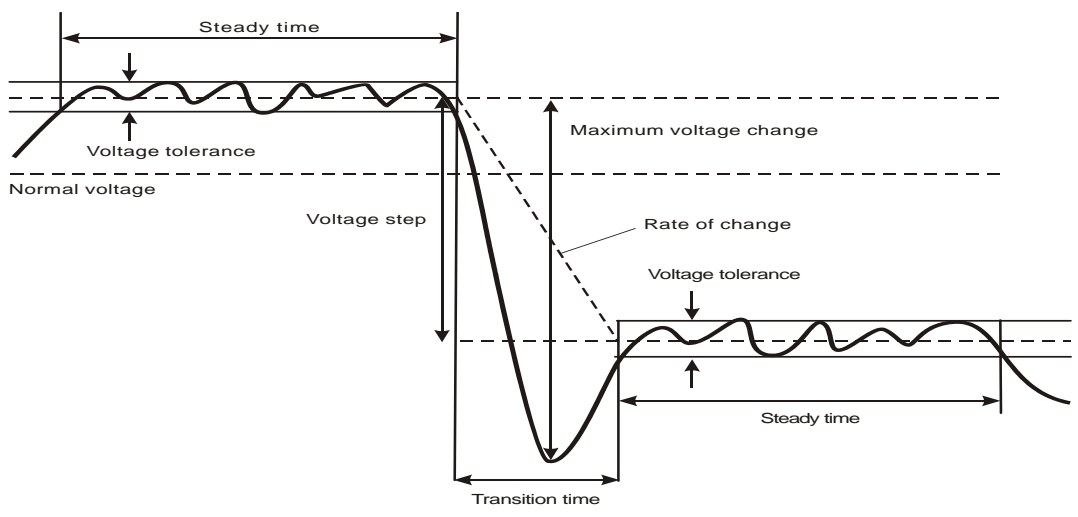

**Рисунок 9-4 Характеристики быстрого изменения напряжения**

Вместе с напряжением регистрируется и ток. Это позволяет увидеть причину и последствия отклонений. Функциональная клавиша F4 – EVENTS (события) позволяет войти в таблицу событий, где события напряжения приведены в порядке их появления.

### *Временная зависимость*

Для входа на экран временной зависимости режима Dips & Swells:

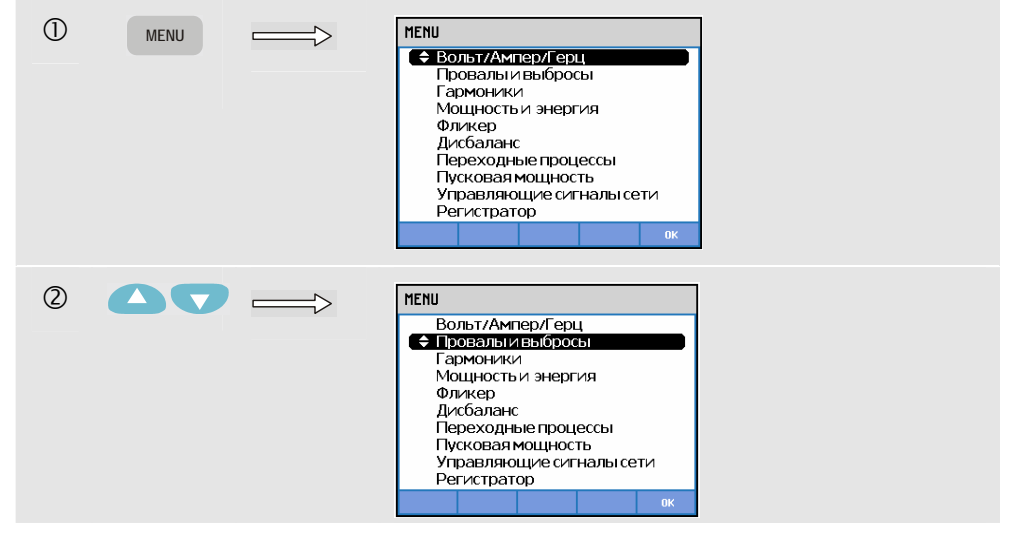

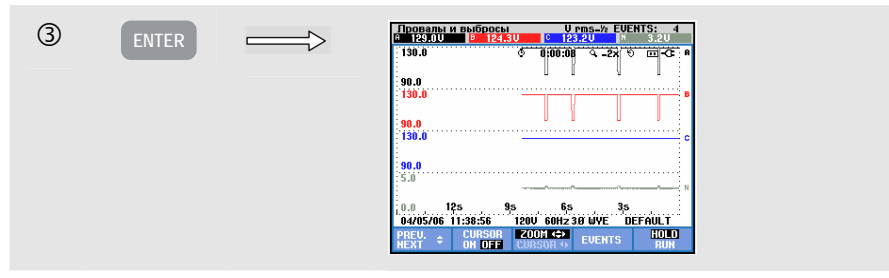

Для главного экрана показания всех настроенных каналов напряжения и тока записываются, чтобы дать возможность увидеть причину и последствия отклонений. Не все каналы отображаются одновременно. Для назначения клавишам стрелок вверх/вниз функции выбора временных зависимостей для отображения нажмите функциональную клавишу F1.

Экран строится от правого края, а соответствующие значения выводятся в верхнюю строку экрана.

Доступные функциональные клавиши:

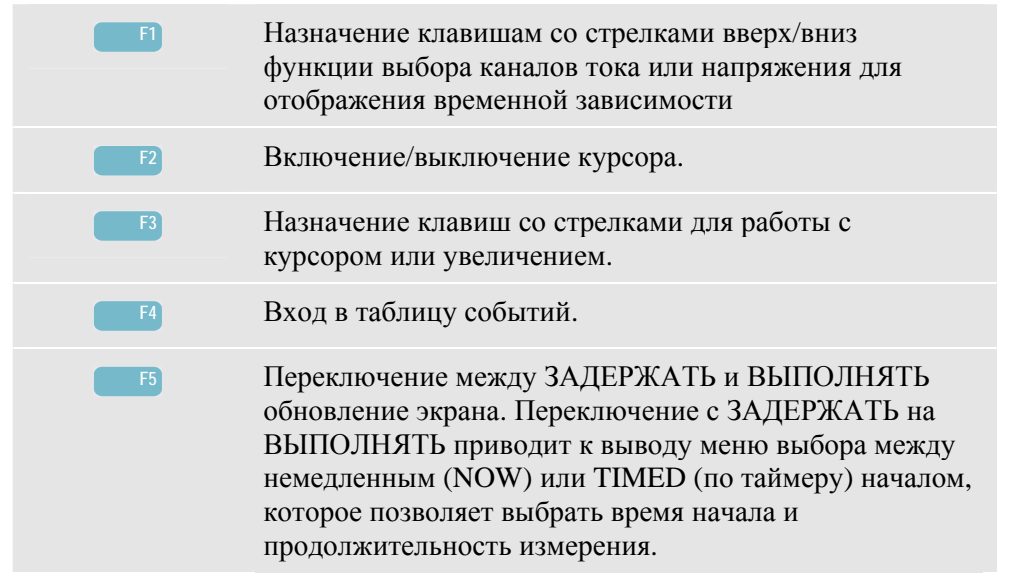

Курсор. Когда курсор включен, в верхней строке экрана отображаются значения осциллограмм в точке нахождения курсора. Передвижение курсора за правую или левую границу экрана вызывает вывод в видимую область следующего из шести экранов.

Увеличение. Позволяет расширить или сжать отображение по горизонтали или вертикали для исследования подробностей или для отображения всего графика на всей площади экрана. Увеличение и курсор управляются клавишами со стрелками и описаны в главе 19.

В большинстве случаев смещение и диапазон трендов регулируется автоматически в целях оптимизации просмотра. Они основаны на номинальном напряжении (Vnom) и диапазоне тока (A Range). При необходимости можно настроить начальную фазу и интервал отображения. В меню настройки можно войти с помощью клавиши SETUP (настройка) и функциональной клавиши F3 - FUNCTION PREF (настройка функций). См. главу 20, пункт FUNCTION PREFerences.

Критерии событий, такие как порог, запаздывание и другие являются стандартно настроенными, но могут быть изменены. В меню для их изменения можно попасть с помощью клавиши SETUP и настройки пределов. См. главу 20, пункт "Изменение пределов".

### *Таблицы событий*

Вход в таблицы событий режима Dips & Swells:

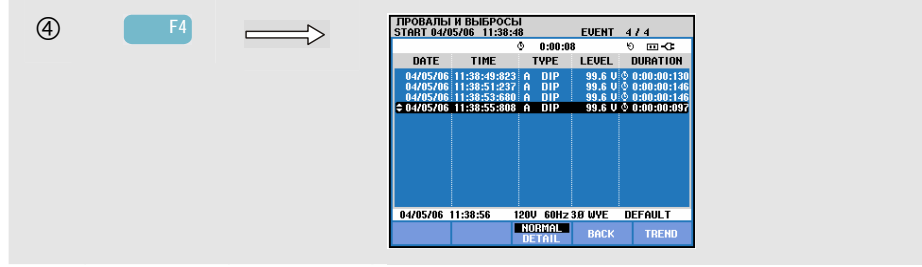

Таблица событий отображает все пересечения порогов напряжениями фаз. Используются пороги международных стандартов или заданные пользователем В меню для изменения порогов можно попасть с помощью клавиши SETUP и настройки пределов. Для получения более подробной информации см. главу 20, пункт "Изменение пределов".

В нормальном виде выводятся основные характеристики события: время начала, длительность и амплитуда напряжения. В подробном виде выводятся подробности пересечения порога по фазам.

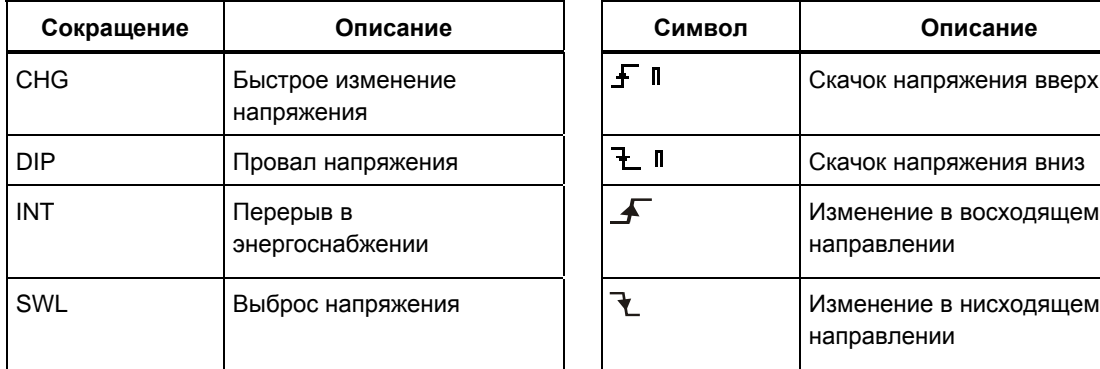

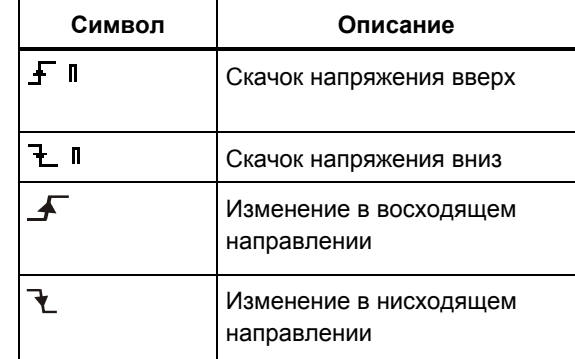

В таблицах используются следующие сокращения и символы:

Доступные функциональные клавиши:

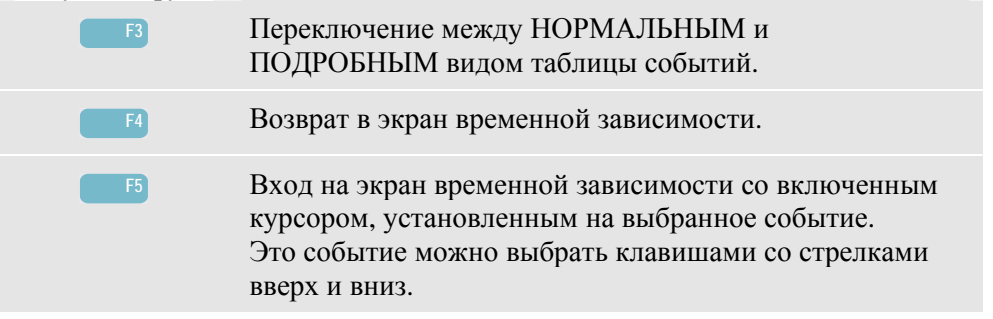

### *Советы и подсказки*

Появление провалов (понижений) и выбросов напряжения может говорить о недостаточной мощности системы энергоснабжения. В такой системе напряжение существенно изменится при включении или выключении большого двигателя или сварочного аппарата. Это может вызвать мерцание или заметное потускнение электроламп. Это может вызвать сброс и потерю данных в компьютерных системах и блоках управления процессами.

Отслеживая временную зависимость тока и напряжения на энерговводе, можно выяснить, находится ли причина провалов напряжения внутри или вне здания. Причина находится внутри здания (за энерговводом), когда напряжение падает при росте тока; причина снаружи (до энерговвода), когда падают одновременно и напряжение, и ток.

# *Глава 10 Гармоники*

### *Введение*

В режиме Harmonics измеряются и записываются гармоники и интергармоники вплоть до 50<sup>-й</sup>. Сопутствующие данные, такие как составляющие постоянного тока, THD (Total Harmonic Distortion, суммарное гармоническое искажение) и К-фактор (коэффициент нелинейности), измеряются параллельно. Гармоники периодические искажения синусоидальной формы колебаний напряжения, тока или мощности. Колебание можно представить в виде суммы различных синусоид с разными частотами и амплитудами. Измеряется вклад каждой из этих компонент в полный сигнал. Показания могут даваться в виде процентной величины основной гармоники или в виде процентной величины всех гармоник (среднеквадратичное значение). Результаты можно просмотреть на экране гистограмм, в меню показа результатов измерений или в меню тренда. Появление гармоник часто является следствием наличия нелинейной нагрузки, например, блоков питания постоянного тока в компьютерах и телевизорах, а также двигателей с регулируемой скоростью вращения. Гармоники могут вызывать перегрев трансформаторов, проводников и двигателей.

### *Экран гистограммы*

Для входа на экран гистограммы режима Harmonics:

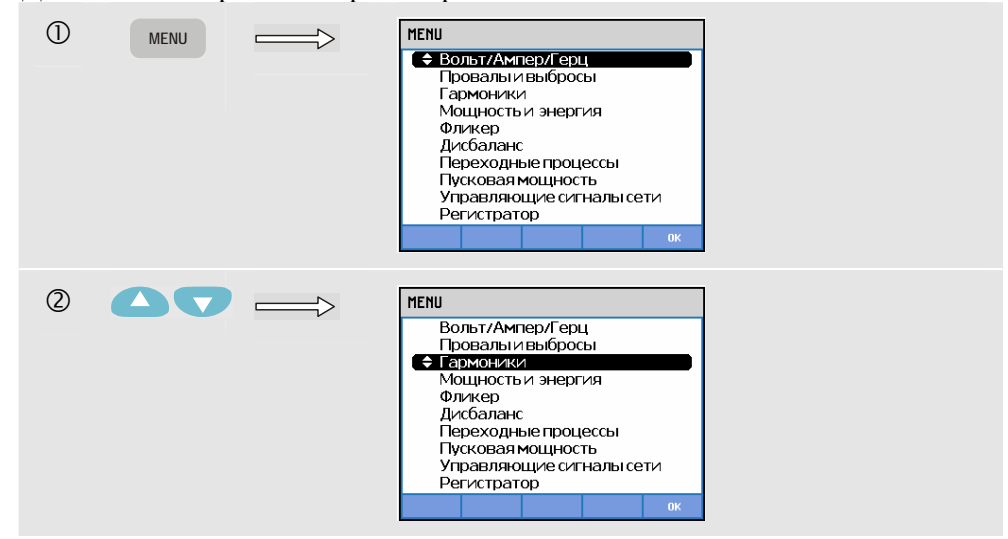

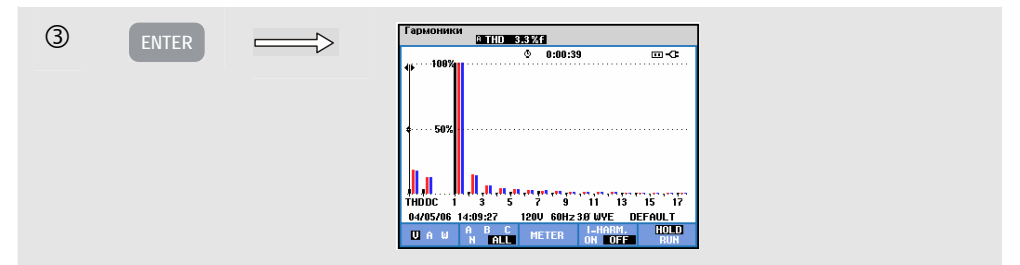

Экран гистограммы показывает процентный вклад каждой из гармоник в суммарный сигнал. Сигнал без искажений покажет  $1<sup>-10</sup>$  гармонику (= основную частоту) с интенсивностью 100 %, а интенсивность других будет равна нулю: на практике этого не происходит из-за всегда имеющегося небольшого искажения, вызывающего появление высших гармоник.

Чистая синусоида при добавлении высших гармоник становится искаженной. Искажение представляется процентом THD. Может отображаться также процентный вес компоненты постоянного тока и коэффициент нелинейности. Кфактор -это числовая величина, характеризующая возможные потери в трансформаторах из-за гармонических токов. Высшие гармоники влияют на Кфактор сильнее, чем низшие. Нижеприведенная таблица показывает число гистограмм, отображаемых одновременно на одном экране:

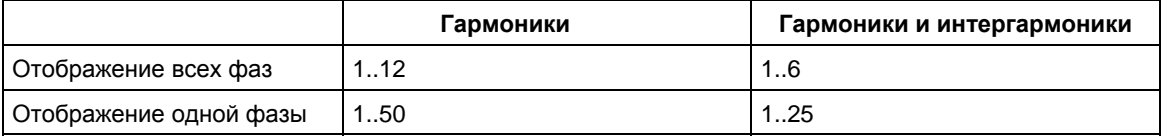

Для установки курсора на тот или иной столбец гистограммы используются клавиши со стрелками вправо и влево. В первой строке выведутся для данного столбца идентификатор фазы, номер гармоники, частота и угол сдвига фаз. Если на экране видны не все столбцы, можно вывести на экран следующую их группу, передвинув курсор за правую или левую границу экрана. Клавиши со стрелками вверх и вниз используются для вертикального увеличения: можно выбрать 100 %, 50 %, 20 %, 10 %, или 5 % от полного масштаба. С помощью клавиши SETUP и функциональной клавиши F3 - FUNCTION PREF можно выбрать отображение гармоник в процентах от основной частоты (%f) или от суммы всех гармоник (%r). Для получения более подробной информации см. главу 20, пункт "Настройка функций".

Фильтрация. При измерении гармоник с выключением промежуточных гармоник используется группа гармоник, и действует сглаживающий фильтр с постоянной времени 1,5 сек. При измерении гармоник с включением промежуточных гармоник используются подгруппа гармоник и центрированная подгруппа промежуточных гармоник без включения каких-либо фильтров.

Доступные функциональные клавиши:

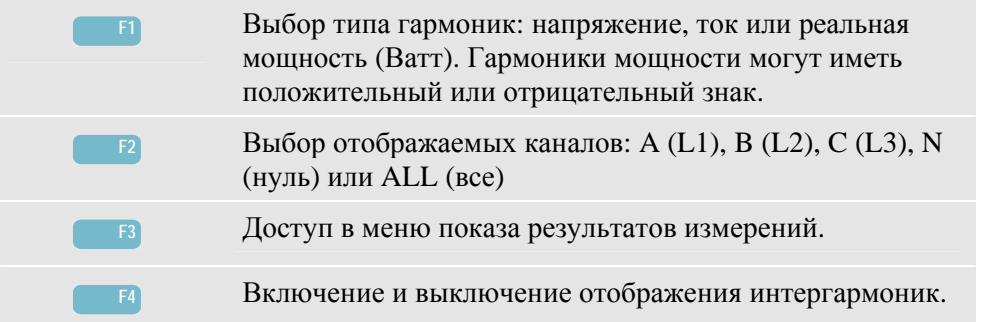

**F5** Переключение между ЗАДЕРЖАТЬ и ВЫПОЛНЯТЬ обновление экрана. Переключение с ЗАДЕРЖАТЬ на ВЫПОЛНЯТЬ приводит к выводу меню выбора между немедленным (NOW) или TIMED (по таймеру) началом, которое позволяет выбрать время начала и продолжительность измерения.

### *Меню показа результатов измерений*

Для доступа в режим показа гармоник в меню показа результатов измерений:

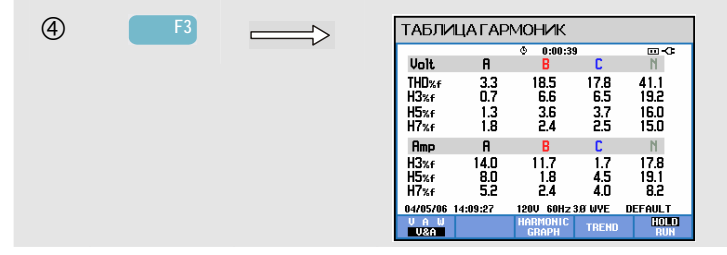

В меню показа результатов измерений показывается 8 величин измерений на фазу. С помощью клавиши SETUP и функциональной клавиши F3 - FUNCTION PREF можно выбрать содержание таблицы. Для получения более подробной информации см. главу 20, пункт "Настройка функций".

Доступные функциональные клавиши:

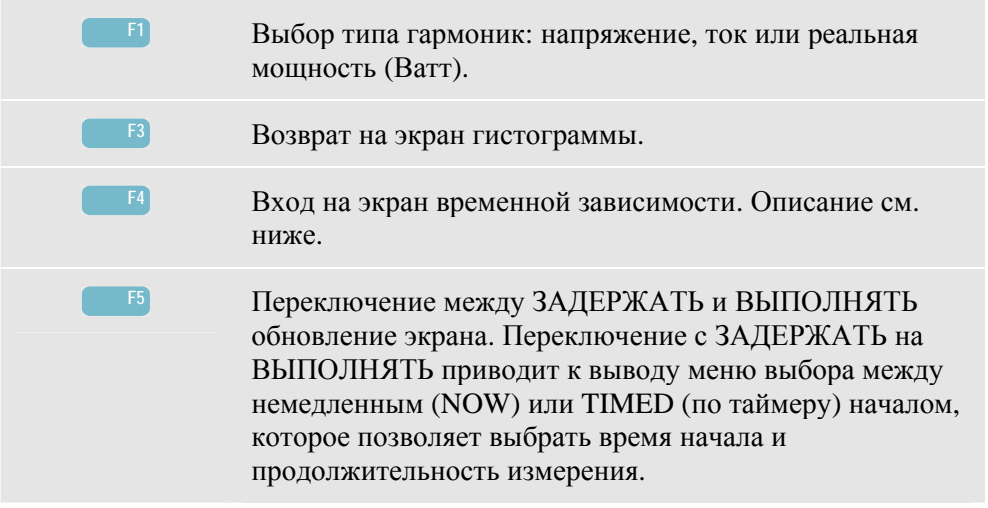

### *Временная зависимость*

Для входа на экран временной зависимости режима Harmonics (гармоники):

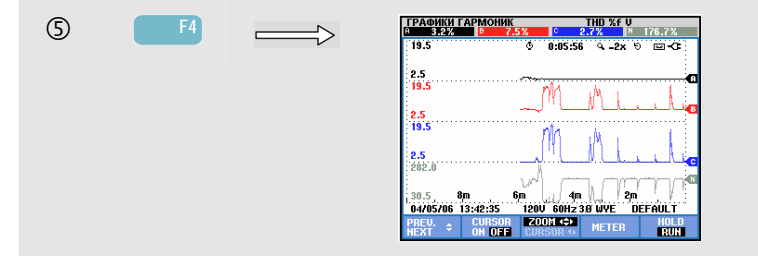

Временная зависимость показывает, как гармоники меняются со временем; для исследования подробностей можно использовать курсор и увеличение. Все величины, показываемые в меню результатов измерений, фиксируются, однако тренды из каждой строчки меню результатов измерений показываются по одному. Для назначения клавишам со стрелками вверх/вниз функции выбора строк таблицы нажмите функциональную клавишу F1.

С помощью клавиши SETUP и функциональной клавиши F3 - FUNCTION PREF можно выбрать отображение гармоник в процентах от основной частоты (%f) или от суммы всех гармоник (%r, общее среднеквадратичное напряжение). Кроме того, в этом меню можно выбрать содержимое меню показа результатов измерений. Для получения более подробной информации см. главу 20, пункт "Настройка функций".

Доступные функциональные клавиши:

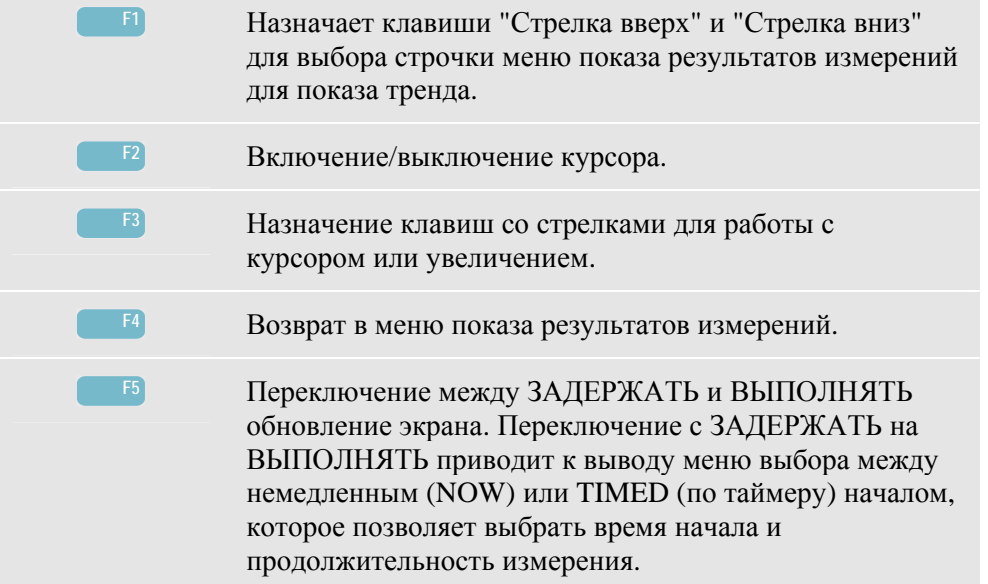

### *Советы и подсказки*

Номер гармоники задает ее частоту: первая гармоника - это основная частота (60 или 50 Гц), вторая гармоника - компонента с удвоенной основной частотой (120 или 100 Гц) и так далее. Последовательность гармоники может быть положительной (+), нулевой (0) или отрицательной (-). Обзор гармоник содержится в нижеприведенной таблице.

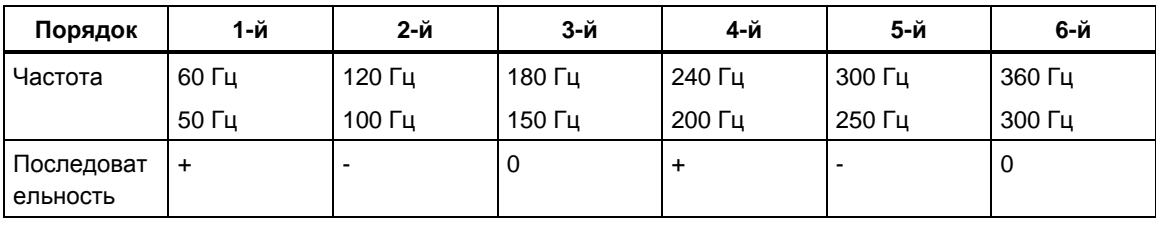

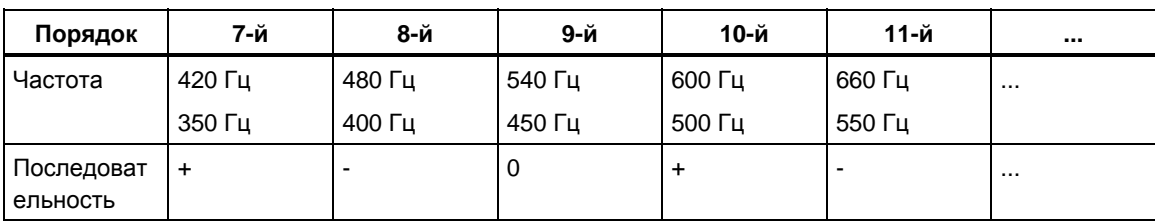

Нулевая последовательность гармоник тока нагружает нулевые проводники. Это вызывает перегрев этих проводников.

Искажение. Искажение тока можно прогнозировать в системах с нелинейными нагрузками наподобие блоков питания постоянного тока. Когда искажение тока начинает вызывать искажение напряжения (THD), большее 5 %, это сигнализирует о возможной проблеме.

К-фактор: это характеристика количества гармонических токов; он может быть полезным при выборе трансформаторов. Можно использовать К-фактор вместе с KVA при замене трансформатора для питания нелинейных нагрузок, генерирующих гармоники.

## *Глава 11 Мощность и энергия (Power & Energy)*

### *Введение*

В режиме "Мощность и энергия"в меню показа результатов измерений приведены все важнейшие параметры мощности. Соответствующее меню тренда показывает изменения всех измеряемых величин во времени в меню показа результатов измерений.

Устройства Fluke 434/435 могут показывать параметры использования энергии. Кроме того, здесь предусмотрена проверка счетчиков электроэнергии по выходным импульсам. Из схем расчета мощности можно выбрать основную или полную. FUNDamental (основная схема) расчета мощности предполагает, что ток и напряжение состоят только из основной частоты (60 или 50 Гц); FULL (полная) использует полный частотный спектр (истинные среднеквадратичные ток и напряжение). Выбор делается клавишей SETUP (настройка) и функциональной клавишей F3 - FUNCTION PREF (настройка функций). Для получения более подробной информации см. главу 20, пункт "Настройка функций".

### *Меню показа результатов измерений*

Для входа в меню "Мощность и энергия":

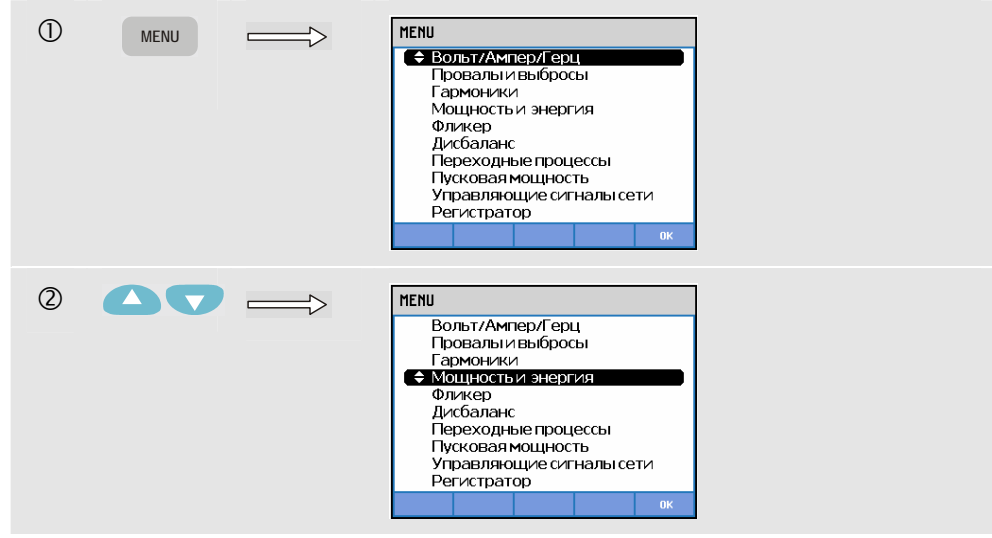

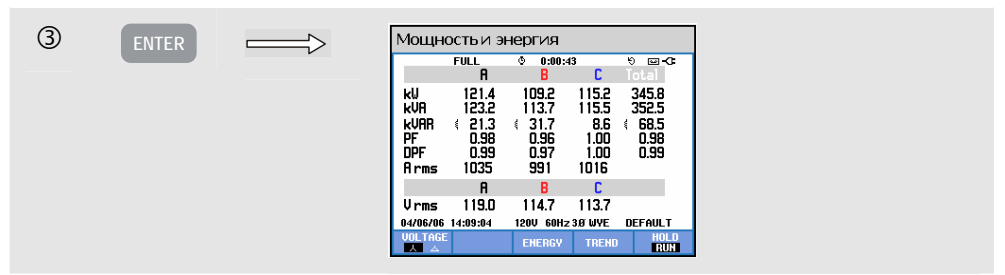

В меню показа результатов измерений приводятся данные по мощности для каждой фазы, а также суммарные данные: реальная или активная мощность (kW), средняя мощность (kVA, произведение среднеквадратичных напряжения и тока), реактивная мощность (kVAR, реактивная компонента средней мощности, вызванная сдвигом фаз между переменным током и напряжением в конденсаторах и индуктивностях), коэффициент мощности (PF, отношение реальной мощности к средней суммарной среднеквадратичной мощности, включающей гармоники), коэффициент реактивной мощности (DPF или cos ϕ, отношение реальной мощности к средней мощности основной частоты) и среднеквадратичные значения тока и напряжения за 12/10 циклов или 180/150 циклов.

F1: Переключение между значением напряжения по отдельным фазам (A/L1, B/L2, C/L3, N) или междуфазным (AB, BC, CA) для трехфазной Y-конфигурации.

Символы сигнализируют о емкостной  $(\dagger)$  или индуктивной нагрузке  $(\dagger)$ .

Всплывающее меню показа результатов измерений с величинами использования энергии на фазу и в сумме может вызываться на устройствах Fluke 434/435 нажатием сенсорной клавиши F3 – ENERGY. В меню показа результатов измерений приводится реально потребляемая энергия (кВт-час), величина полной энергии (кВА-час), а также реактивная энергия (реактивный кВА-час). Измерение энергии начинается при начале работы режима Power & Energy. Выведенные значения можно сбросить функциональной клавишей F5.

С помощью TIMED (по таймеру) начала измерения Fluke 434/435 может быть использован для измерения энергопотребления за заданный промежуток времени. TIMED (по таймеру) начало может быть настроено при переключении с HOLD (Задержать) на RUN (Выполнять) функциональной клавишей F5. Временно закройте таблицу ENERGY (энергия), чтобы освободить клавишу F5 для переключения HOLD/RUN (Задержать/Выполнять).

В режиме подсчета импульсовосуществляется подсчет импульсов - в частности, выходной импульс определенных типов счетчиков энергии (ватт-час). На экране счетчика энергии отображается процентное отклонение полной энергии в кВтч и числом импульсов счетчика энергии. Этот режим можно использовать для быстрой проверки счетчика на ошибки. Данные со счетчика снимаются с помощью оптического изолированного порогового датчика, который включается между импульсным выходом счетчика и оптическим интерфейсом RS-232 анализатора. На рисунке 11-1 показана настройка для этого измерения. Параметр использования энергии (число импульсов на один кВтч) необходимо установить заранее. Предварительно необходимо установить энергопотребление (kWh) на импульс. В меню настройки можно войти с помощью клавиши SETUP и функциональной клавиши F3 - FUNCTION PREF. См. главу 20, пункт FUNCTION PREFerences.

Вместо использования контактного измерителя можно производить измерение вручную. Для этого необходимо следить за вращением колесика счетчика

энергопотребления и нажимать F4 - MANUAL COUNT +1 при каждом прохождении указателя колесика. Анализатор считает импульсы либо от контактного измерителя, либо от нажатия F4. Предполагается, что одновременно используется только один источник.

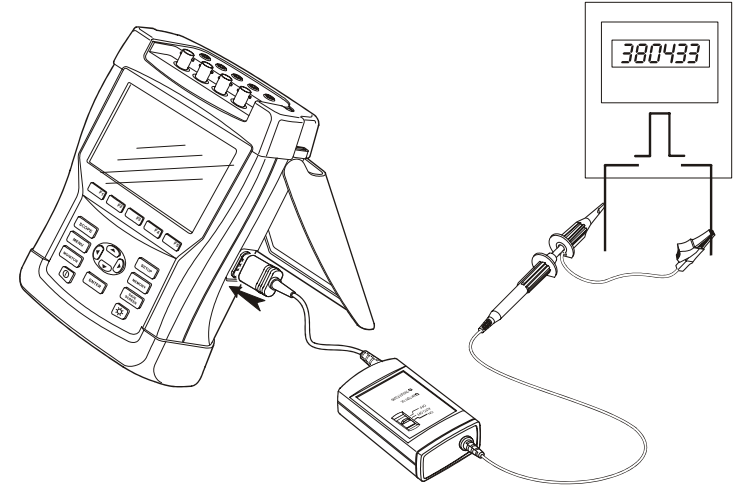

**Рисунок 11-1 Проверка счетчиков энергопотребления с импульсным выходом**

Доступные функциональные клавиши:

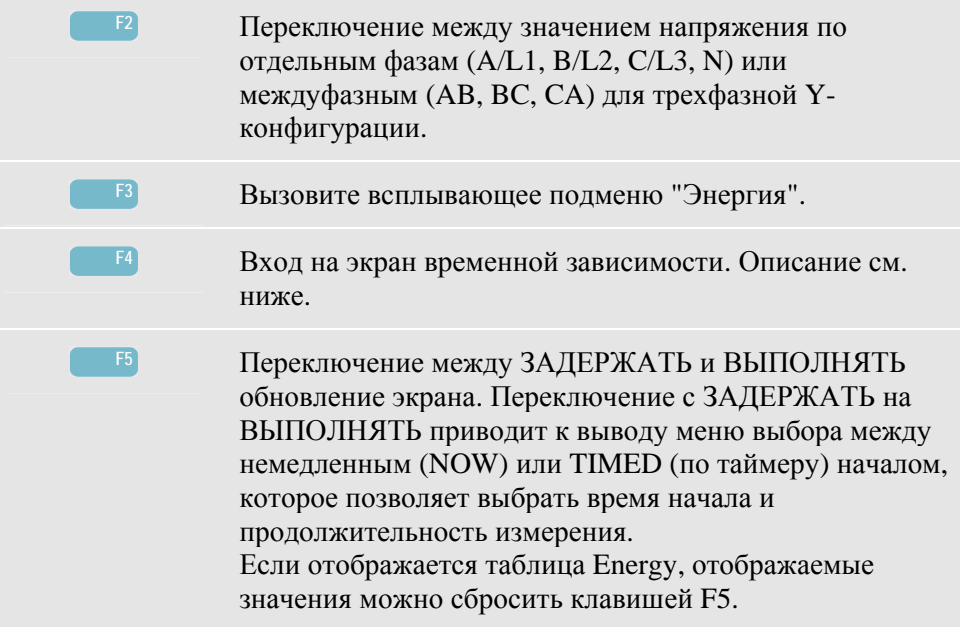

Для доступа во всплывающее подменю "Энергия" меню показа результатов измерений:

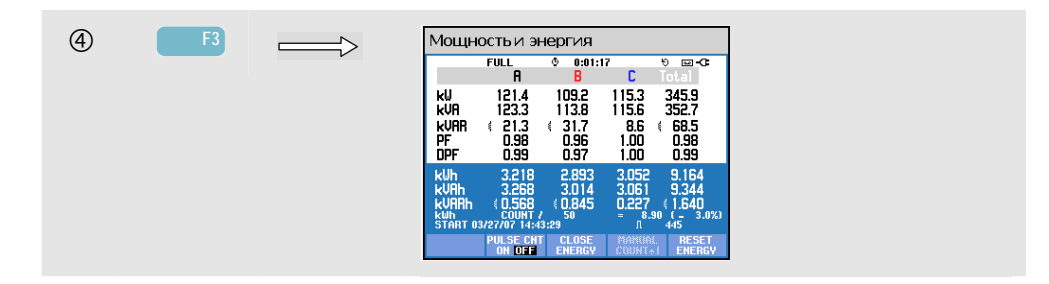

Доступные функциональные клавиши:

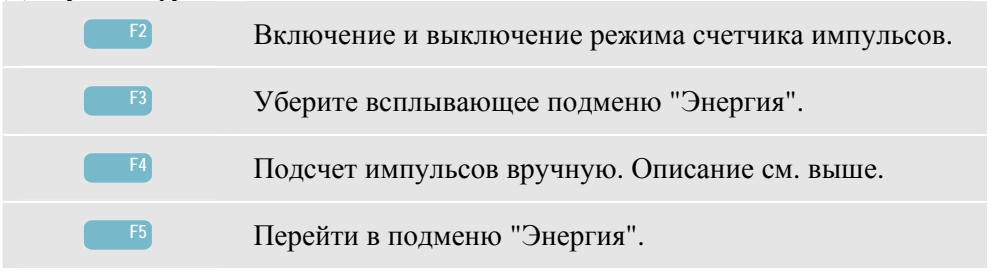

### *Временная зависимость*

Для входа на экран временной зависимости Power  $\&$  Energy:

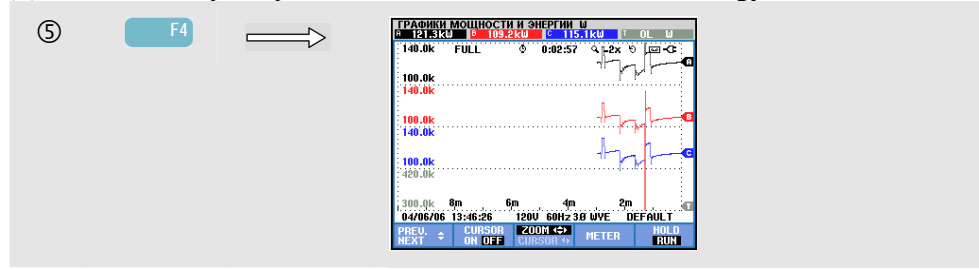

Цифры, показываемые в меню результатов измерений, представляют собой текущие величины, которые постоянно обновляются. Изменения этих величин во времени фиксируются в моменты осуществления измерений. Все величины, показываемые в меню результатов измерений, фиксируются, однако тренды из каждой строчки меню результатов измерений показываются по одному. Нажмите функциональную клавишу F1, чтобы назначить клавиши с изображением стрелок для выбора строки.

Графики строятся от правого края. Значения в верхней строке соответствуют последним значениям, выведенным на правый край графика .

Наряду с TIMED (по таймеру) началом измерения энергопотребления анализатор может измерять среднюю мощность за заданный интервал времени. Поставщики электроэнергии иногда выставляют счета промышленным потребителям на основе максимального среднего энергопотребления за заданный промежуток времени. В качестве этого интервала запроса обычно используется промежуток времени в 15 минут.

Для любого значения этого параметра, кроме OFF (выключено), горизонтальный масштаб временной зависимости фиксирован, так что каждая точка данных соотносится с Max (максимальным), Min (минимальным) и Average (средним) потреблением за интервал. Интервал запроса можно установить от 1 до 60 минут или в OFF (выключено). В меню настройки можно войти с помощью клавиши

SETUP (настройка) и функциональной клавиши F3 - FUNCTION PREF (настройка функций). См. главу 20, пункт FUNCTION PREFerences. Когда интервал запроса установлен в OFF (выключено), отображение временной зависимости работает как обычно с автоматическим масштабированием по горизонтали.

Доступные функциональные клавиши:

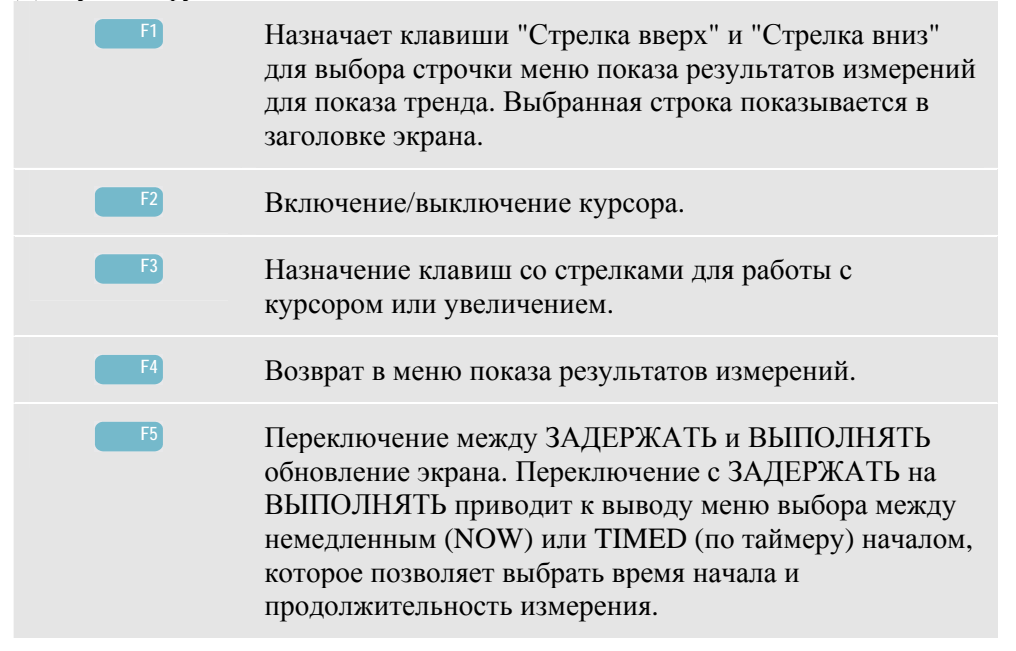

Курсор. Когда курсор включен, в верхней строке экрана отображаются значения осциллограмм в точке нахождения курсора. Передвижение курсора за правую или левую границу экрана вызывает вывод в видимую область следующего из шести экранов.

Увеличение. Позволяет расширить или сжать отображение по горизонтали или вертикали для исследования подробностей или для отображения всего графика на всей площади экрана. Увеличение и курсор управляются стрелочными клавишами и описаны в главе 19.

В большинстве случаев смещение и диапазон трендов регулируется автоматически в целях оптимизации просмотра. Это зависит от номинального напряжения (Vnom) и диапазона токов. При желании, Вы можете изменить величину смещения и диапазон. В меню настройки можно войти с помощью клавиши SETUP и функциональной клавиши F3 - FUNCTION PREF. См. главу 20, пункт FUNCTION PREFerences.

### *Советы и подсказки*

Режим Power (мощность) можно использовать для записи средней мощности (kVA) трансформатора в течение нескольких часов. Взгляните на временную зависимость и выясните, были ли моменты перегрузки трансформатора. Можно передать нагрузку другим трансформаторам, разнести периоды подключения нагрузок или заменить трансформатор на более мощный.

Интерпретация коэффициента мощности при измерении на устройстве:

• PF = от 0 до 1: не вся мощность потребляется; присутствует некоторый процент реактивной мощности. Ток опережает напряжение (емкостная нагрузка) или отстает (индуктивная нагрузка).

- $PF = 1$ : вся подводимая мощность потребляется устройством. Напряжение и ток находятся в фазе.
- PF = -1: устройство генерирует электроэнергию. Ток и напряжение находятся в фазе.
- $PF = 0T 1$  до 0: устройство генерирует электроэнергию. Ток опережает напряжение или отстает.

Если отображается отрицательная мощность или коэффициент мощности и вы присоединены к нагрузке, проверьте, направлены ли стрелки на токовых клещах к нагрузке.

Реактивная мощность (VAR) наиболее часто возникает из-за индуктивных нагрузок, таких как двигатели, дроссели и трансформаторы. Проблемы с наличием реактивной мощности решаются установкой конденсаторов коррекции. Перед установкой конденсаторов коррекции проконсультируйтесь у квалифицированного инженера, особенно если вы измеряете токовые гармоники в своей системе.

# *Глава 12 Мерцание (Flicker)*

### *Введение*

Режим Flicker (мерцание) количественно оценивает изменения светимости ламп, вызванные колебаниями напряжения сети. Алгоритм, на основе которого производится измерение, соответствует стандарту EN61000-4-15 и основан на модели восприятия человеческим глазом и мозгом. Анализатор преобразует длительность и амплитуду колебаний напряжения в 'мешающий фактор', вызванный результирующим мерцанием 60-ваттной лампы. Высокий показатель мерцания означает, что большинство людей охарактеризовало бы изменения светимости как раздражающие. Колебания напряжения могут быть относительно малыми. Алгоритм измерения оптимизирован для ламп с питанием от сети 120 В / 60 Гц или 230 В / 60 Гц. Мерцание характеризуется для каждой фазы параметрами, показываемыми в меню результатов измерений. Соответствующее меню тренда показывает изменения всех измеряемых величин в меню показа результатов измерений.

#### *Примечание:*

*После переключения в режим Flicker (мерцание) до начала измерения пройдет установочный интервал времени примерно в 10 секунд. В это время в верхней строке экрана отображается символ U (нестабильно). Более того, отсчет таймера начинается с –10 секунд. При начале по таймеру у измерения мерцания нет периода нестабильности.* 

### *Меню показа результатов измерений*

Для доступа в подменю "Мерцание" меню показа результатов измерений:

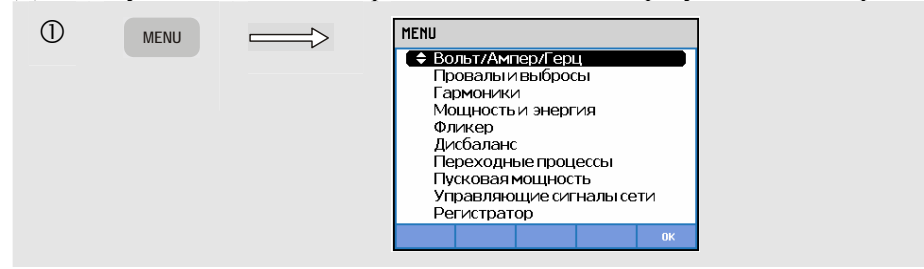

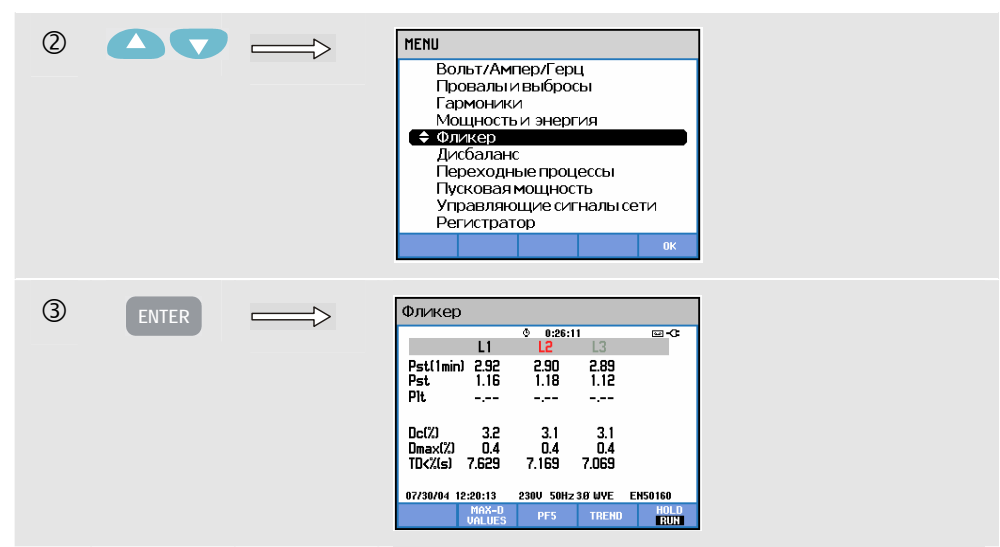

Мерцание характеризуется: кратковременной интенсивностью Pst (измеренной за 1 мин для быстрой оценки), кратковременной интенсивностью Pst (измеренной за интервал 10 мин) и долговременной интенсивностью Plt (измеренной за интервал 2 часа). Эти данные, а также соответствующие параметры D (Dc, Dmax и TD) выводятся в меню показа результатов измерений в соответствии с EN61000-3-3.

В меню показа результатов измерений может вызываться подменю, показывающее пиковые величины параметров D, наблюдаемых в ходе измерений. Вы можете обнулить занесенные в память параметры D при помощи функциональной клавиши F5.

Для доступа во всплывающее подменю с пиковыми величинами параметров D:

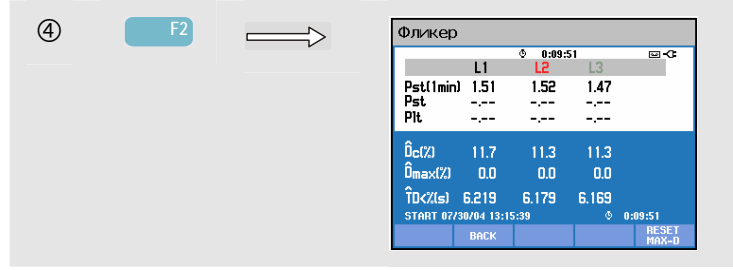

Pst и Plt - параметры, характеризующие мерцание за некоторый промежуток времени. Мгновенное мерцание отображается в подменю PF5, которое выводится функциональной клавишей F3. Мерцание PF5 отображается в виде быстрого графика временной зависимости.

Предусмотренные функциональные клавиши (всплывающее подменю в меню показа результатов измерений должно быть выключено):

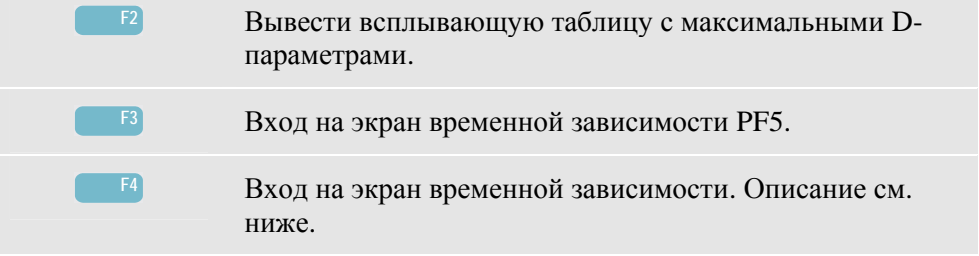

**F5** Переключение между ЗАДЕРЖАТЬ и ВЫПОЛНЯТЬ обновление экрана. Переключение с ЗАДЕРЖАТЬ на ВЫПОЛНЯТЬ приводит к выводу меню выбора между немедленным (NOW) или TIMED (по таймеру) началом, которое позволяет выбрать время начала и продолжительность измерения.

### *Временная зависимость*

Для входа на экран временной зависимости режима Flicker:

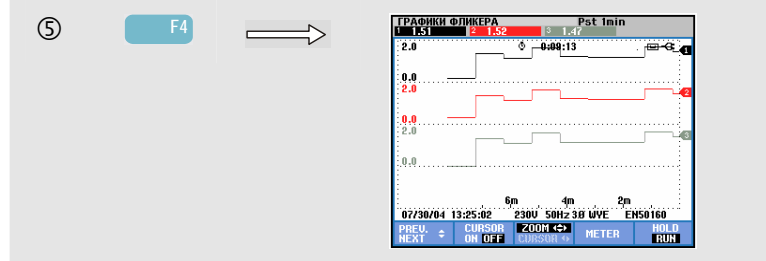

Параметры, показываемые в меню результатов измерений, со временем обновляются. Они фиксируются во время осуществления измерений. В меню тренда показываются изменения этих величин во времени. Все величины, показываемые в меню результатов измерений, фиксируются, однако тренды из каждой строчки меню результатов измерений показываются по одному. Для назначения клавишам стрелок вверх/вниз функции выбора строк таблицы нажмите функциональную клавишу F1. Отображение временной зависимости может состоять из 6 экранов.

Режим PF5 отображает быстрый график временной зависимости на одном экране и запускается через меню, в котором задается длительность измерения и тип начала (немедленное или по таймеру). Для выделения периода Pst на графике временной зависимости PF5 служат две вертикальные черты.

Доступные функциональные клавиши:

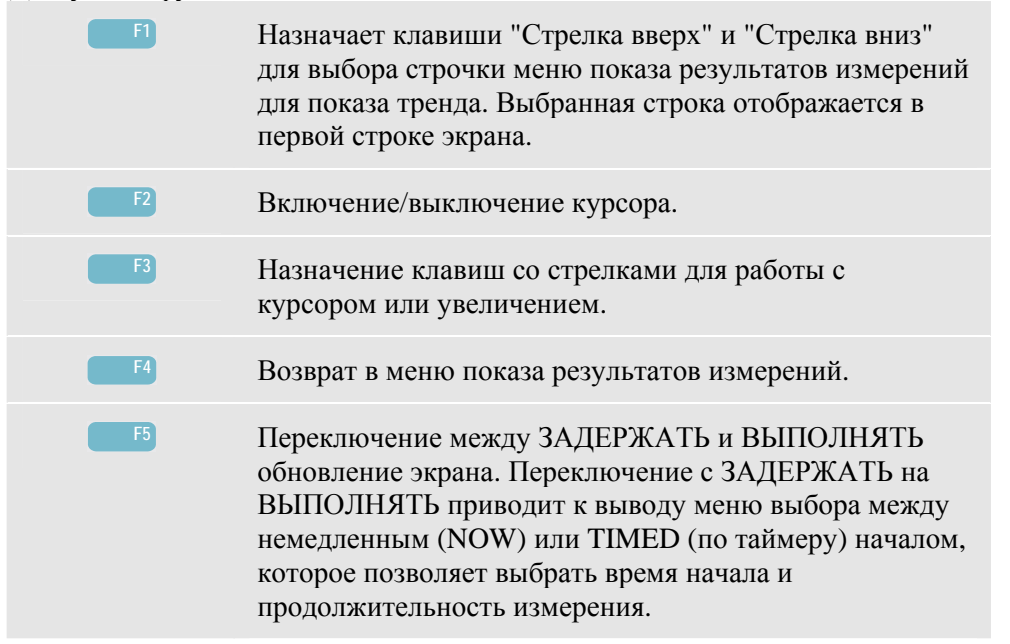

Курсор. Когда курсор включен, в верхней строке экрана отображаются значения осциллограмм в точке нахождения курсора. Передвижение курсора за правую или левую границу экрана вызывает вывод следующего из шести экранов (неприменимо для временной зависимости PF5) в видимую область.

Увеличение. Позволяет расширить или сжать отображение по горизонтали или вертикали для исследования подробностей или для отображения всего графика на всей площади экрана. Увеличение и курсор управляются стрелочными клавишами и описаны в главе 19.

В большинстве случаев смещение и диапазон трендов регулируется автоматически в целях оптимизации просмотра. Вместе с тем, эти параметры можно регулировать. Настройки D-параметров также можно изменить. В меню настройки можно войти с помощью клавиши SETUP (настройка) и функциональной клавиши F3 - FUNCTION PREF (настройка функций). См. главу 20, пункт FUNCTION PREFerences (Настройка функций).

### *Советы и подсказки*

Для поиска источника мерцания используйте временную зависимость мерцания PF5 и временные зависимости тока или напряжения за полупериод. Для назначения клавишам со стрелками функции выбора временных зависимостей мерцания, напряжения и тока нажмите функциональную клавишу F1.

При измерении мерцания за 10 мин (Pst) довольно большой промежуток измерения используется для устранения случайных помех. Этот промежуток достаточно длителен для определения влияния одного источника с длительным циклом работы наподобие бытовых электроприборов и холодильных установок.

Промежуток измерений в 2 часа (Plt) полезен, когда имеется более одного источника помех с нерегулярным циклом работы и для оборудования наподобие сварочных аппаратов и прокатных станов.

# *Глава 13 Разбаланс (Unbalance)*

### *Введение*

В режиме "Дисбаланс"показываются соотношения фаз напряжений и токов. Результаты измерений основаны на основной гармонике (60 или 50 Гц по методу симметричных составляющих). В трехфазных энергетических системах фазовый сдвиг между напряжениями и токами должен быть близким к 120°. Режим "Дисбаланс" просматривается в меню показа результатов измерений, в соответствующем меню тренда и в меню "Фазор".

### *Меню показа результатов измерений*

Для доступа в подменю "Дисбаланс" меню показа результатов измерений:

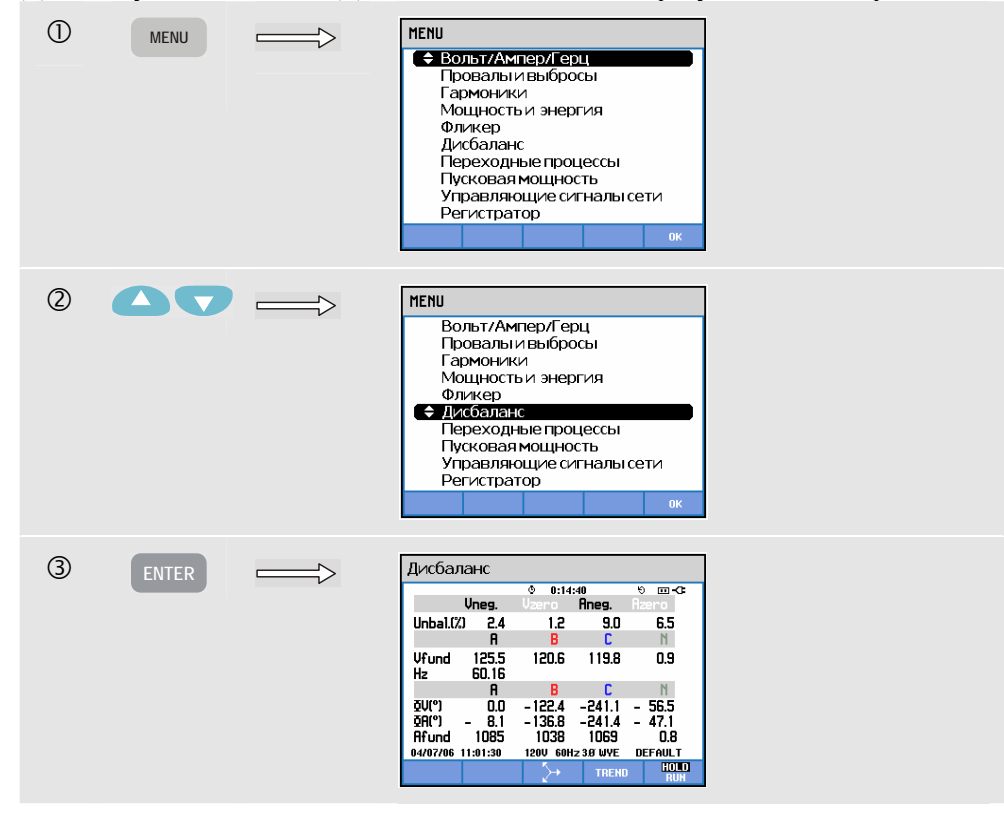

В меню результатов измерений показываются все соответствующие численные значения: процент разбаланса отрицательного напряжения, процент разбаланса напряжения нуля (в четырехпроводных системах), процент разбаланса отрицательного тока, процент разбаланса тока нуля (в четырехпроводных системах), напряжение основной фазы, частоту, ток основной фазы, угол между напряжениями фаза-нуль относительно опорной фазы A/L1 и углы между током и напряжением для каждой фазы. Перечень показываемых показаний зависит от выбранной конфигурации проводки.

Доступные функциональные клавиши:

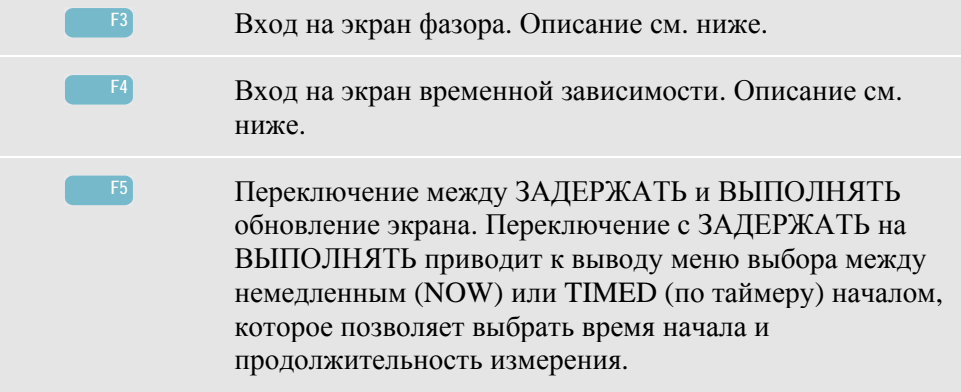

#### *Временная зависимость*

Для входа на экран временной зависимости режима Unbalance (разбаланс):

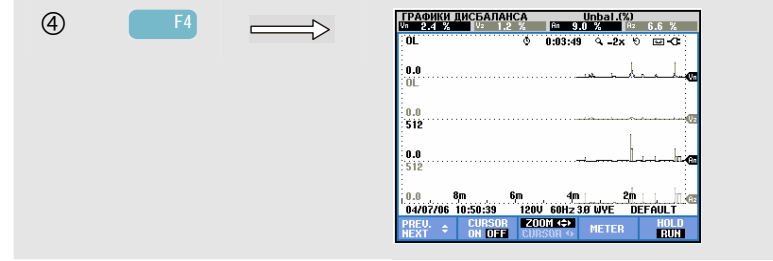

Цифры, показываемые в меню результатов измерений, представляют собой текущие величины, которые постоянно обновляются. Изменения этих величин во времени фиксируются в моменты осуществления измерений. Все величины, показываемые в меню результатов измерений, фиксируются, однако тренды из каждой строчки меню результатов измерений показываются по одному. Для назначения клавишам со стрелками вверх/вниз функции выбора строк таблицы нажмите функциональную клавишу F1. Отображение временной зависимости может состоять из 6 экранов.

Доступные функциональные клавиши:

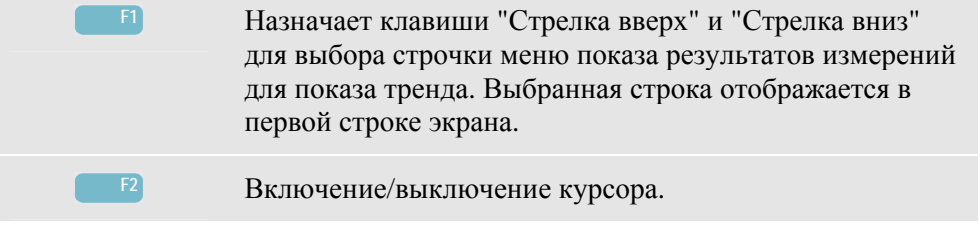

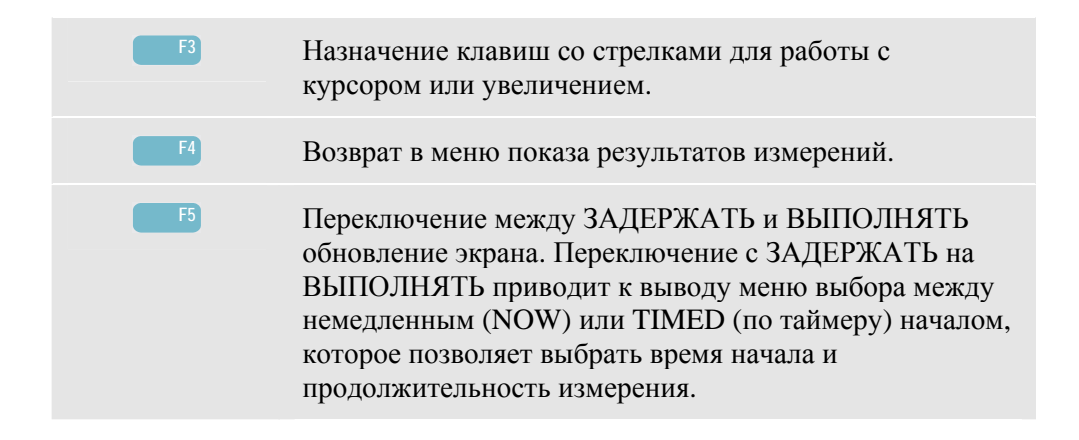

Курсор. Когда курсор включен, в верхней строке экрана отображаются значения осциллограмм в точке нахождения курсора. Передвижение курсора за правую или левую границу экрана вызывает вывод в видимую область следующего из шести экранов.

Увеличение. Позволяет расширить или сжать отображение по горизонтали или вертикали для исследования подробностей или для отображения всего графика на всей площади экрана. Увеличение и курсор управляются стрелочными клавишами и описаны в главе 19.

Начальная фаза и интервал отображения временных зависимостей стандартно настроены для получения наилучших результатов в большинстве случаев, но при необходимости их можно изменить. Параметр PHASOR PREFerence (Настройка фазора) также является регулируемой величиной. Это относится к индикации направления вращения для отображения направления чередования фаз или последовательность фаз и величину сдвига фаз (+/–). В меню настройки можно войти с помощью клавиши SETUP (настройка) и функциональной клавиши F3 - FUNCTION PREF (настройка функций). См. главу 20, пункт FUNCTION PREFerences.

### *Фазор*

Для входа на экран фазора режима Unbalance:

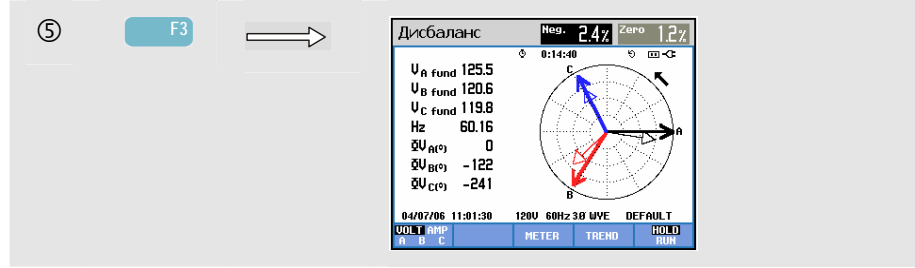

Отображает фазовые соотношения между напряжениями и токами на векторной диаграмме, разделенной на 30 угловых секторов. Вектор опорного канала A (L1) имеет положительное горизонтальное направление. Аналогичная векторная диаграмма отображается в режиме Scope Phasor (фазор осциллоскопа). Приводятся дополнительные величины: процент разбаланса отрицательного напряжения или тока, процент разбаланса напряжения или тока нуля, напряжение или ток основной фазы, частота, углы сдвига фаз. С помощью функциональной клавиши F1 можно

выбрать отображение напряжений всех фаз, токов всех фаз или напряжения и тока для одной фазы.

Доступные функциональные клавиши:

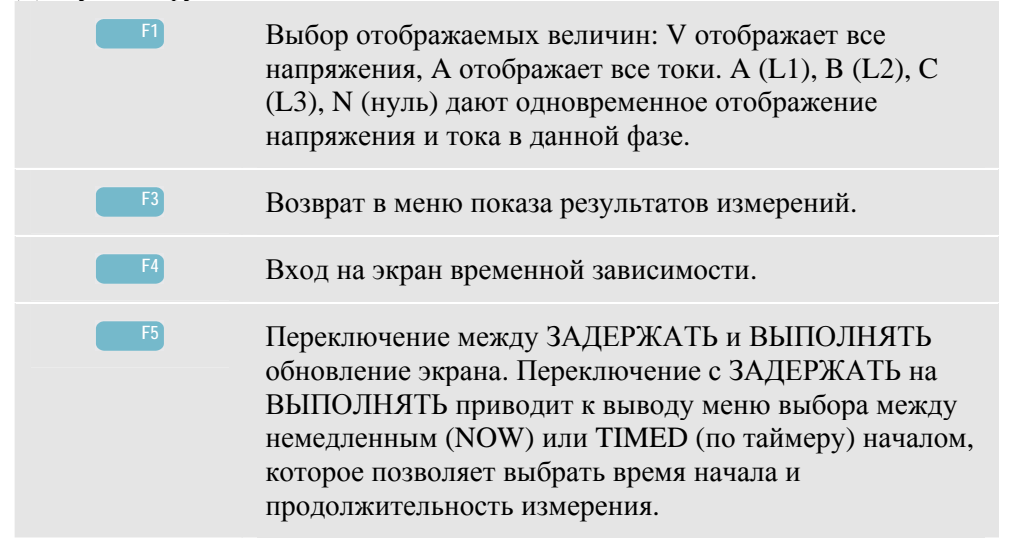

### *Советы и подсказки*

Величины напряжений и токов, показываемые в меню результатов измерений, могут использоваться, например, для проверки сбалансированности мощности, подаваемой на трехфазный асинхронный двигатель. Дисбаланс напряжения вызывает серьезный дисбаланс токов в статорной обмотке, что, в свою очередь, обуславливает перегрев двигателя и сокращение срока его службы. Составляющая отрицательного напряжения Vneg. не должна превышать 2%. Текущий разбаланс не должен превышать 10%. В случае слишком высокого разбаланса следует использовать другие режимы измерения для дальнейшего анализа системы энергоснабжения.

Ток и напряжение каждой фазы можно разбить на три компоненты: положительная последовательность , отрицательная последовательность и нулевая последовательность.

Компонента положительной последовательности - это нормальная компонента, наподобие имеющейся в сбалансированных трехфазных системах. Компонента отрицательной последовательности возникает вследствие разбалансных межфазных токов и напряжений. Эта компонента вызывает, например, эффект 'торможения' в трехфазных двигателях, что приводит к перегреву и потере мощности.

Компоненты нулевой последовательности могут появиться при несбалансированной нагрузке в четырехпроводной системе и проявляются токами в N (нулевом) проводе. Разбаланс, превышающий 2 %, считается неприемлемо высоким.

## *Глава 14 Переходные процессы (Transients)*

### *Введение*

Анализатор Fluke 434/435 может записывать формы волн с высоким разрешением при ряде возмущений. Анализатор показывает снимки форм волн тока и напряжения точно в момент возмущения. Это позволяет увидеть формы волны в моменты провалов, выбросов, перерывов, выбросов тока и переходных процессов.

Переходные процессы проявляются острыми пиками на осциллограмме напряжения (или тока). Они переносят настолько много энергии, что могут вызвать помехи в работе и даже повреждение чувствительного электронного оборудования. Экран переходных процессов выглядит аналогично экрану осциллографа, но его вертикальный масштаб увеличен для наблюдения пиков, возвышающихся над синусоидой 60 или 50 Гц. Осциллограмма записывается каждый раз, когда напряжение (или среднеквадратичный ток) выходит за заданные границы. Может быть записано до 40 событий. Частота дискретизации 200000 отсчетов в секунду.

## *Отображение осциллограммы:*

Для входа на экран формы волны режима Transients (переходные процессы):

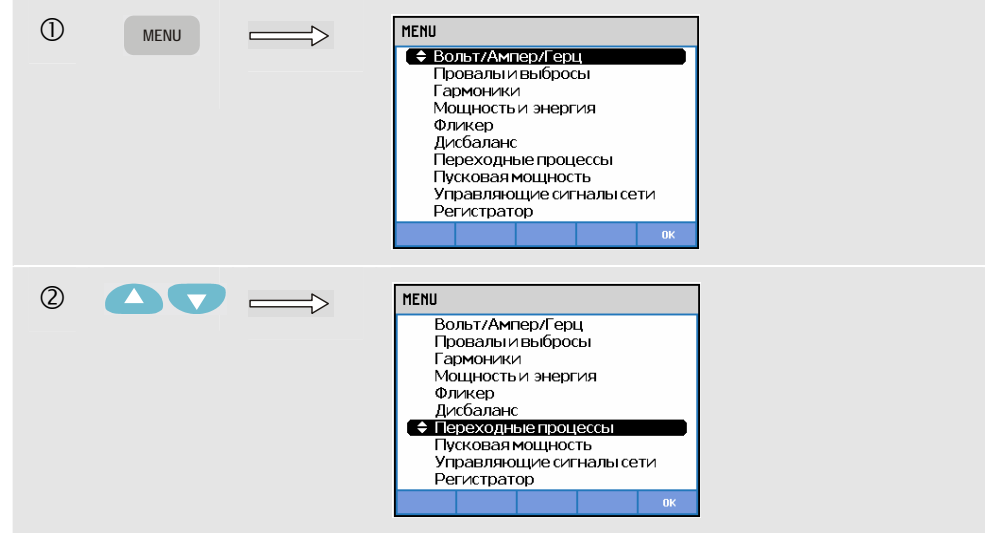

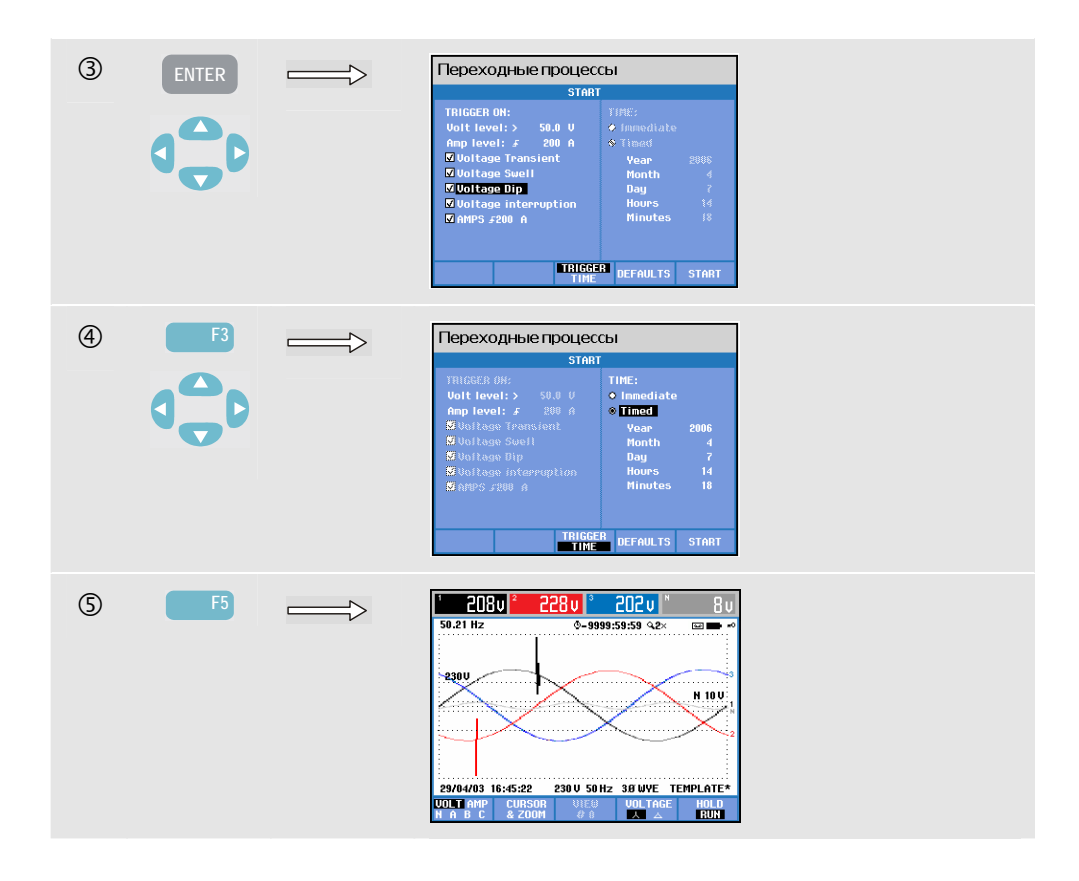

В меню Start можно выбрать запускающее событие или их комбинацию, пусковой уровень напряжения (Volt) и тока (AMP) и тип начала измерений (немедленный или по таймеру.

Анализатор можно настроить на запись формы волны каждый раз, когда происходит: Voltage Transient (переходный процесс по напряжению), Voltage Swell (выброс напряжения), Voltage Dip (провал напряжения), Voltage Interruption (перерыв в напряжении) или Current swell (выброс тока). Провалы (понижения) и выбросы - это быстрые отклонения от нормального напряжения. Их длительность от периода до нескольких секунд. Продолжительность переходного процесса должна составлять 5 микросекунд или более. В зависимости от масштаба изображения, окно экрана с изображением переходного процесса показывает от 1 периода до 200 мсек. При перерыве напряжение падает до нескольких процентов от номинального значения. Выброс тока - это повышение тока длительностью от одного периода до нескольких секунд.

Пусковые критерии наподобие порога и запаздывания можно изменить. Эти критерии используются также в режиме Power Quality Monitor (Мониторинг качества электропитания): в меню настройки можно войти, нажав клавишу SETUP, выбрав 'limits' и нажав затем F3 - EDIT (редактирование). ВКЛЮЧЕНИЕ/ВЫКЛЮЧЕНИЕ РЕЖИМА СОХРАНЕНИЯ ОСЦИЛОГРАММЫ: может осуществляться в меню SETUP (Настройка), FUNCTION PREFerence (Настройка функций), Transients (переходные процессы).Как это делается, описано в главе 20, пункт Setup (Настройка).

Для исследования подробностей формы колебаний можно использовать курсор и увеличение. С помощью клавиши SETUP и функциональной клавиши F3 - FUNCTION PREFerence (настройка функций) можно изменить границы, связанные с каждым типом пускового события. Для получения более подробной информации см. главу 20, пункт "Настройка функций".

Доступные функциональные клавиши:

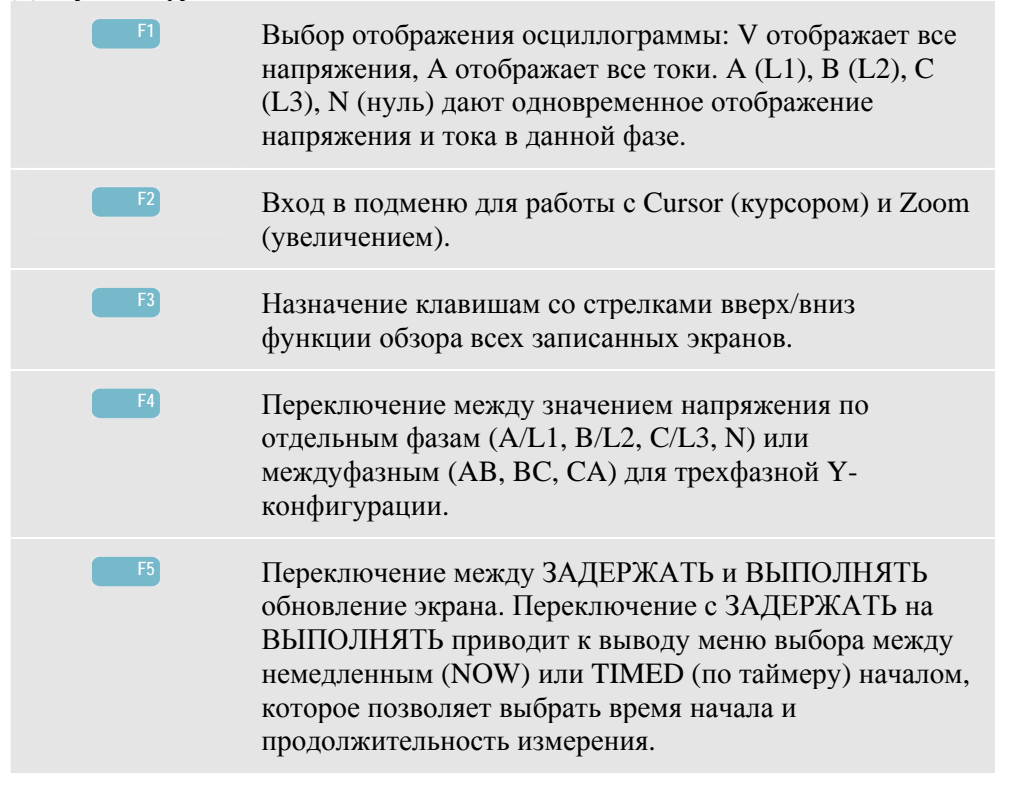

### *Советы и подсказки*

Возмущения наподобие переходных процессов в системе энергоснабжения могут вызвать сбои в работе многих типов оборудования. Например, компьютеры могут сброситься, а оборудование, подверженное повторяющемуся воздействию переходных напряжений, может в конце концов отказать. События происходят нерегулярно, делая необходимым мониторинг системы в течение некоторого времени для их обнаружения. Проведите поиск переходных напряжений, если электронные блоки питания регулярно отказывают или компьютеры самопроизвольно сбрасываются.

# *Глава 15 Пусковые токи (Inrush Currents)*

### *Введение*

Пусковые токи могут быть записаны анализатором Fluke 434/435. Пусковые токи это всплески токов, возникающие при включении большой или низкоимпедансной нагрузки. Обычно ток стабилизируется через некоторое время, после выхода нагрузки на рабочий режим. Например, пусковой ток в асинхронных двигателях может в десять раз превышать нормальный рабочий ток. Режим Inrush (пусковой) - 'однозарядный', в нем запись временных зависимостей тока и напряжения происходит после наступления события по току (события запуска). Событие происходит, когда мгновенное значение тока выходит за заданные границы. График строится от правой границы экрана. Предпусковая информация позволяет увидеть, что происходило перед пуском.

## *Отображение временной зависимости в режиме Inrush*

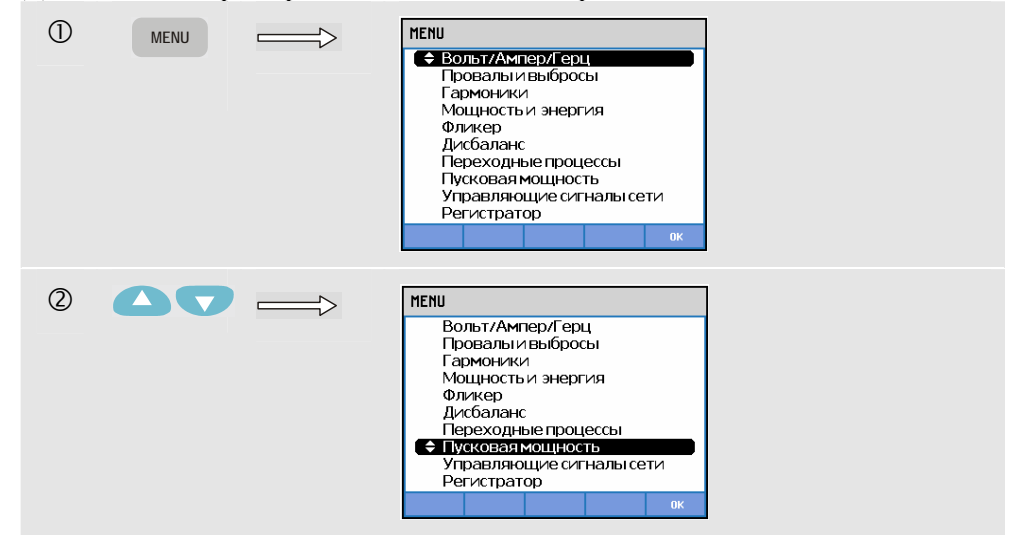

Для входа на экран временной зависимости режима Inrush:

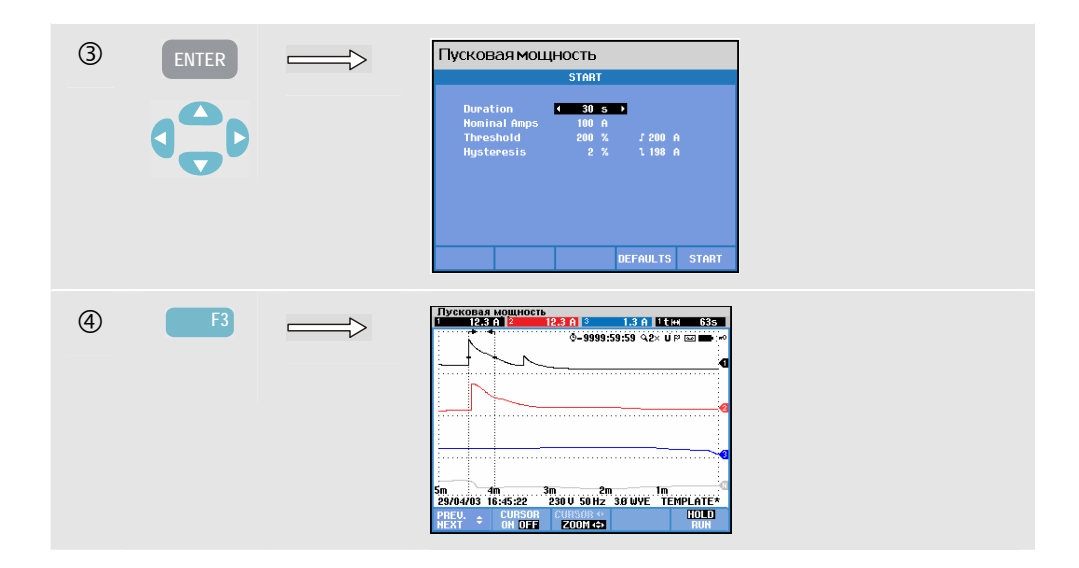

Воспользуйтесь клавишами со стрелками в меню запуска для изменения пусковых границ: ожидаемого времени пускового процесса, номинального тока, порога и запаздывания. Максимальный ток определяет размах вертикальной шкалы окон отображения тока. Порог - это уровень тока, запускающий запись временных зависимостей. Время пускового процесса - это время с момента пускового события до момента, когда ток упадет до уровня, определяемого запаздыванием; отображается на графике временной зависимости двумя вертикальными чертами. В верхней строке выводятся среднеквадратичные значения всех величин за время пускового процесса. Если включен курсор, выводятся среднеквадратичные значения измеренных величин в точке нахождения курсора.
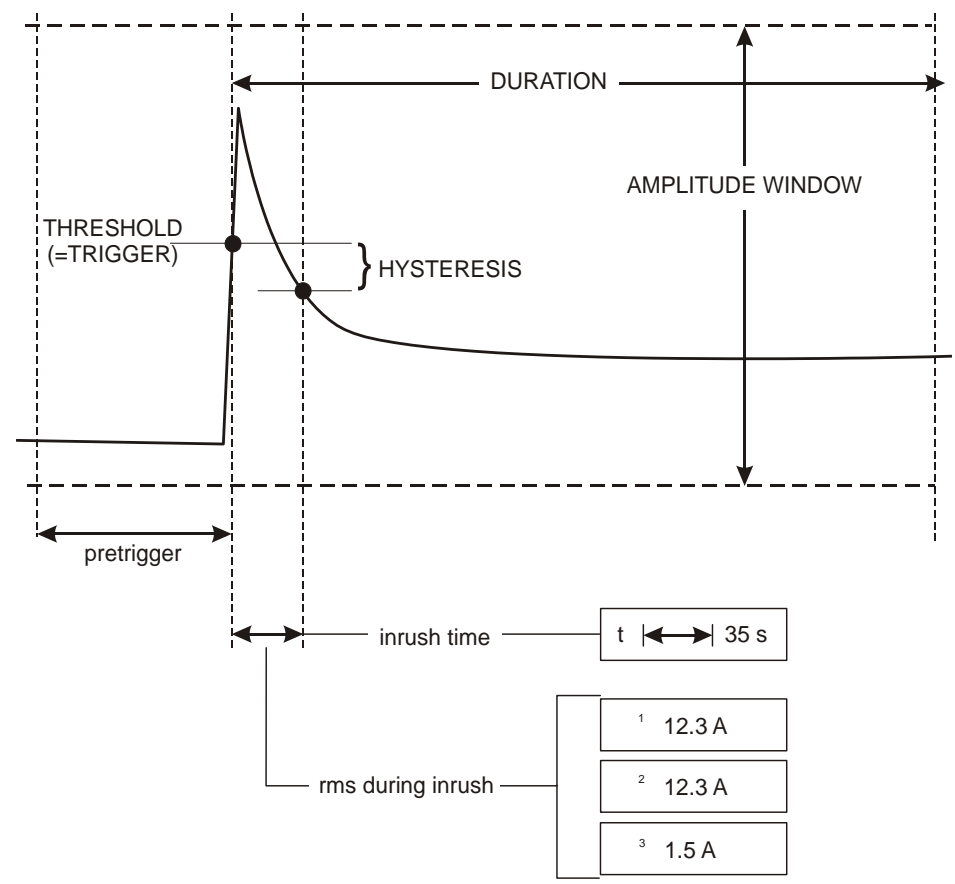

**Рисунок 15-1 Характеристики пускового процесса и их соотношение с меню запуска**

Для исследования записанных временных зависимостей можно использовать курсор и увеличение. Выбор каналов для отображения осуществляется клавишами со стрелками вверх/вниз. Для назначения клавишам со стрелками вверх/вниз этой функции нажмите функциональную клавишу F1.

С помощью клавиши SETUP и функциональной клавиши F3 - FUNCTION PREF (настройка функций) можно настроить стандартные значения пусковых границ (ожидаемого времени пускового процесса, максимального тока, номинального тока, порога, запаздывания) и начальный момент и интервал отображения временной зависимости. Для получения более подробной информации см. главу 20, пункт "Настройка функций".

Доступные функциональные клавиши:

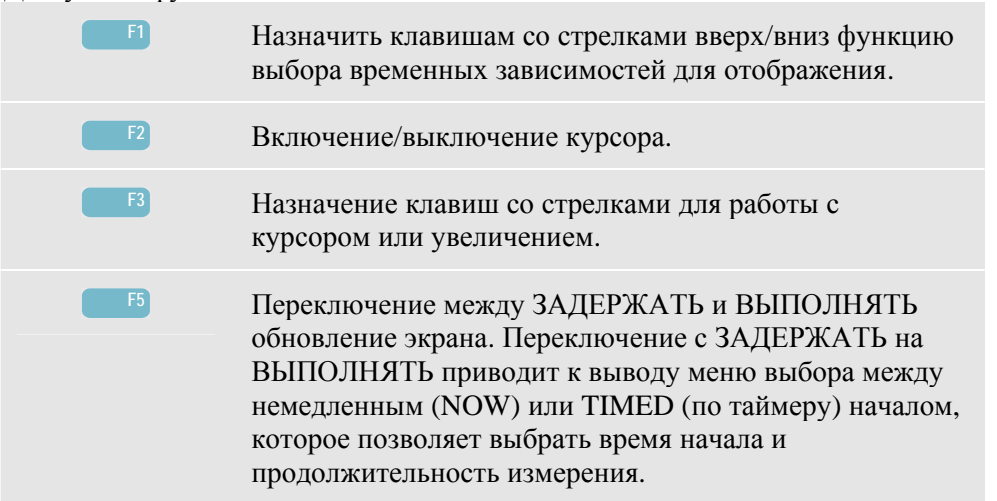

## *Советы и подсказки*

Проверьте пиковые токи и их длительность. Для считывания мгновенных значений используйте курсор. Проверьте, могут ли предохранители, автоматические выключатели и проводники системы энергоснабжения выдержать пусковой ток в течение этого времени. Проверьте также, достаточно ли стабильны напряжения фаз.

Высокие пиковые токи могут вызвать неожиданное срабатывание автоматических выключателей. Измерение пусковых токов поможет настроить правильные уровни срабатывания. Так как анализатор одновременно записывает временные зависимости пускового тока и напряжения, это измерение можно использовать для проверки стабильности напряжения в системе при включении больших нагрузок.

## *Глава 16 Управляющие сигналы сети*

#### *Введение*

Режим "Управляющие сигналы сети" доступен в модели **Fluke 435**. В модели Fluke 434 такой режим является факультативным и не предусмотрен в базовом комплекте. Энергораспределительные системы часто передают управляющие сигналы на дистанционное включение и выключение различных устройств (управление пульсацией). Частота этих управляющих сигналов выше, чем нормальная частота сети в 50 или 60 Гц. Она может достигать величины порядка 3 кГц. При этом их амплитуда значительно меньше, чем амплитуда номинального напряжения сети. Указанные управляющие сигналы присутствуют в сети только в те моменты, когда необходимо осуществить дистанционное управление теми или иными устройствами.

В режиме "Управляющие сигналы сети" анализатор модели 435 может обнаруживать факт прохождения (уровень сигнала) управляющих сигналов в двух диапазонах частот. Для сетей с частотой 60 Гц этот диапазон частот составляет 70,0 - 3000,0 Гц, с частотой 50 Гц - от 60,0 до 2500 Гц. Вход в режим "Управляющие сигналы сети" осуществляется через меню Start (Пуск), где можно выбрать оба диапазона частот, а для каждого диапазона частот - минимальную величину пускового напряжения и пороговую величину (гистерезис). Величина пускового напряжения и пороговая величина устанавливается в виде процентной величины от номинального напряжения сети. Продолжительности управляющих сигналов также регулируется и представляется на экране тренда маркерами. Маркеры предназначены для визуального контроля продолжительности сигналов. Помимо этого, доступны функции "Продолжительность измерения", а также "Немедленный пуск" или "Пуск по таймеру".

Результаты измерений представляются на экране тренда, а также в таблице регистрации событий.

## *Тренд*

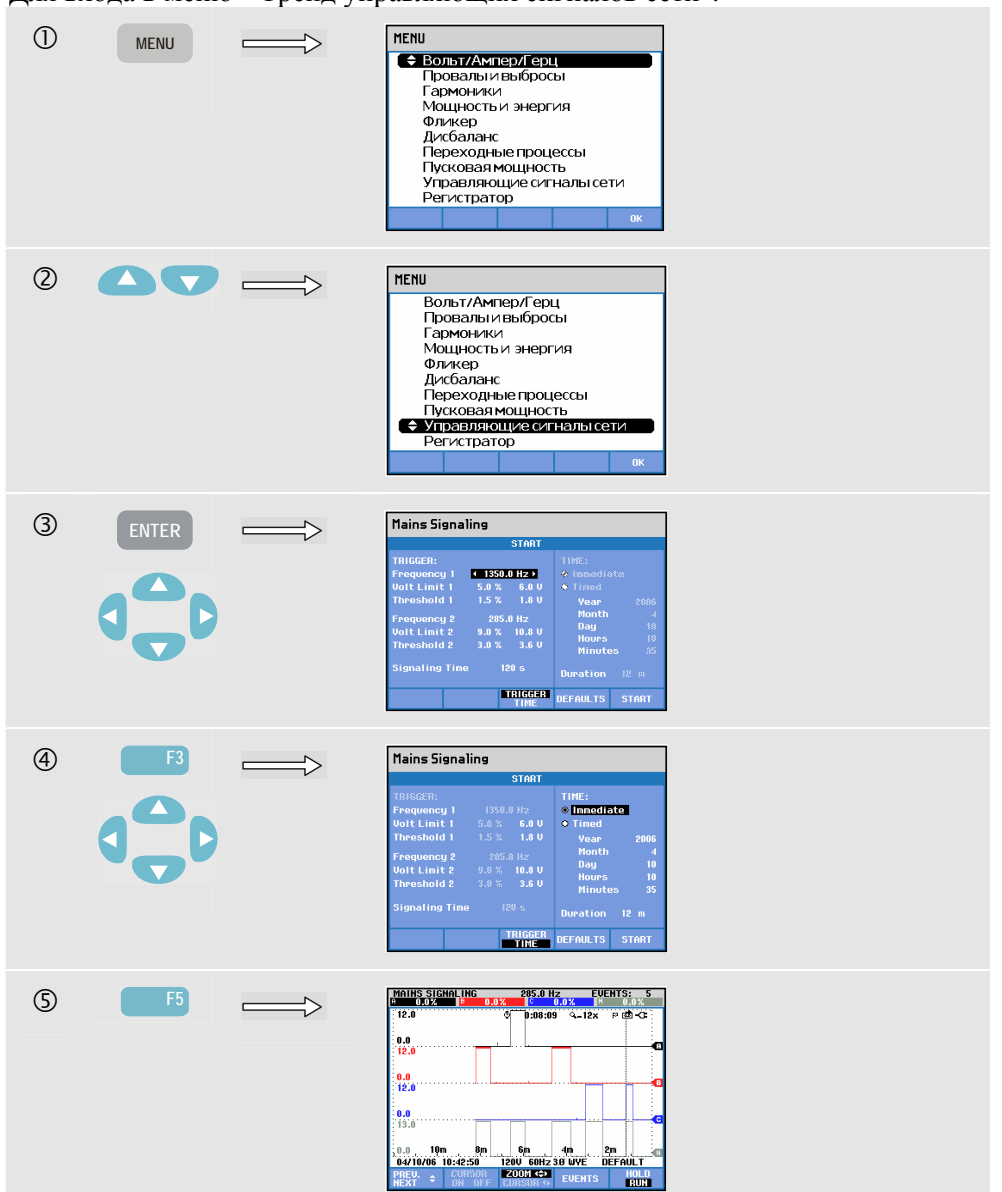

Для входа в меню "Тренд управляющих сигналов сети":

Осциллограмма наращивается с правой стороны. Показания в верхнем колонтитуле соответствуют последним текущим величинам, показываемым в правой части осциллограммы. При помощи клавиш "Стрелка вверх" и "Стрелка вниз" можно выбрать режим вывода показаний в виде процентной величины номинального напряжения сети или в виде величины среднего напряжения за 3 секунды (V3s). Нейтральный провод в режиме "Управляющие сигналы сети" не используется, но показывается в диагностических целях.

Доступные функциональные клавиши

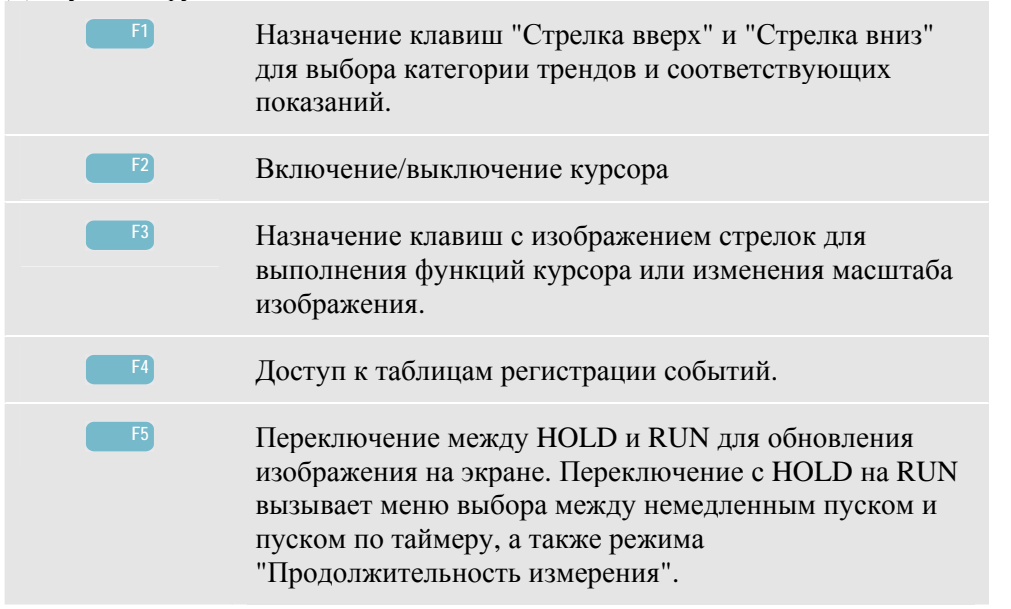

Курсор. Если курсор включен, то величины тренда в точке курсора показываются в заголовке экрана. Перемещение курсора за левую или правую сторону экрана вызывает появление в зоне просмотра следующее из шести меню.

Изменение масштаба изображения. Данный режим позволяет растягивать или сжимать экран по вертикали или горизонтали для просмотра отдельных деталей или всего графика. Порядок использования клавиш с изображением стрелок вместо курсора или для изменения масштаба изображения описывается в Главе 19.

В большинстве случаев смещение и диапазон трендов регулируется автоматически в целях оптимизации просмотра. Вместе с тем, эти параметры можно регулировать. Вход в меню регулировки осуществляется клавишей SETUP и функциональной клавишей F3 - FUNCTION PREF (Настройка функций). Настройка функций описывается в Главе 20.

### *Таблица регистрации событий*

Для входа в таблицу регистрации событий режима "Управляющие сигналы сети":

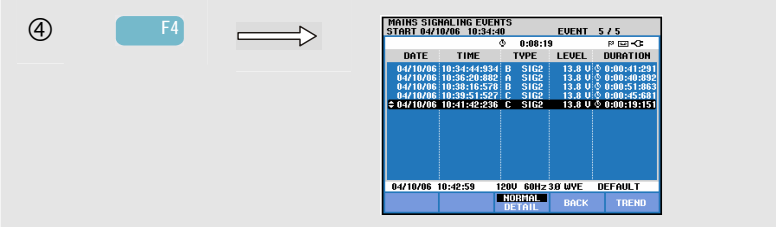

В нормальном режиме показа таблица регистрации событий показывает события (превышение величины среднего напряжения за 3 секунды соответствующего лимита), имевшие место в период измерения. Здесь фиксируется дата, время, тип (фаза, сигнал 1 или сигнал 2), уровень и продолжительность каждого события. В детальном режиме показа приводится дополнительная информация по случаям превышения порога.

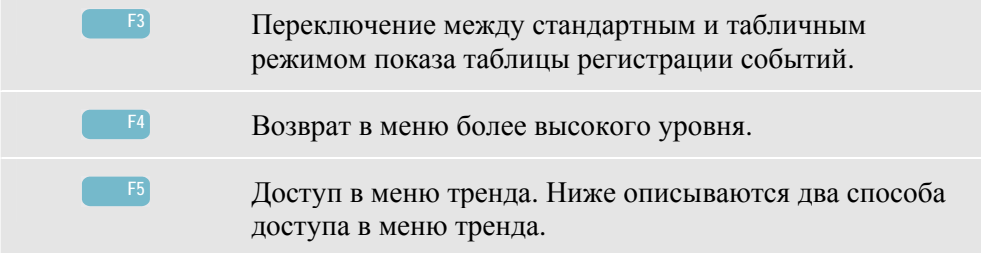

Два способа доступа в меню тренд

1. Выделите требуемое событие в таблице при помощи клавиш "Стрелка вверх" и "Стрелка вниз". Для доступа в меню тренда нажмите клавишу ENTER (Вход). Курсор включен, находится в середине экрана на сообщении о выбранном событии.

2. Для просмотра части тренда с последними текущими величинами измерений нажмите функциональную клавишу F5. После этого, при необходимости, можно включить курсор или вызвать режим изменения масштаба изображения.

## *Советы и подсказки*

Для обнаружения управляющих сигналов существенное значение имеет заблаговременное получение информации об их частоте. За получением информации о том, какие частоты используются в сети Вашего региона для управляющих сигналов, обратитесь в Интернет или в местную энергетическую компанию.

На рисунке EN 50160 показана кривая ('Meister\_Kurve') - допустимые величины среднего напряжения за 3 секунды (V3s) как функция частоты. В соответствии с этим должны программироваться предельные величины.

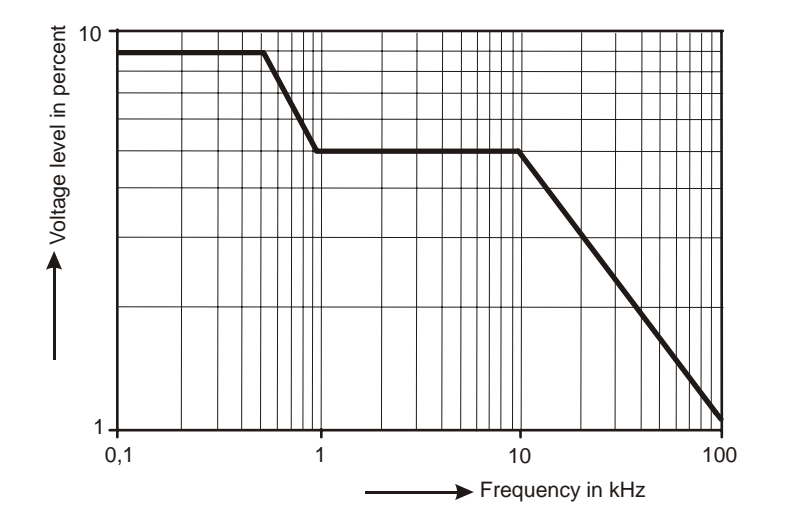

## *Глава 17 Регистратор*

#### *Введение*

Режим "Регистратор" **доступен в модели** Fluke 435. В модели Fluke 434 такой режим является факультативным и не предусмотрен в базовом комплекте. Режим регистрации дает возможность хранить большое число показаний с высоким разрешением. Показ показаний осуществляется через регулируемые интервалы времени. В конце такого интервала минимальные, максимальные и средние величины всех показаний сохраняются в долговременной памяти, после чего начинается новый интервал наблюдений. Такой процесс продолжается в течение установленной величины продолжительности наблюдений.

В анализатор введены заданные перечни показаний, которые могут выбираться для регистрации и редактироваться пользователем в соответствии с потребностями.

Вход в режим регистрации осуществляется из главного меню. Работа в режиме регистрации начинается с меню Start (Пуск), где Вы можете выбрать среднюю величину времени (от 0,5 сек до 2 часов), перечень показаний, подлежащих регистрации, продолжительность регистрации (максимально - 1 час), а также немедленное начало регистрации или начало регистрации по таймеру.

Показания можно просматривать в меню тренда, в меню показа результатов измерений и в таблице регистрации событий.

## *Меню Start (Пуск)*

Для входа в меню Start (Пуск) регистратора:

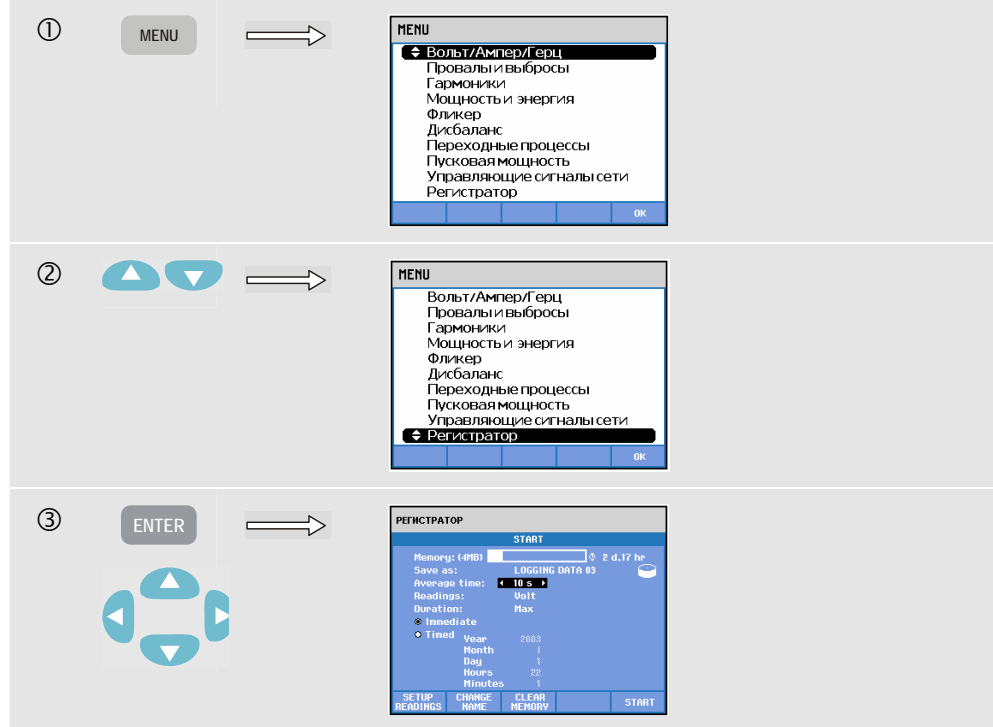

Перечень показаний, подлежащих регистрации, выбирается в меню, раскрывающемся функциональной клавишей F1 - SETUP READINGS. Можно выбрать 5 заданных перечней показаний (перечни по умолчанию - с 1 по 5), а также 2 перечня показаний, определяемых пользователем (перечни пользователя 1 и 2), при помощи клавиш "Стрелка вверх" и "Стрелка вниз". В Таблице 17-1 приведены показания, заданные в перечнях по умолчанию с 1 по 5. Эта же таблица дает представление о показаниях, которые можно регистрировать.

После выбора нажмите F5 - OK (подтверждение выбора). В следующем меню можно изменять перечень показаний, как описано ниже. Если нет необходимости изменять перечень показаний, нажмите функциональную клавишу F5 - OK для возврата в меню START (Пуск).

Как показано на Рис. 17-1 в меню изменения выбранного перечня показаний предусмотрены три колонки. Это меню предназначено для изменения перечня показаний, предназначенных для регистрации.

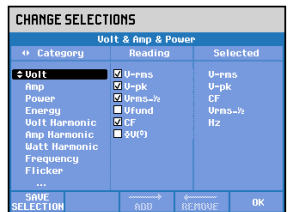

**Рис. 17-1. Меню изменения выбранного перечня показаний**

Для перемещения по данному меню используются клавиши с изображением стрелок. В колонке 'Selected' (Выбранные показания) приведены показания, выбранные для регистрации.

Колонка 'Category' (Категория показаний) предназначена для выбора категории показаний (например, напряжение). В зависимости от выбранного в колонке "Category", в колонке "Selected" будет показываться разное количество конкретных показаний данной категории (например, Vfund = напряжение основной гармоники). Показания, которые уже были выбраны, имеют перед собой пометку. Вы можете выделить конкретное показание при помощи клавиш с изображением стрелок. Перевод выделенного показания в колонку "Selected" для последующей его регистрации осуществляется функциональной клавишей F3 - ADD. На Рис. 17-2 показана ситуация, когда клавишами с изображением стрелок выбрано показание Vfund. На Рис. 17-3 показана ситуация, когда показание Vfund добавлено в колонку "Selected", т.е. выбрано для регистрации.

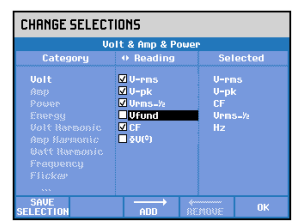

**Рис. 17-2 Было выбрано показание Vfund.** 

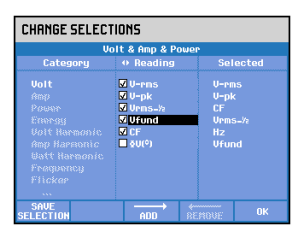

**Рис. 17-3 Показание Vfund выбрано для регистрации.** 

Удаление выбранного показания: Выделите показание, которое Вы предполагаете удалить из колонки "Selected", при помощи клавиш с изображением стрелок. Нажмите функциональную клавишу F4 – REMOVE (Удалить) для удаления выделенного показания.

При помощи функциональной клавиши F3 – MOVE (Переместить) Вы можете выделить показание в колонке "Selected" и переместить его вверх. После этого данное показание будет показываться в меню более высокого уровня (меню тренда и меню показа результатов измерений) вместе с результатами измерений. Когда выбор показаний завершен, можно приступить к регистрации, нажав функциональную клавишу F5 - OK. Кроме того, можно сохранить выбранный перечень показаний для последующего использования. Это осуществляется через меню определения названия для требуемого перечня с помощью клавиш с изображением стрелок.

Можно изменять название шаблона настройки регистрации при помощи клавиш с изображением стрелок в меню, раскрывающемся функциональной клавишей F2 - CHANGE NAME (Изменить название).

Можно очистить память для регистрации данных в меню подтверждения, раскрывающемся функциональной клавишей F2 - MEMORY CLEAR (Очистка памяти).

Для начала регистрации нажмите функциональную клавишу F5 – START.

| Перечень по<br>умолчанию 1                        | Перечень по<br>умолчанию 2                        | Перечень по<br>умолчанию 3                                      | Перечень по<br>умолчанию 4                                  | Перечень по<br>умолчанию 5                            |
|---------------------------------------------------|---------------------------------------------------|-----------------------------------------------------------------|-------------------------------------------------------------|-------------------------------------------------------|
| Напряжение                                        | Напряжение и<br>сила тока                         | Напряжение,<br>сила тока,<br><b>МОЩНОСТЬ</b>                    | Напряжение,<br>сила тока,<br><b>МОЩНОСТЬ И</b><br>гармоники | Показания на<br>экране                                |
| V rms<br>(среднеквадр.<br>значение<br>напряжения) | V rms<br>(среднеквадр.<br>значение<br>напряжения) | V rms<br>(среднеквадр.<br>значение<br>напряжения)               | V rms<br>(среднеквадр.<br>значение<br>напряжения)           | V rms<br>(среднеквадр.<br>значение<br>напряжения)     |
| V рк (пиковое<br>напряжение)                      | V рк (пиковое<br>напряжение)                      | V рк (пиковое<br>напряжение)                                    | V рк (пиковое<br>напряжение)                                | A rms<br>(среднеквадр.<br>значение силы<br>тока)      |
| Пик-фактор<br>напряжения                          | Пик-фактор<br>напряжения                          | Пик-фактор<br>напряжения                                        | Пик-фактор<br>напряжения                                    | THD (суммарное<br>гармоническое<br>искажение)         |
| V полупериода                                     | V полупериода                                     | V полупериода                                                   | V полупериода                                               | H1  H25                                               |
| Частота                                           | A rms<br>(среднеквадр.<br>значение силы<br>тока)  | A rms<br>(среднеквадр.<br>значение силы<br>тока)                | A rms<br>(среднеквадр.<br>значение силы<br>тока)            | Plt<br>(долговременная<br>интенсивность<br>мерцания)  |
|                                                   | А рк (пиковый ток)                                | А рк (пиковый ток)                                              | А рк (пиковый ток)                                          | V полупериода                                         |
|                                                   | Пик-фактор тока                                   | Пик-фактор тока                                                 | Пик-фактор тока                                             | А полупериода                                         |
|                                                   | А полупериода                                     | А полупериода                                                   | А полупериода                                               | Дисбаланс                                             |
|                                                   | Частота                                           | Мощность (Вт)                                                   | Мощность (Вт)                                               | сигнал 1 среднего<br>напряжения за 3<br>секунды (V3s) |
|                                                   |                                                   | VA (вольт-ампер)                                                | VA (вольт-ампер)                                            | сигнал 2 среднего<br>напряжения за 3<br>секунды (V3s) |
|                                                   |                                                   | VAR (BAP,<br>реактивный вольт-<br>ампер)                        | VAR (BAP,<br>реактивный вольт-<br>ампер)                    | Частота 10s                                           |
|                                                   |                                                   | РГ (коэффициент<br>мощности)                                    | РГ (коэффициент<br>мощности)                                |                                                       |
|                                                   |                                                   | DPF/cos<br>(коэффициент<br>реактивной<br><b>мощности/cos)</b> φ | DPF/cos<br>(коэффициент<br>реактивной<br>мощности/cos) φ    |                                                       |
|                                                   |                                                   | Частота                                                         | V H1  H25                                                   |                                                       |

**Табл. 17-1. Обзор показаний, доступных в перечнях по умолчанию 1 ...5.** 

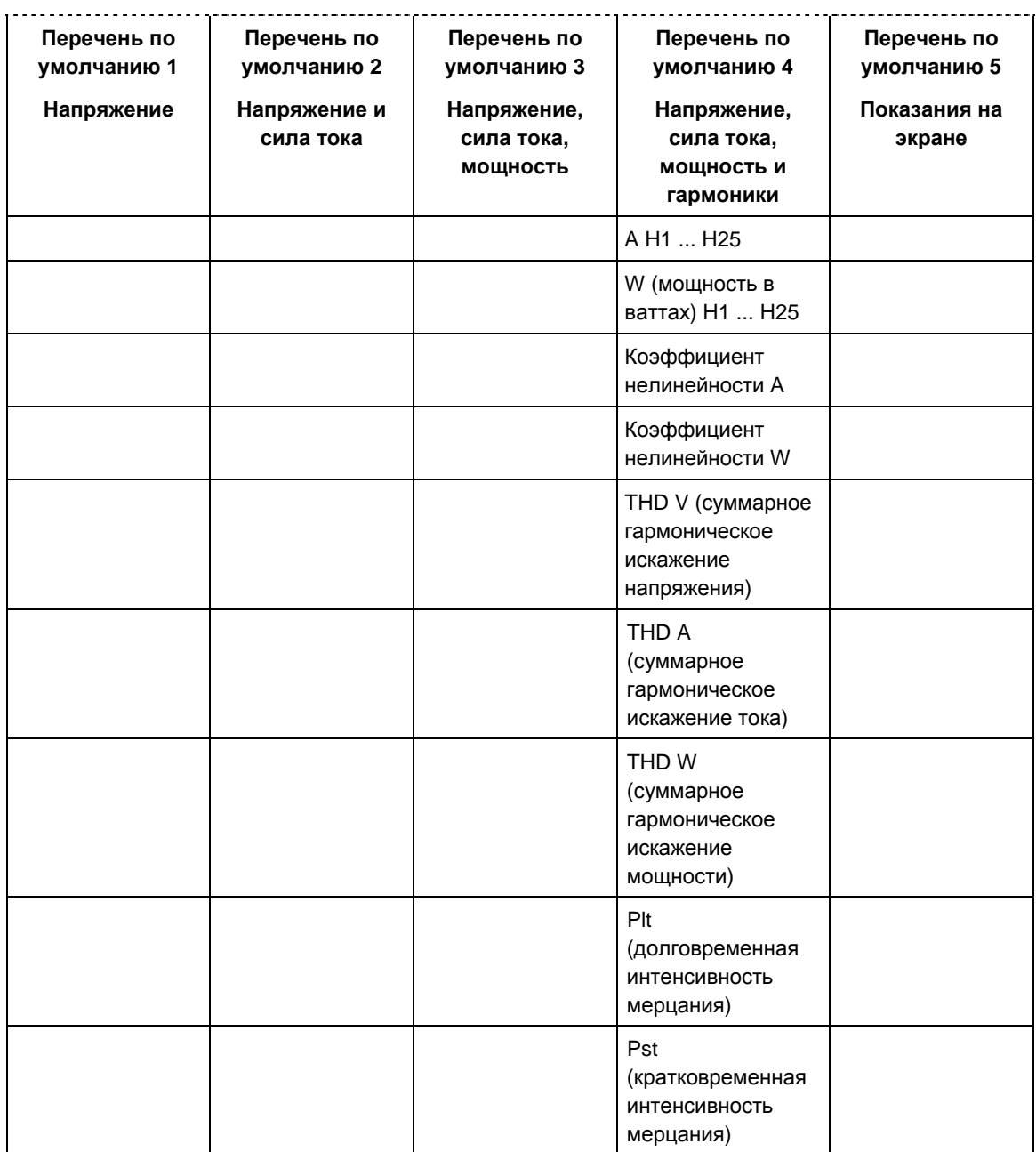

#### Функциональные клавиши, имеющиеся в меню Start

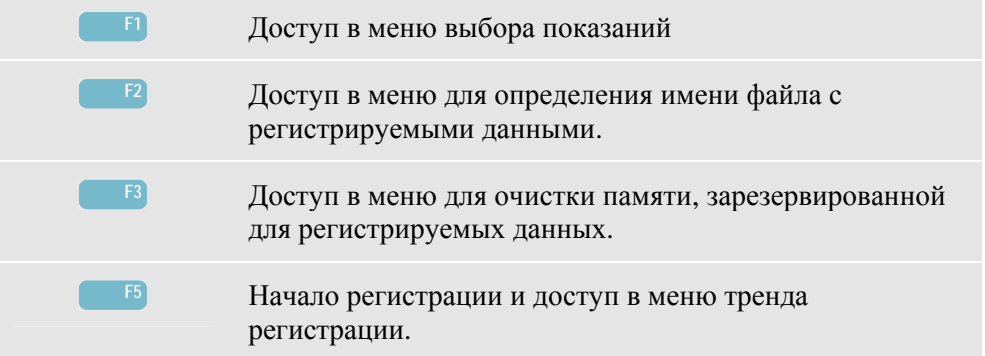

## *Тренд*

Для доступа в меню тренда регистрации:

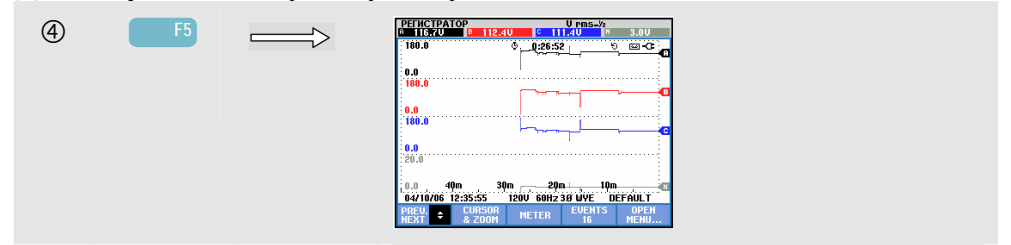

Во время регистрации осуществляется фиксация всех показаний, однако не все из них показываются одновременно. Нажмите функциональную клавишу F1 для просмотра следующего перечня показаний при помощи клавиш "Стрелка вверх" и "Стрелка вниз".

Осциллограмма наращивается с правой стороны. Показания в верхнем колонтитуле соответствуют последним текущим величинам, показываемым в правой части осциллограммы.

Предусмотренные функциональные клавиши:

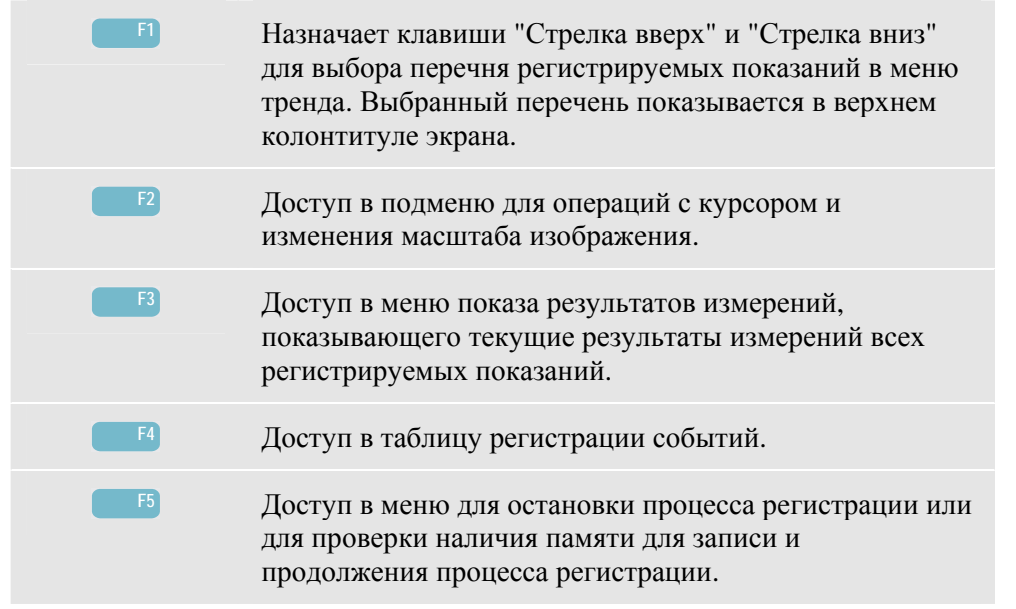

Курсор. Если курсор включен, то величины тренда в точке курсора показываются в верхнем колонтитуле экрана. Перемещение курсора за левую или правую сторону экрана вызывает в зону просмотра следующее меню. Курсор активен только в режиме 'Hold'

Изменение масштаба изображения. Данный режим позволяет растягивать или сжимать экран по вертикали или горизонтали для просмотра отдельных деталей или всего графика. Минимальные, максимальные и средние величины тренда показываются в верхнем колонтитуле экрана при увеличении масштаба изображения по вертикали до одной осциллограммы в зоне просмотра. Порядок использования клавиш с изображением стрелок вместо курсора или для изменения масштаба изображения описывается в Главе 19.

В большинстве случаев смещение и диапазон трендов регулируется автоматически в целях оптимизации просмотра. Вместе с тем, эти параметры можно регулировать. Вход в меню регулировки осуществляется клавишей SETUP и функциональной клавишей F3 - FUNCTION PREF. (Настройка функций). См. Главу 20, где описывается настройка функций

#### *Меню показа результатов измерений*

Для доступа в меню показа результатов измерений в режиме регистрации:

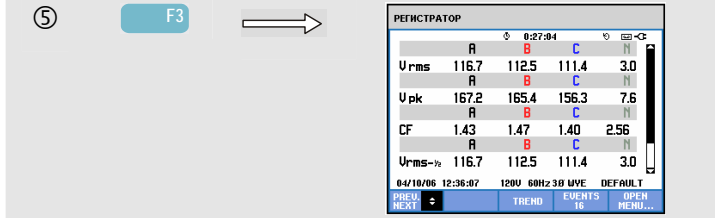

В данном меню показываются все текущие показания, фиксируемые в режиме регистрации. Для перемещения по меню показа результатов измерений в вертикальном направлении используйте клавиши "Стрелка вверх" и "Стрелка вниз".

Предусмотренные функциональные клавиши:

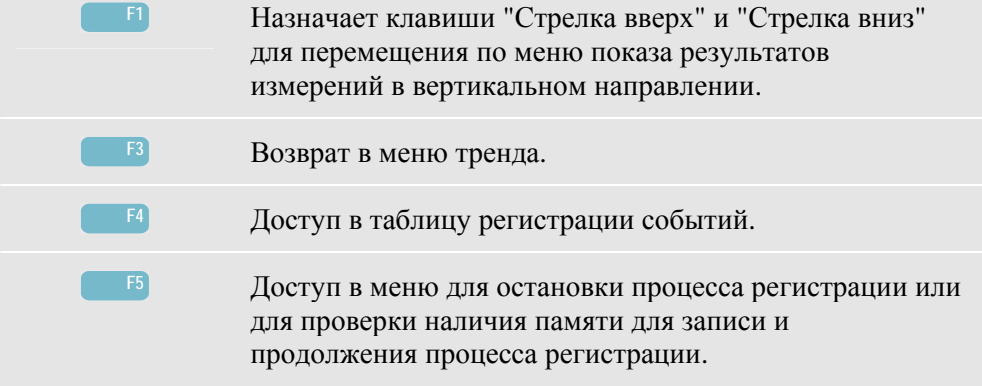

## *Таблица регистрации событий*

Для доступа в меню таблицы регистрации событий:

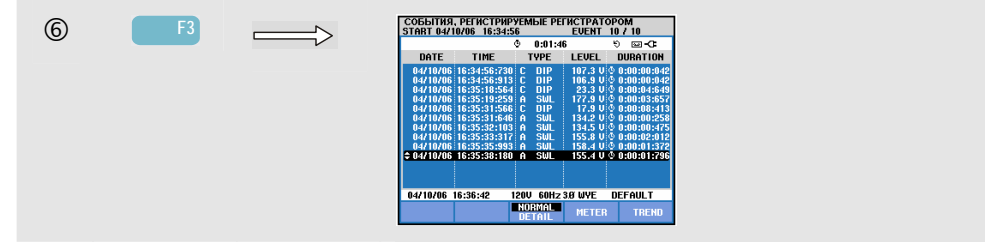

В таблице регистрации событий фиксируются все случаи превышения порогов фазного напряжения. Могут использоваться пороговые величины, принятые в международных стандартах. Вместе с тем, пороговые величины могут устанавливаться пользователем. Вход в режим корректировки пороговых величин осуществляется при помощи клавиши SETUP в пункте меню "Limits" (Пределы). Более детально корректировка пределов рассматривается в Главе 20.

В нормальном режиме показываются основные характеристики событий: время начала, продолжительность, величина напряжения. В детальном режиме показываются случаи превышения порога на фазу.

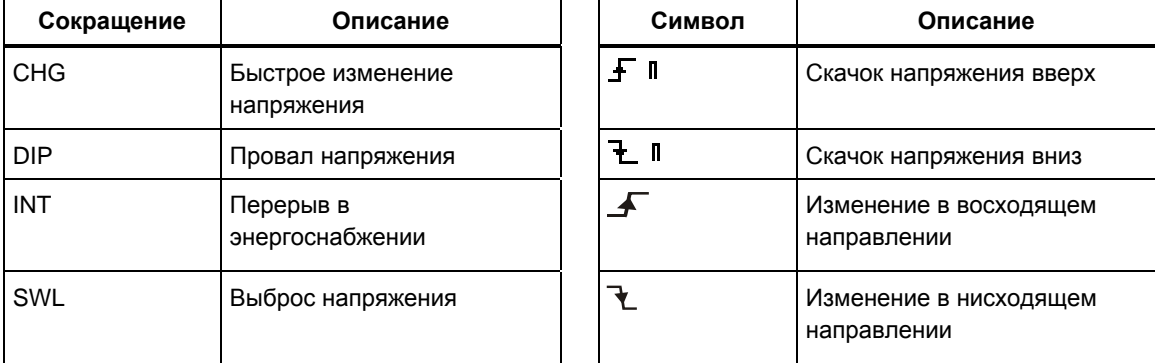

Ниже перечислены сокращения и символы, использующиеся в таблицах.

Предусмотренные функциональные клавиши

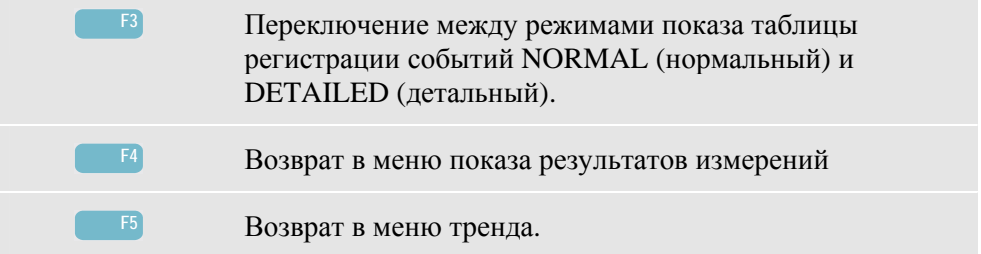

# *Глава 18 Мониторинг качества электропитания (Power Quality Monitoring)*

#### *Введение*

В режиме Power Quality Monitoring (Мониторинг качества электропитания) или System Monitor (монитор системы) отображается экран гистограммы. Этот экран показывает, удовлетворяют ли важные параметры качества электропитания заданным требованиям. Параметры включают:

- 1. Среднеквадратичные напряжения
- 2. Гармоники
- 3. Мерцание (Flicker)
- 4. Провалы/Перерывы/Быстрые изменения напряжения/Выбросы
- 5. Дисбаланс/Частота/Управляющие сигналы сети.

На рисунке 18-1 приведен экран и его особенности.

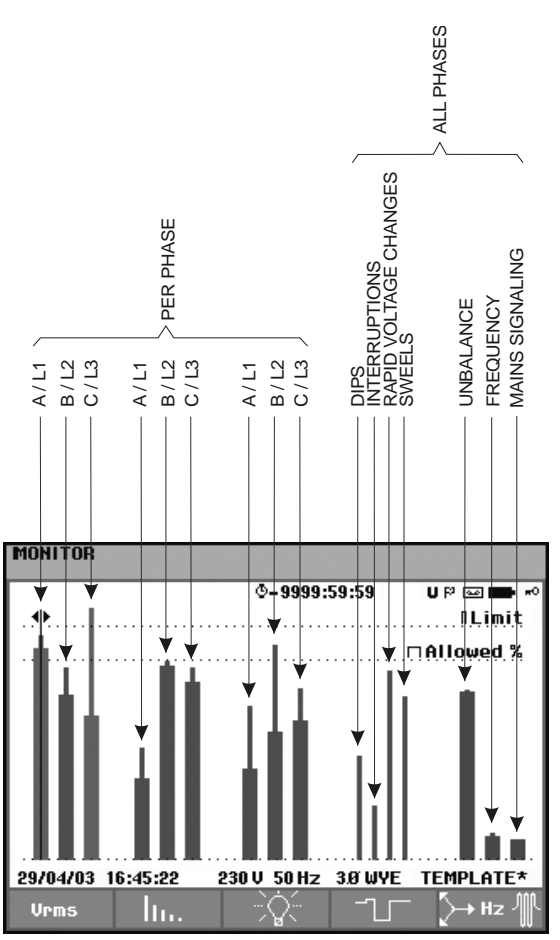

**Рисунок 18-1 Главный экран монитора качества электропитания** 

Высота столбца гистограммы увеличивается, если соответствующий параметр сильнее отклоняется от номинального значения. Столбец меняет цвет с зеленого на красный, если величина вышла за допустимые границы.

С помощью клавиш со стрелками вправо/влево можно установить курсор на отдельный столбец, при этом в верхней строке экрана отобразятся измеренные значения соответствующей величины.

Мониторинг качества электропитания обычно выполняется в течение длительного времени. Вход в режим выполняется нажатием клавиши MONITOR и затем через меню запуска для определения момента начала измерения (немедленно или по таймеру). Минимальная длительность измерения - 2 часа. Обычный период измерения - 1 неделя.

Для параметров качества электропитания: среднеквадратичного напряжения, гармоник и мерцания - отображается отдельный столбец на каждую фазу. Эти столбцы при просмотре слева направо относятся к фазам A (L1), B (L2) и C (L3) соответственно.

Параметры Провалы/Перерывы/Быстрые изменения напряжения/Выбросы и Разбаланс/Частота имеют по столбцу на каждый параметр, отражающий функционирование всех трех фаз.

Для показа управляющих сигналов сети в главном меню предусмотрена полоса, отражающая характеристики, наблюдаемые на трех фазах для частот 1 и 2. В подменю, раскрывающемся при помощи функциональной клавиши F5, предусмотрены отдельные полосы для каждой фазы и каждой из частот 1 и 2.

Большинство столбцов гистограммы имеют широкое основание, означающее изменяемые пределы, основанные на времени (например, 95 % времени в заданных пределах) и узкую вершину, означающую фиксированный 100% предел. Если произошел выход за один из пределов, соответствующий столбец из зеленого становится красным. Пунктирные горизонтальные линии на диаграмме означают 100% предел и изменяемый предел.

Смысл гистограмм с широким основанием и узкой вершиной разъяснен ниже. В качестве примера рассмотрим среднеквадратичное напряжение. Пусть, например, номинальное значение напряжения 120 В с допуском  $+ u - 15$ % (допустимый интервал 102 … 138 В). Мгновенное среднеквадратичное напряжение постоянно отслеживается анализатором. Он вычисляет среднее измеренное значение за 10 минутный период наблюдения. 10-минутные средние сравниваются с допустимым интервалом (в этом примере 102 ... 138 В).

100% предел означает, что 10-минутные средние должны всегда (т.е. 100% времени со 100% вероятностью) быть в пределах интервала. Столбец гистограммы станет красным, если 10-минутное среднее пересечет границу допустимого интервала. Изменяемый предел по крайней мере в 95% (т.е. 95% вероятность) означает, что 95 % 10-минутных средних должны попасть в допустимый интервал. Предел в 95% менее ограничителен, чем 100% предел. Потому соответствующий допустимый интервал обычно более узкий. Для 120 В он может быть, например,  $+$  или  $-10$  % (допустимый интервал 108 ... 132 В).

Столбцы для Провалов/Перерывов/Быстрых изменений напряжения/Выбросов узкие и показывают число нарушений допустимых интервалов за время наблюдения. Допустимое число является изменяемым (например, до 20 провалов в неделю). Столбец становится красным, когда установленный предел превзойден.

Можно использовать стандартные наборы пределов или определить свои собственные. Примером стандартного набора является набор, соответствующий стандарту EN50160. Выбирать можно максимум из 6 наборов: 2 набора заводской установки, 2 набора, определяемые только администратором с помощью программы FlukeView SW43W и 2 набора, которые можно изменить на анализаторе. Вход в режим выбора и определения границ производится нажатием клавиши SETUP (настройка), выбором 'limits' и затем нажатием функциональной клавиши F3 – EDIT (редактирование).

Нижеприведенная таблица дает обзор аспектов мониторинга качества электропитания:

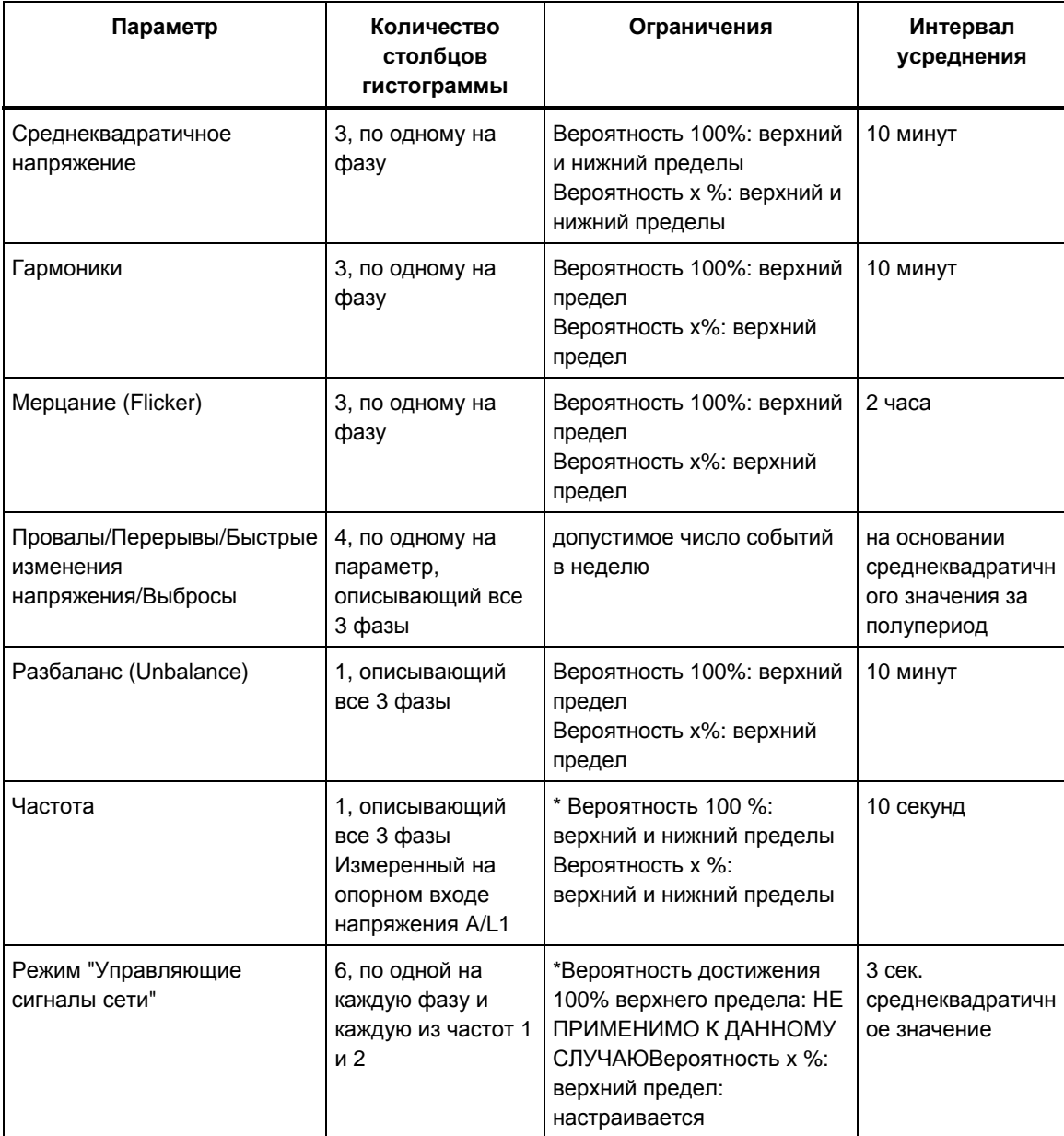

## *Главный экран качества электропитания*

Для входа в главный экран качества электропитания:

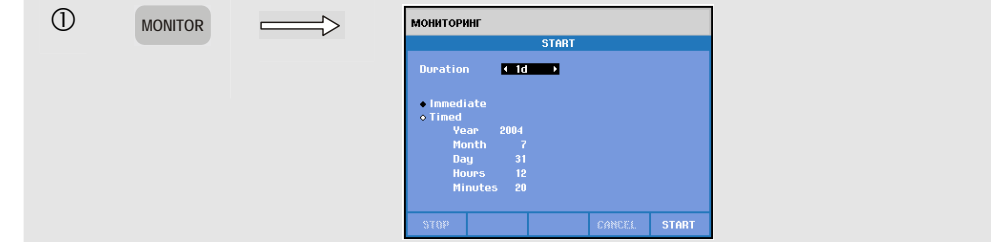

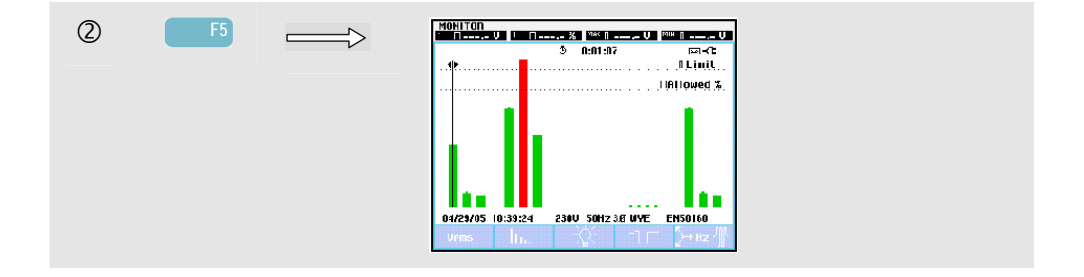

Вход в режим Power Quality Monitoring (Мониторинг качества электропитания) осуществляется нажатием клавиши MONITOR и далее через меню выбора момента начала измерений (немедленный или по таймеру). Для установки курсора на тот или иной столбец гистограммы используются клавиши со стрелками вправо и влево. Измеренное значение, соответствующее столбцу, выводится в первой строке экрана.

Подробные результаты измерений доступны при нажатии функциональных клавиш:

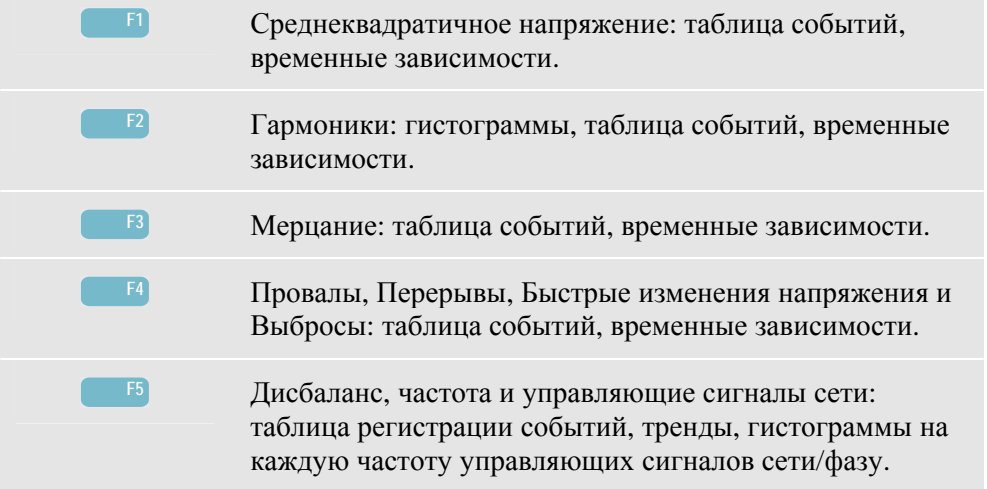

Результаты измерений, доступные по функциональным клавишам, описаны в последующих секциях. Данные представляются в форматах таблицы событий, отображения временных зависимостей и экрана гистограммы.

## *Таблица событий*

| START 07/30/04 14:55:49 | <b>FUENT</b><br>49, 49    |                 |              |                    |  |
|-------------------------|---------------------------|-----------------|--------------|--------------------|--|
| ٥<br>0:10:35            |                           |                 |              | ⊟∙C                |  |
| DATE                    | TIME                      | <b>TYPE</b>     | LEUEL        | <b>DURATION</b>    |  |
|                         |                           |                 |              |                    |  |
|                         | 07/30/04 14:56:09:445 H21 |                 | <br>0.7%     | 0:00:10:000<br>IO. |  |
|                         | 07/30/04 14:56:09:445 H22 |                 | 0.7%         | 0:00:10:000<br>io  |  |
|                         | 07/30/04 14:56:09:445 H24 |                 | 0.7%         | 0:00:10:000<br>ΙŌ  |  |
|                         | 07/30/04 14:56:09:445     | 11<br>54        | %<br>24.9    | 0:00:20:000        |  |
|                         | 07/30/04 14:56:19:445     | <b>RMS</b><br>ш | 263.1 U.O.   | 0:06:10:000        |  |
|                         | 07/30/04 14:56:49:445 L1  | PI T            | 2.9          | 0:01:00:000        |  |
|                         | 07/30/04 14:56:49:445 1.2 | <b>PIT</b>      | 2.9          | 0:01:00:000<br>Ō.  |  |
|                         | 07/30/04 14:56:49:445 L3  | PI T            | 2.9          | 0:01:00:000        |  |
|                         |                           |                 |              |                    |  |
|                         | 07/30/04 14:58:19:445 1.3 | <b>RMS</b>      | 253.3 U.O.   | 0:04:00:000        |  |
|                         | 07/30/04 15:02:49:445 1   | PI T<br>ш       | 1.1          | 0:01:00:000        |  |
| э                       | 07/30/04 15:02:49:445 L2  | <b>PLT</b>      | 1.1          | 0:01:00:000<br>Ō   |  |
|                         |                           |                 |              |                    |  |
| 07/30/04                | 15:06:24                  | <b>230U</b>     | 50Hz 38 UVE  | <b>EN50160</b>     |  |
|                         | <b>SELECTED</b>           | <b>HORMAL</b>   |              |                    |  |
|                         | ALI.                      | DETAIL          | <b>TREND</b> | <b>BACK</b>        |  |

**Рисунок 18-2 Таблица событий**

Таблица событий показывает события, имевшие место за интервал наблюдения, с датой/временем начала, фазой и длительностью. Количество информации в таблице можно выбрать функциональными клавишами F2 и F3:

- Режим выбранного отображает таблицу только с выбранными событиями: только среднеквадратичным напряжением, гармониками, мерцанием, провалами/перерывами/быстрыми изменениями напряжения/выбросами или разбалансом/частотой. Режим всего отображает таблицу со всеми событиями. Это позволяет увидеть причину и последствия событий.
- Нормальный режим отображает главные характеристики события: дата/время начала, длительность, тип события и амплитуда. Подробный режим отображает информацию о пересечении порогов для каждой фазы события.

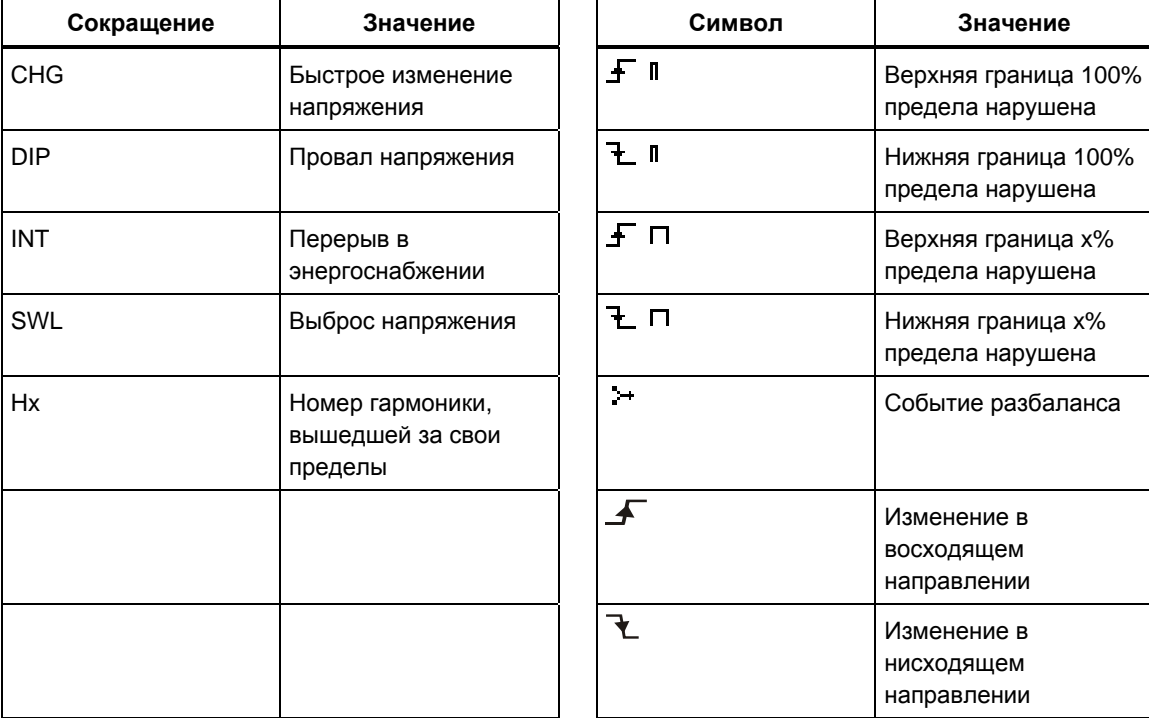

В таблицах используются следующие сокращения и символы:

Доступные функциональные клавиши:

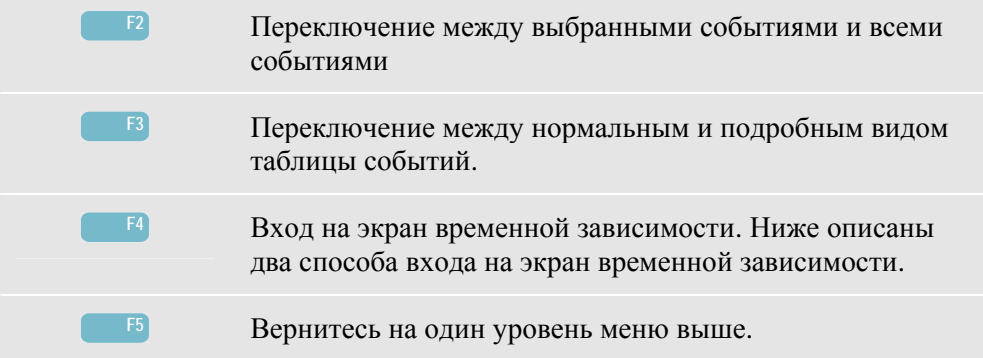

Два способа входа на экран временной зависимости:

- 1. С помощью клавиш стрелок вверх и вниз выделите событие в таблице. Для входа на экран временной зависимости нажмите клавишу ENTER. При этом курсор включен и находится в середине экрана на выбранном событии. Установлено увеличение 4.
- 2. Нажмите функциональную клавишу F4 для просмотра временных зависимостей для наиболее часто измеряемых величин. После этого при необходимости можно включить курсор и увеличение.

Особенности различных измерений:

- События среднеквадратичного напряжения: событие регистрируется каждый раз, когда накопленное за 10 минут среднеквадратичное значение нарушает допустимые границы.
- События гармоник: событие регистрируется каждый раз, когда накопленная за 10 минут интенсивность гармоники или THD нарушает допустимую границу.
- События мерцания: событие регистрируется каждый раз, когда Plt (долговременная интенсивность) нарушает допустимую границу.
- События провалов/перерывов/быстрых изменений напряжения/выбросов: событие регистрируется каждый раз, когда один из параметров нарушает допустимые для него границы.
- События разбаланса и частоты: событие регистрируется каждый раз, когда накопленное за 10 минут среднеквадратичное значение нарушает допустимые для него границы.

## *Отображение временной зависимости*

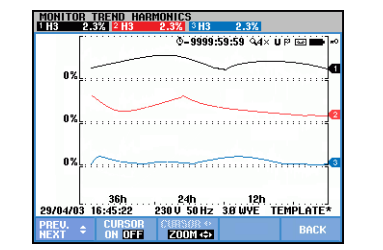

**Рисунок 18-3 Отображение временной зависимости**

В меню тренда показываются изменения измеряемых величин во времени. Для исследования подробностей временной зависимости можно использовать увеличение и курсор. Увеличение и курсор управляются клавишами со стрелками и описаны в главе 19.

Доступные функциональные клавиши:

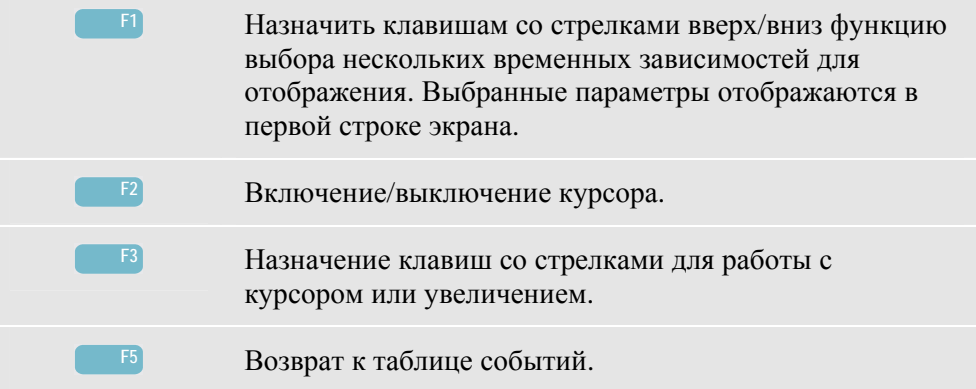

#### *Экран гистограммы*

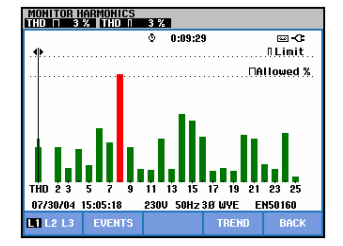

**Рисунок 18-4 Экран гистограммы**

Главный экран монитора системы показывает наихудшую гармонику для каждой из трех фаз. Функциональная клавиша F2 отображает экран с гистограммой, показывающей процент времени, который каждая фаза провела в допустимых пределах, для 25 гармоник и суммарного гармонического искажения (THD). Каждый столбец гистограммы имеет широкое основание (представляющее изменяемый предел, например, в 95%) и узкую вершину (представляющую 100% предел). Столбец меняет цвет с зеленого на красный, когда данная гармоника выходит за допустимые границы.

Курсор: для установки курсора на тот или иной столбец гистограммы используются клавиши со стрелками вправо и влево, при этом измеренное значение, соответствующее столбцу, выводится в первой строке экрана.

Доступные функциональные клавиши:

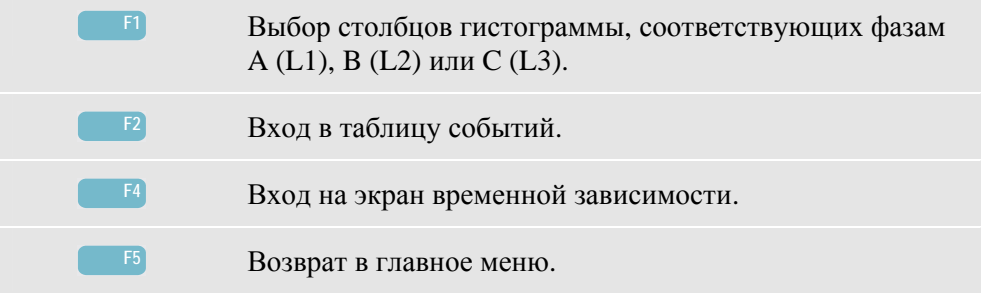

# *Глава 19 Курсор и увеличение (Cursor and Zoom)*

#### *Введение*

В данной главе описано применение курсора и увеличения для отображения и исследования подробностей экранов формы волны, временной зависимости и гистограмм. Курсор и увеличение частично интерактивны и управляются клавишами со стрелками.

Курсор - это вертикальная черта, которая может быть установлена на точку на форме волны, временной зависимости или гистограмме. Измеренные значения в этой точке отобразятся в верхней строке экрана.

Увеличение позволяет растянуть и сжать график для лучшей видимости деталей. Горизонтальное увеличение доступно для формы волны и временной зависимости.

#### *Курсор на экране формы волны*

В качестве примера рассмотрим осциллограф. Курсор и увеличение для экрана переходных процессов работают аналогично.

Рисунок 19-1 показывает экран осциллографа со включенными курсором и увеличением. В верхней строке экрана выдаются среднеквадратичные значения величин на осциллограмме.

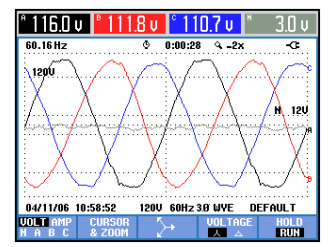

**Рисунок 19-1 Отображение формы волны, без курсора**

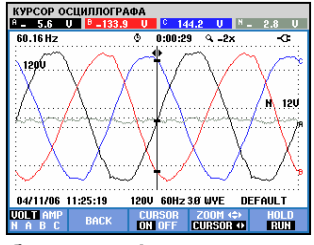

**Рисунок 19-2 Отображение формы волны, курсор включен**

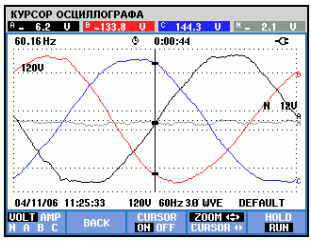

**Рисунок 19-3 Отображение формы волны со включенными курсором и увеличением**

Нажмите функциональную клавишу F2 для получения подменю с клавишами для управления курсором и увеличением:

- Нажмите F3 для включения курсора. С помощью клавиш со стрелками вправо/влево можно перемещать курсор горизонтально вдоль осциллограмм. Значения осциллограмм в точке нахождения курсора отображаются в верхней строке экрана, как показано на рисунке 19-2.
- Нажмите F4 для назначения клавиш со стрелками для работы с курсором, как показано на рисунке 19-3. Теперь клавиши со стрелками вправо/влево можно использовать для горизонтального растяжения и сжатия осциллограмм. Клавиши со стрелками вверх/вниз позволяют делать то же самое в вертикальном направлении. Если курсор включен, горизонтальное увеличение выполняется симметрично относительно курсора. Когда он отключен, увеличение выполняется относительно середины экрана. Вертикальное увеличение выполняется относительно центра экрана.
- Нажмите F4 снова для назначения клавиш со стрелками для работы с курсором.
- Нажав F2, можно вернуться в предыдущее меню.

#### *Курсор на отображении временной зависимости*

В качестве примера взято отображение временной зависимости режима Volts/Amps/Hertz (Вольты/Амперы/Герцы). Курсор и увеличение для отображений других временных зависимостей работают аналогично.

На рисунке 19-4 показан экран временной зависимости со включенными курсором и увеличением. В верхней строке экрана отображены среднеквадратичные значения отображаемых на графиках величин на правой границе экрана. На эту границу выводятся последние результаты измерений.

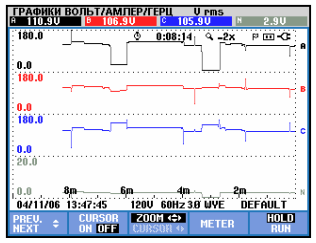

**Рисунок 19-4 Отображение временной зависимости, без курсора**

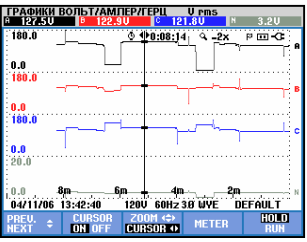

**Рисунок 19-5 Отображение временной зависимости, курсор включен**

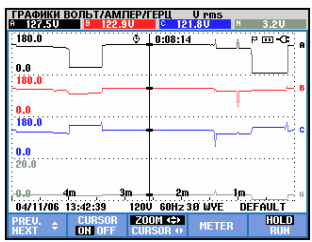

**Рисунок 19-6 Отображение временной зависимости со включенными курсором и увеличением**

Для управления курсором и увеличением используются функциональные клавиши F1, F2 и F3 и клавиши со стрелками:

- Нажмите F2 для включения курсора. С помощью клавиш со стрелками вправо/влево можно перемещать курсор горизонтально вдоль временных зависимостей. Значения осциллограмм в точке нахождения курсора отображаются в верхней строке экрана, как показано на рисунке 19-5. Заметьте, что при этом останавливается обновление экрана (а запись данных продолжается!). Временная зависимость может быть записана максимум на шесть экранов, из которых в каждый момент отображается один. Перемещение курсора за правую или левую границу экрана отображает следующий экран.
- Нажмите F3 для назначения клавиш со стрелками для работы с увеличением. Теперь клавиши со стрелками вправо/влево можно использовать для горизонтального растяжения и сжатия временных зависимостей, как показано на рисунке 19-6. Клавиши со стрелками вверх/вниз позволяют делать то же самое в вертикальном направлении. Если курсор включен, горизонтальное увеличение выполняется симметрично относительно курсора; если выключен, горизонтальное увеличение выполняется от правого края экрана. Вертикальное увеличение выполняется относительно центра экрана.
- Для назначения клавишам со стрелками вверх/вниз функции выбора временных зависимостей для отображения нажмите функциональную клавишу F1.
- Нажмите F3 снова для назначения клавиш со стрелками для работы с увеличением.

## *Переход из таблицы событий в отображение временной зависимости при включенном курсоре.*

Находясь в таблице событий, можно выбрать отдельное событие клавишами со стрелками вверх/вниз. Далее нажмите клавишу ENTER. В результате отобразится экран временной зависимости со включенным курсором, который установлен на выделенное событие. Этапы этого процесса показаны ниже.

Нижеприведенный пример показывает переход от таблицы событий провалов и выбросов к отображению временной зависимости при включенном курсоре:

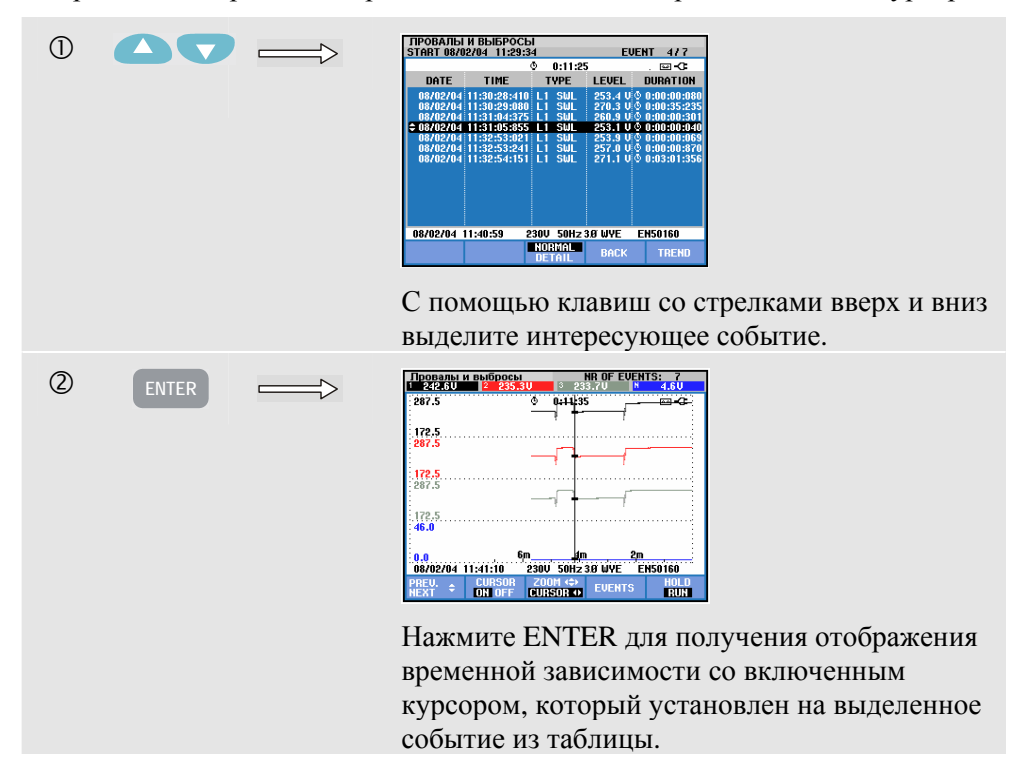

#### *Курсор на отображениях гистограмм*

В качестве примера возьмем отображение гармоник трехфазного напряжения, как показано на рисунке 19-7. Курсор и увеличение для отображений других гистограмм работают аналогично

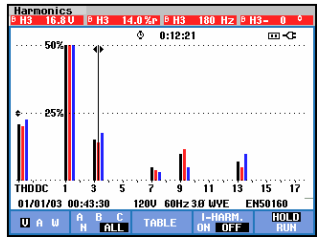

**Рисунок 19-7. Курсор на гистограммах**

На экранах гистограмм курсор всегда включен. Курсор и увеличение управляются клавишами со стрелками:

• Для установки курсора на тот или иной столбец гистограммы используются клавиши со стрелками вправо/влево. В верхней строке экрана отображаются результаты измерений, соответствующие столбцу. В некоторых случаях количество столбцов больше, чем можно отобразить на экране. Например, на рисунке отображено 17 гармоник из общего числа 51. Перемещение курсора за правую или левую границу экрана отображает следующий экран.

• Клавиши со стрелками вверх/вниз можно использовать для вертикального растяжения (или сжатия) гистограмм.

# *Глава 20 Настройка анализатора*

### *Введение*

Нажатие клавиши SETUP выводит меню для просмотра и изменения параметров анализатора. При поставе с завода в анализаторе установлены параметры, которые соответствуют параметрам сетей в стране и прилагаемым аксессуарам.. Обзор содержится в нижеприведенной таблице.

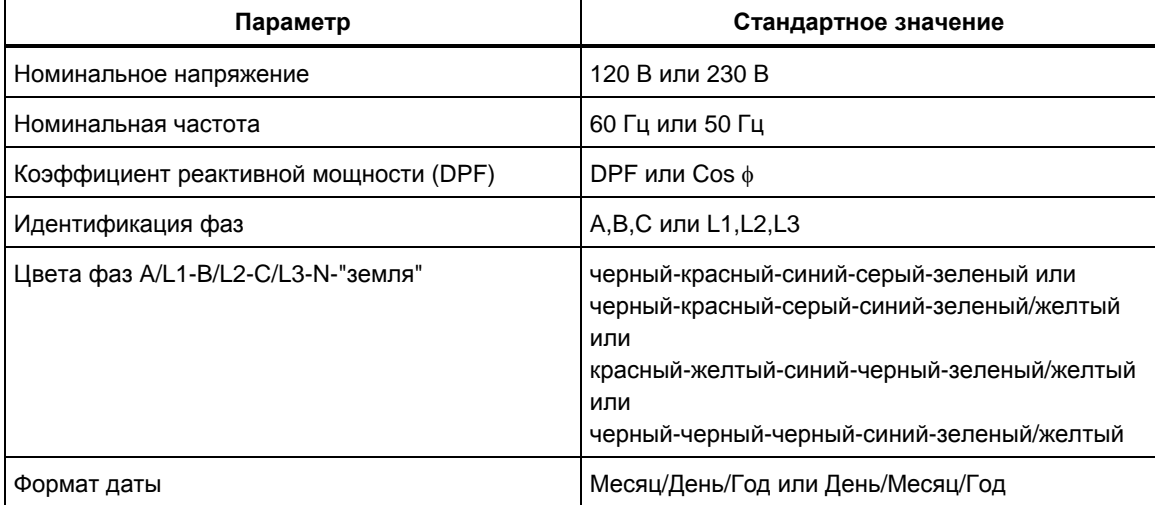

При необходимости параметры в таблице могут быть изменены пользователем.

Значения всех остальных параметров, таких как начальная фаза и интервал отображения для отображения временных зависимостей и форм колебаний установлены стандартными заводскими по умолчанию. Они хорошо подходят почти для всех ситуаций и позволяют начать измерения почти сразу.

При включении питания прибора отображается экран приветствия, показывающий текущие используемые значения параметров. Проверьте, правильны ли дата и время системных часов. Кроме того, конфигурация подключения должна соответствовать конфигурации проверяемой системы электропитания. Войти в конфигурацию подключения можно нажатием клавиши F1.

При необходимости измените дату, время и конфигурацию подключения. Процедуры этих настроек описаны в разделе 'Общие параметры'. Экран приветствия показан на нижеприведенном рисунке.

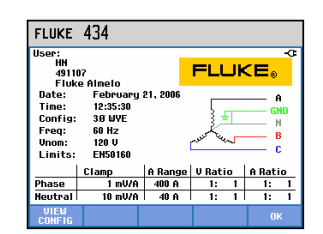

**Рисунок 20-1 Экран приветствия при включении**

Параметры сгруппированы в четыре функциональных раздела, которые описаны в четырех соответствующих разделах данной главы руководства:

- *Общие установочные параметры:* дата, время, временная синхронизация с универсальной системой спутниковой связи, конфигурация проводки, номинальное напряжение, номинальная частота, типы датчиков тока и напряжения, язык представления информации, обзор и установка оборудования, не входящего в базовый комплект.
- *НАСТРОЙКА ФУНКЦИЙ*: настройка смещения и диапазона меню тренда и осциллограммы, содержимое подменю гармоник меню показа результатов измерений и установочных параметров гармоник, установочные параметры по мощности, установочный параметр D мерцания, установки по умолчанию для пусковых бросков тока и установки переходных процессов. Функциональная клавиша F4 в этих меню используется для сброса к заводским установкам. Заводские установки, как правило, дают хорошие результаты.
- *USER PREFerences (пользовательские настройки):* настройка идентификации фаз и цветов, параметры принтера и RS-232, автоотключение, ввод имени пользователя (отображаемого на экране входа) и контрастность дисплея. Во многих меню имеется функциональная клавиша для сброса к заводским установкам.
- *Limits Settings (настройки пределов):* для сохранения, вызова и определения пределов для мониторинга качества электропитания.

На нижеприведенном рисунке показано меню входа в режим настройки, отображаемое нажатием клавиши SETUP.

Вход в меню Setup (настройка):

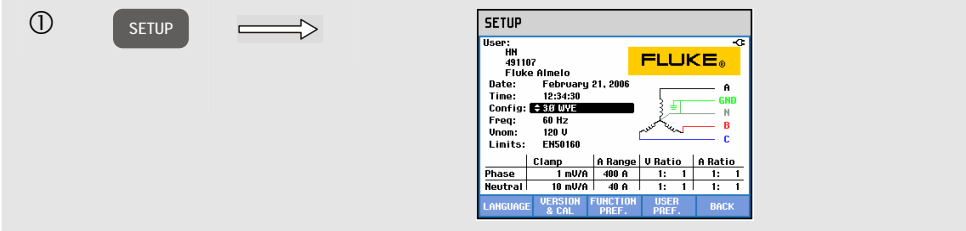

Перемещение и выбор в меню:

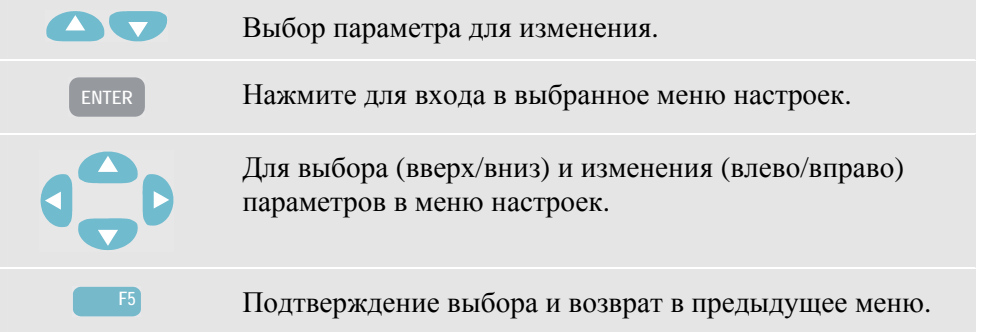

#### *Общие параметры*

Для входа в меню General Settings (общие параметры):

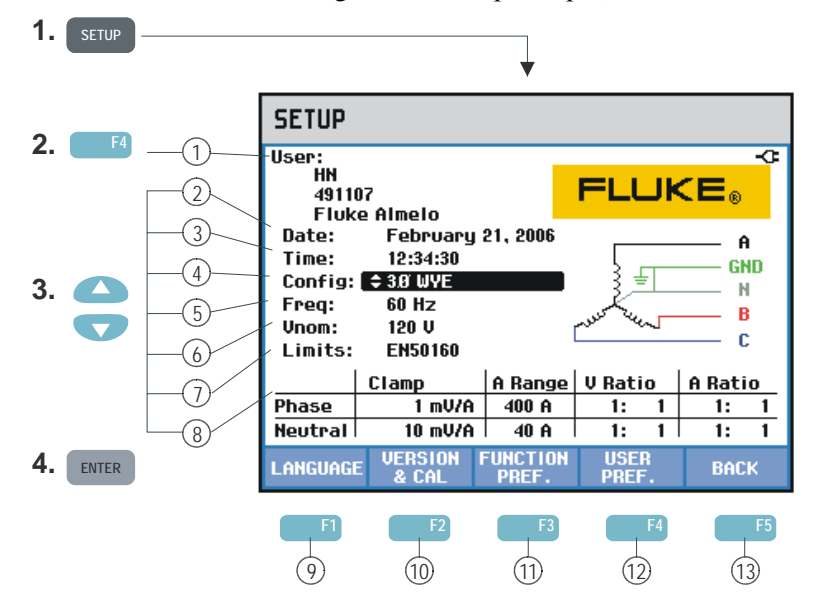

Текущие значения выводятся на экране входа в меню SETUP (настройка). Для изменения параметров воспользуйтесь описанными выше клавишами.

Настройки выполняются следующим образом:

- $(1)$  User name/address (Имя/адрес пользователя): см. раздел USER PREFerences (Настройки пользователя).  $(2)$  $\circled{3}$ Дата, время: Переход их режима установки даты в режим установки времени и обратно осуществляется клавишей F3. Установите дату и режим показа даты (МЕСЯЦ/ДЕНЬ/ГОД или
	- ДЕНЬ/МЕСЯЦ/ГОД), а также время при помощи клавиш с изображением стрелок. Если подключен приемник сигналов универсальной системы спутниковой связи и при помощи клавиши F2 установлен режим GPS ON (прием сигналов универсальной системы спутниковой связи ВКЛЮЧЕН), то дата и время синхронизируются автоматически. Кроме того, может устанавливаться временная зона и режим перехода на летнее время. Для доступа в меню проверки связи с универсальной системой спутниковой связи нажмите F1. В этом меню Вы

получите информацию по качеству приема. Нажмите функциональную клавишу F5 - OK для подтверждения и вернитесь в предшествующее меню. 4 Конфигурация: возможен выбор из 10 конфигураций проводки. Выбор конфигурации осуществляется при помощи клавиш F1, F2, F3 и клавиш с изображением стрелок. После этого нажмите функциональную клавишу F5 - OK для подтверждения и для входа в меню, показывающее как подсоединить анализатор к энергетической системе. По готовности нажмите функциональную клавишу F5 для возврата к экрану входа в меню SETUP.  $(5)$  Vnom: настройка номинального напряжения. Используйте клавиши стрелок для выбора 100 В, 120 В, 230 В, 400 В или любого требуемого значения. Нажмите функциональную клавишу F5 – OK для подтверждения. 6 Freq: настройка номинальной частоты. Используйте клавиши стрелок вверх/вниз для выбора 60 или 50 Гц. Нажмите функциональную клавишу F5 – OK для подтверждения. 7 Limits (Пределы): см. раздел "Параметры пределов".  $\binom{8}{8}$  Clamp (клещи), A range (диапазон тока), V scale (масштаб по напряжению): настройка анализатора на характеристики токовых клещей и проводов. Значения по умолчанию действительны для аксессуаров, поставляемых с анализатором. Поставляемые проводя относятся к типу 1:1; при использовании проводов с аттенюатором или трансформатора напряжения следует настроить шакалу напряжения соответствующим образом (например, 10:1 для 10 кратного аттенюатора). Аналогичным образом при использовании преобразователей тока с токовыми зажимами можно настроить масштаб показа величин тока. При помощи клавиш с изображением стрелок Вы можете настроить показания напряжения и тока до требуемого коэффициента преобразования. Для фаз и нуля используются раздельные таблицы выбора: для выбора используется функциональная клавиша F3. 9 F1 – LANGUAGE (ЯЗЫК): Используйте клавиши стрелок вверх/вниз для выбора желаемого языка сообщений. Нажмите функциональную клавишу F5 – OK для подтверждения.  $(10)$  F2 – VERSION & CAL (ВЕРСИЯ и КАЛИБРОВКА): вход в информационное меню, показывающее номер модели, серийный номер, калибровочный номер, дату калибровки и обзор установленных дополнительных функций. Подменю, вызываемое клавишей F1, используется для активации дополнительных функций. Глава 22 "Подсказки и обслуживание" описывает, как это сделать.  $(11)$  F3 – FUNCTION PREF.: см. раздел "Настройка функций". 12 F4 – USER PREF.: см. раздел "Пользовательские настройки". 13 F5 – BACK: возвращение в последний активный режим измерений. **C** SETUP **SETUP**  $\implies$ ier:<br>- HN<br>- 491107<br>Jate: February 21, 2006<br>Jate: - February 21, 2006<br>: ime: - 12:34:30<br>Sport: - 60 MH **FLUKE** Time: 12:34:30<br>Config: <del>1801 Wa</del> Freq: 60 Hz<br>120 U<br>EN50160 Vnom:<br>Limits: **A Range<br>400 A<br>40 A** Clamp<br>1 mV/A  $\frac{1}{1}$  $\overline{10}$ Активная конфигурация отображается в пункте Config. Config выделяется, показывая, что этот параметр может быть настроен после нажатия клавиши ENTER. Символ условного обозначения конфигурации отображается на правом краю экрана. d **ENTER SETUP CONFIG**  $\Rightarrow$ +NEUTRAL 18 Split Pha 38 DELTA Экран показывает 4 конфигурации подключения; трехфазной конфигурации Wye IT среди них нет. Нажмите F2 для входа на следующий экран с другими 4 конфигурациями. e **F2** SETUP CONFIG **18 IT NO NEUTR** 38 OPEN LEG На следующем экране имеется трехфазная конфигурация Wye IT (3φ IT).  $\circledA$ **SETUP CONFIG** īπ **38 OPEN LEG** 3.8 HIGH LEG Используйте клавиши стрелок для выделения 3φ IT. Чтобы подтвердить выбор, нажмите клавишу F5.

Ниже приведен пошаговый пример изменения конфигурации подключения на трехфазную Wye IT (IT = Interrupted Terra = оборванная "земля").

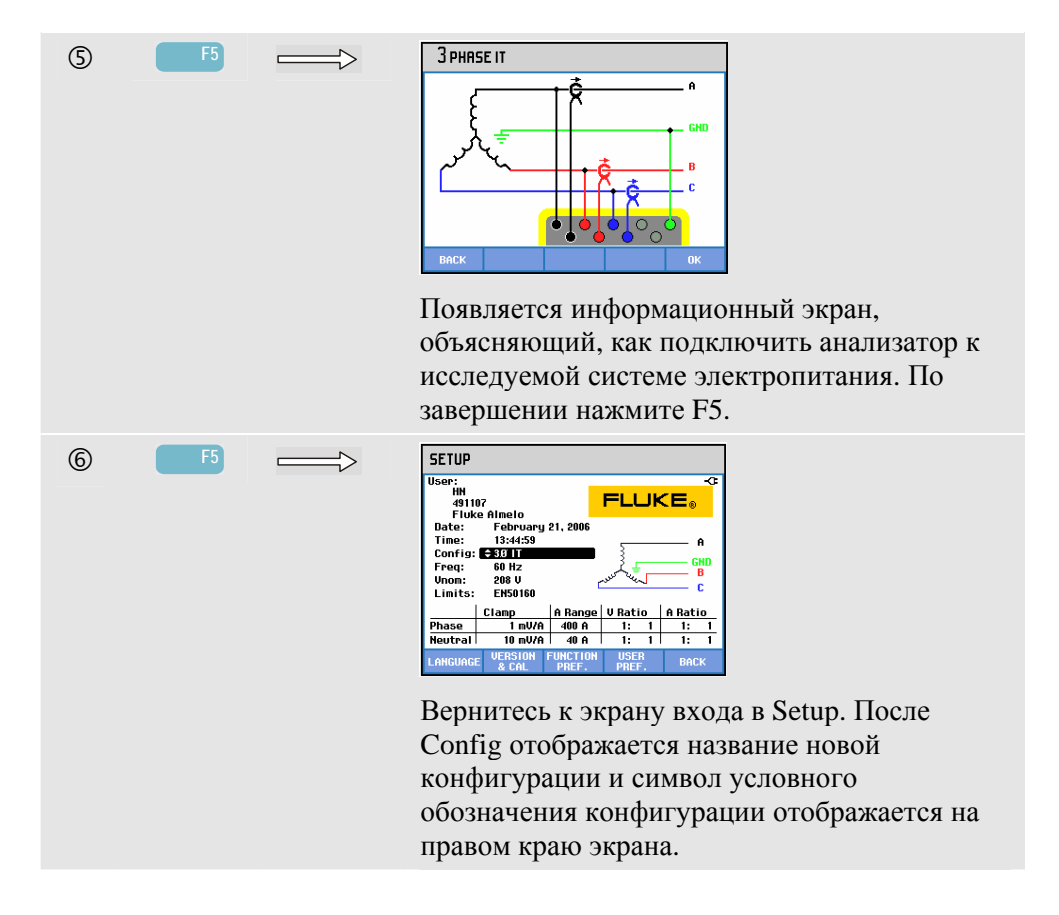

## *Настройка функций*

Для доступа в меню настройки функций:

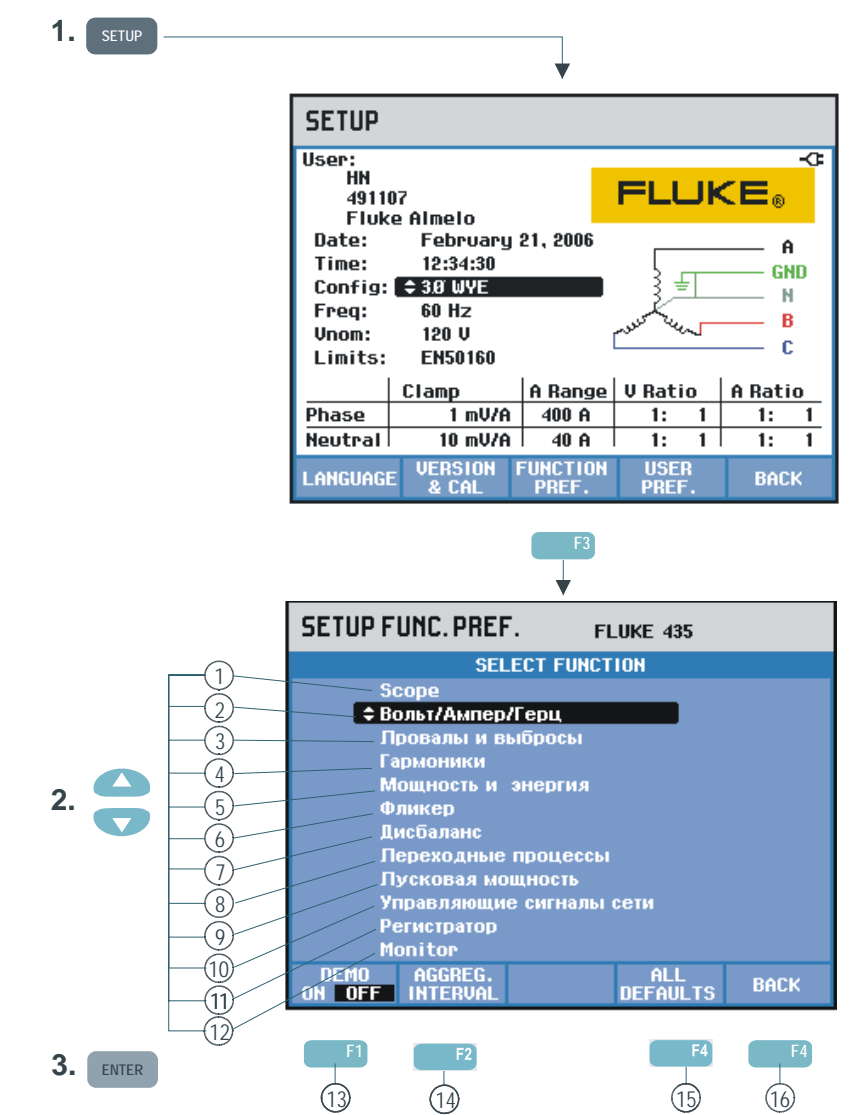

FUNCTION PREFerences (меню настройки функций) позволяет настроить отображение данных функциями измерения. Это касается, например, начального момента и интервала отображения для экранов временной зависимости и формы волны. Меню ввода доступно на требуемом языке представления информации.Ниже приведена таблица, дающая обзор настраиваемых параметров для каждой функции. Функция измерения при настройке ее параметров остается активной. Это позволяет непосредственно судить о результатах настройки.

Для некоторых позиций предусмотрена отдельная настройка по фазам и нейтрали. Для переключения из режима настройки фазы в режим настройки нейтрали используйте функциональную клавишу F3. Для диапазона и переходных процессов предусмотрен набор установочных параметров по умолчанию, которые обеспечивают хорошее представление данных практически при любых обстоятельствах. Для восстановления установочных параметров по умолчанию нажмите F4 - DEFAULT (по умолчанию).

Переключение из режима AUTO ON (автоматический режим ВКЛ.) в режим AUTO OFF (автоматический режим ВЫКЛ.) для других функций измерения

осуществляется клавишей F4. В режиме AUTO ON, диапазон и смещение трендов обновляются автоматически при каждом новом сборе данных для оптимальной подгонки к окну просмотра. Если функциональной клавишей F4 включен режим AUTO OFF, возможна настройка вручную.

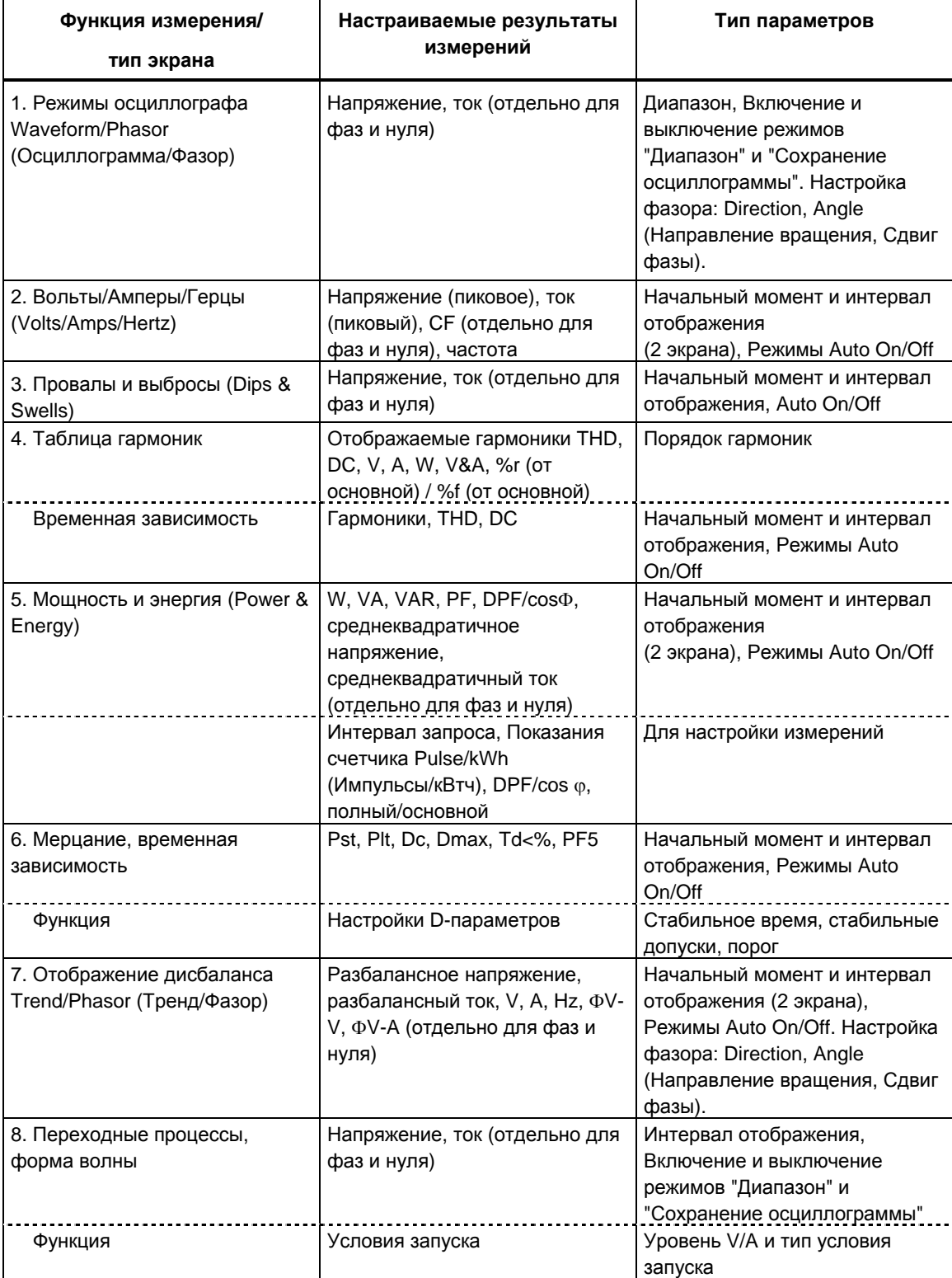
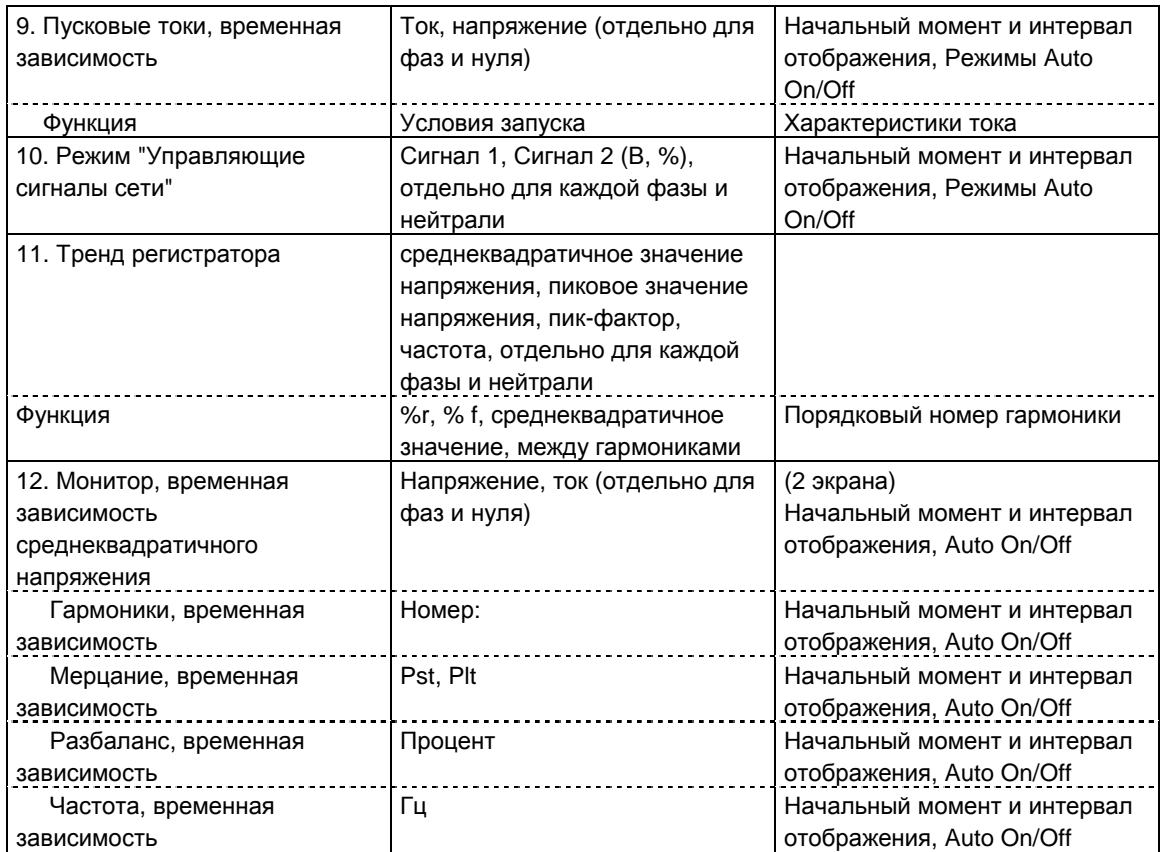

Доступные функциональные клавиши:

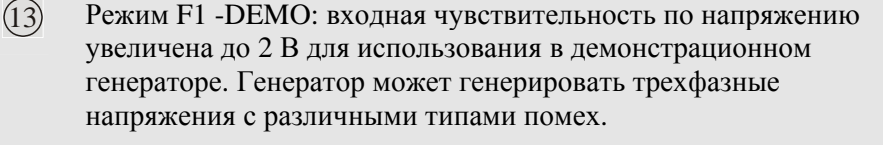

- 14 F2 AGGREGation INTERVAL (Интервал агрегирования): Доступ в меню для выбора интервала агрегирования 3 сек. с 150/180 циклами (50/60 Гц) или интервала 200 мс с 10/12 (50/60 Гц) циклами. Эта функция используется для отображения среднеквадратичных значений измеренных величин: напряжение/ток/частота, мощность и энергия, таблица гармоник (напряжение, ток), дисбаланс (дисбаланс – Unbal (%), основные гармоники напряжения Vfund и тока Afund), регистратор. Когда включен 3-секундный интервал, в заголовке экрана появляется надпись "3s".
- $(15)$  F4 общий сброс: сброс всех параметров в данном меню к заводским установкам.
- 16 F5 назад: возвращение к меню входа в настройку.

Ниже приводится пошаговый пример настройки начального момента и интервала отображения для временной зависимости в режиме Volts/Amps/Hertz после произошедшего изменения напряжения.

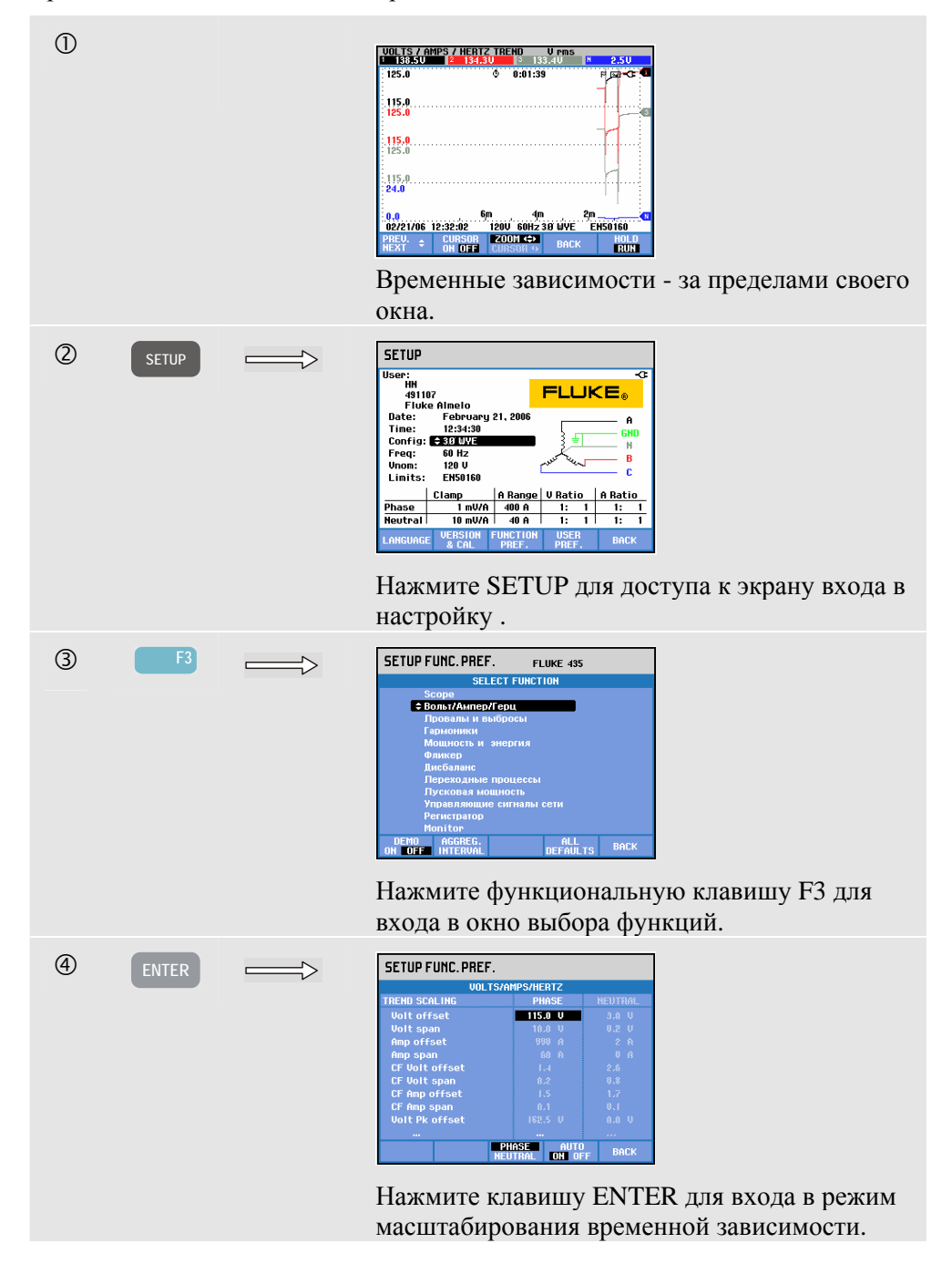

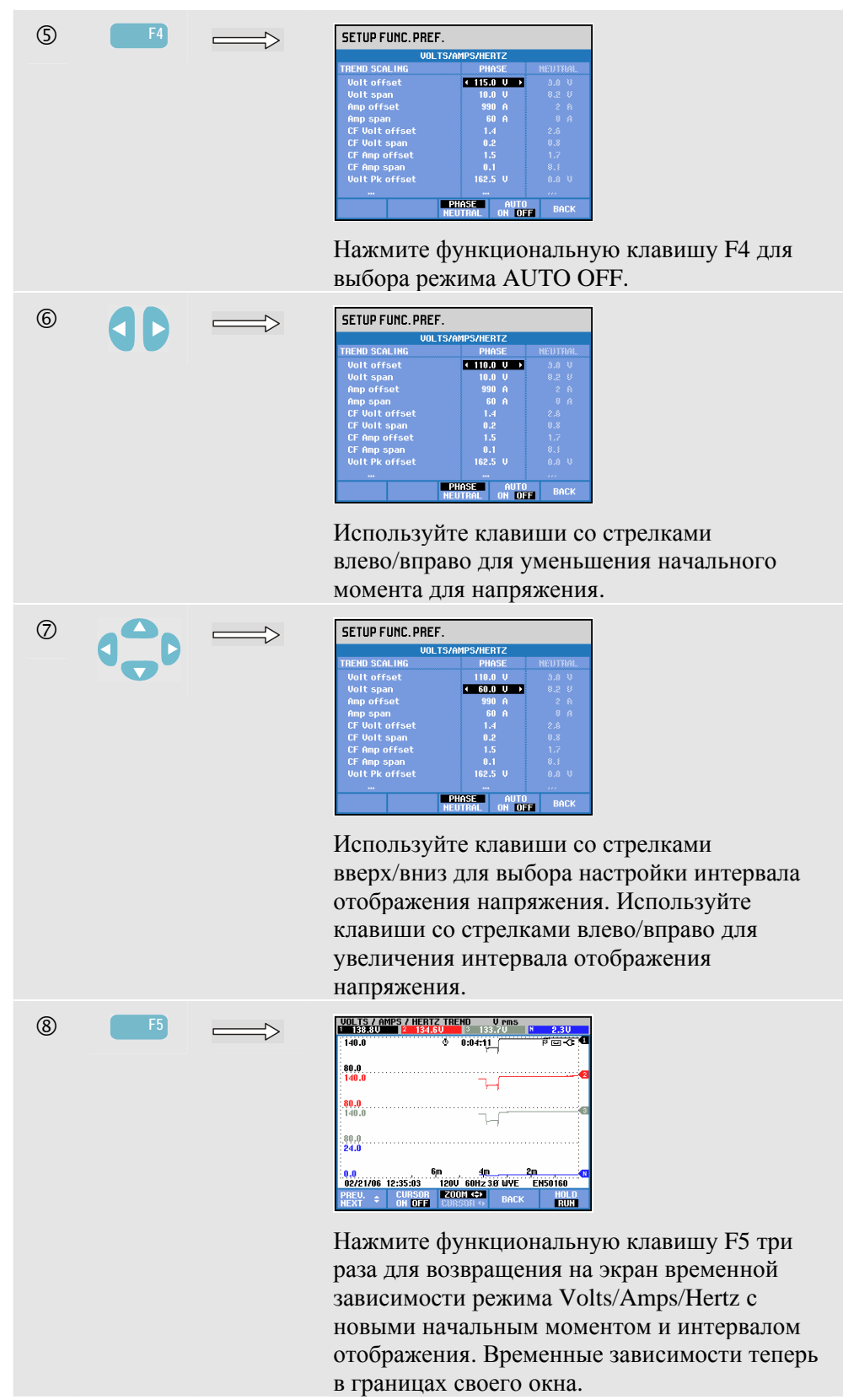

F4 AUTO ON OFF. В режиме AUTO ON диапазон и смещение временных зависимостей обновляются автоматически при каждой новой регистрации, чтобы

они сделать их соответствующими в доступном окне. Если функциональная клавиша F4 настроена на AUTO OFF, возможна настройка вручную.

# *Настройки пользователя*

Для входа в меню USER PREFerences (настройки пользователя):

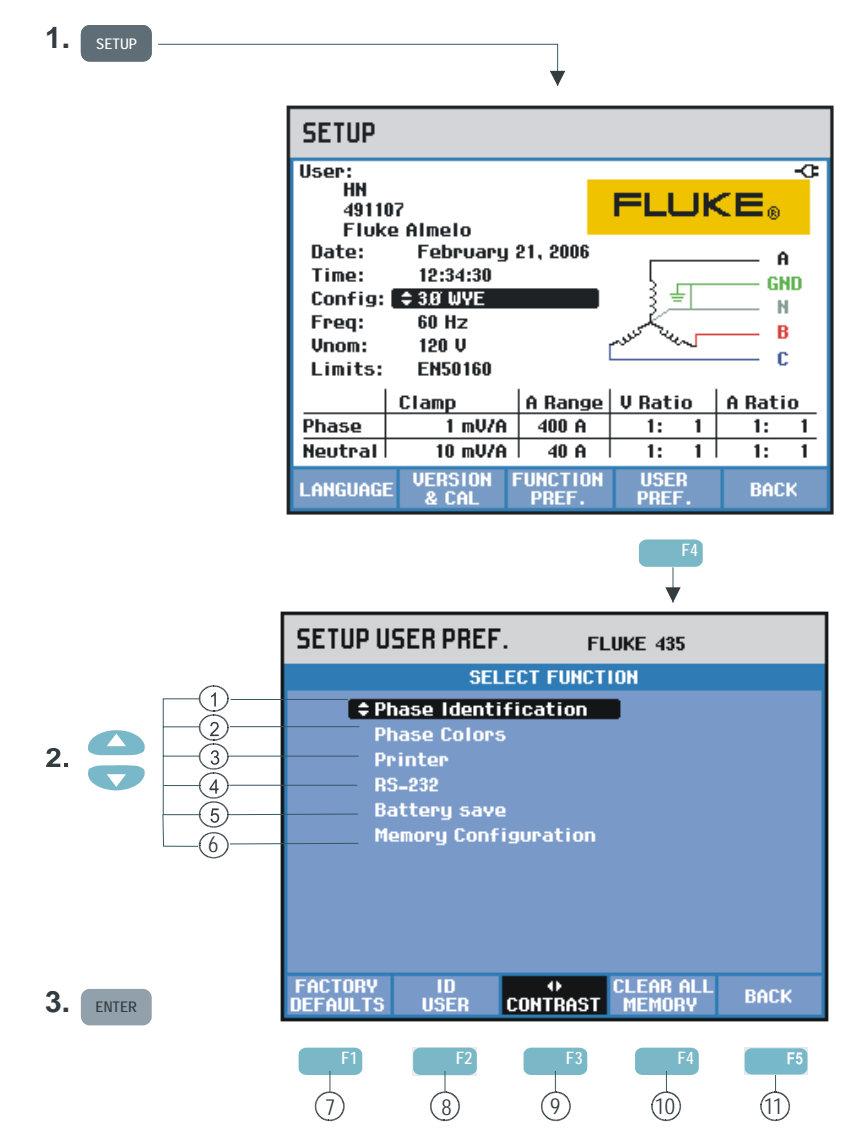

Режим пользовательских настроек позволяет осуществлять настройки по обозначению фаз/цвета, типу принтера, интерфейсу RS232, автоматическому отключению, конфигурации памяти , устанавливать идентификатор и адрес пользователя (как показано в меню ввода), а также контрастность дисплея. Во многих меню предусмотрена функциональная клавиша для восстановления заводских установочных параметров по умолчанию.

Настройки выполняются следующим образом:

- 1 Идентификация фаз: Используйте клавиши со стрелками вверх/вниз для выбора A, B, C или L1, L2, L3. Нажмите функциональную клавишу F5 – OK для подтверждения.
- $(2)$  Цвета фаз: Используйте функциональные клавиши F1-F4 для выбора цветов, используемых в США, ЕС, Великобритании или в соответствии с IEC. Или же определите свой собственный набор цветов: используйте клавиши со стрелками вверх/вниз для выбора фазы и клавиши со стрелками влево/вправо для выбора цвета. Нажмите функциональную клавишу F5 – OK для подтверждения.
- 3 Принтер: Используйте клавиши со стрелками для его выбора и настройки скорости порта для работы с принтером. Используйте клавиши со стрелками вверх/вниз для выбора типа принтера. Нажмите функциональную клавишу F5 – OK для подтверждения.
- 4 RS-232: Используйте клавиши со стрелками влево/вправо для настройки скорости связи (для связи с компьютером).
- 5 Экономия батареи/автоотключение: Используйте клавиши со стрелками вверх/вниз для выбора времени, после которого дисплей отключается при отсутствии нажатия клавиш.
- 6 Конфигурирование памяти с групповой перезаписью (флэшпамяти): определение объема памяти для регистрации данных, а также снимков экрана и групп записей. Для выбора используйте клавиши "Стрелка вверх" и "Стрелка вниз", для подтверждения клавишу ENTER.
- $(7)$  F1 Сброс к заводским установкам: сбрасывает все параметры в этом меню к заводским установкам.
- $\widehat{8}$  F2 идентификатор пользователя: вход в меню, позволяющее ввести 3 строки пользовательского текста (например, имя и адрес пользователя). Этот текст выводится на экран приветствия и на экран входа в настройки. Для ввода пробелов служит функциональная клавиша F3. Нажмите функциональную клавишу F5 – OK для подтверждения.
- 9 F3 контрастность: используйте клавиши со стрелками влево/вправо для настройки контрастности дисплея.
- 10 F4 CLEAR ALL MEMORY (Очистить всю память): Одним действием можно удалить все группы записей, содержимое экранов и записи регистрации данных. Защита обеспечивается с помощью меню для подтверждения действий.
- 11 F5 BACK: возврат в меню входа в настройки.

# *Изменение пределов*

Для перемещения по меню настройки пределов:

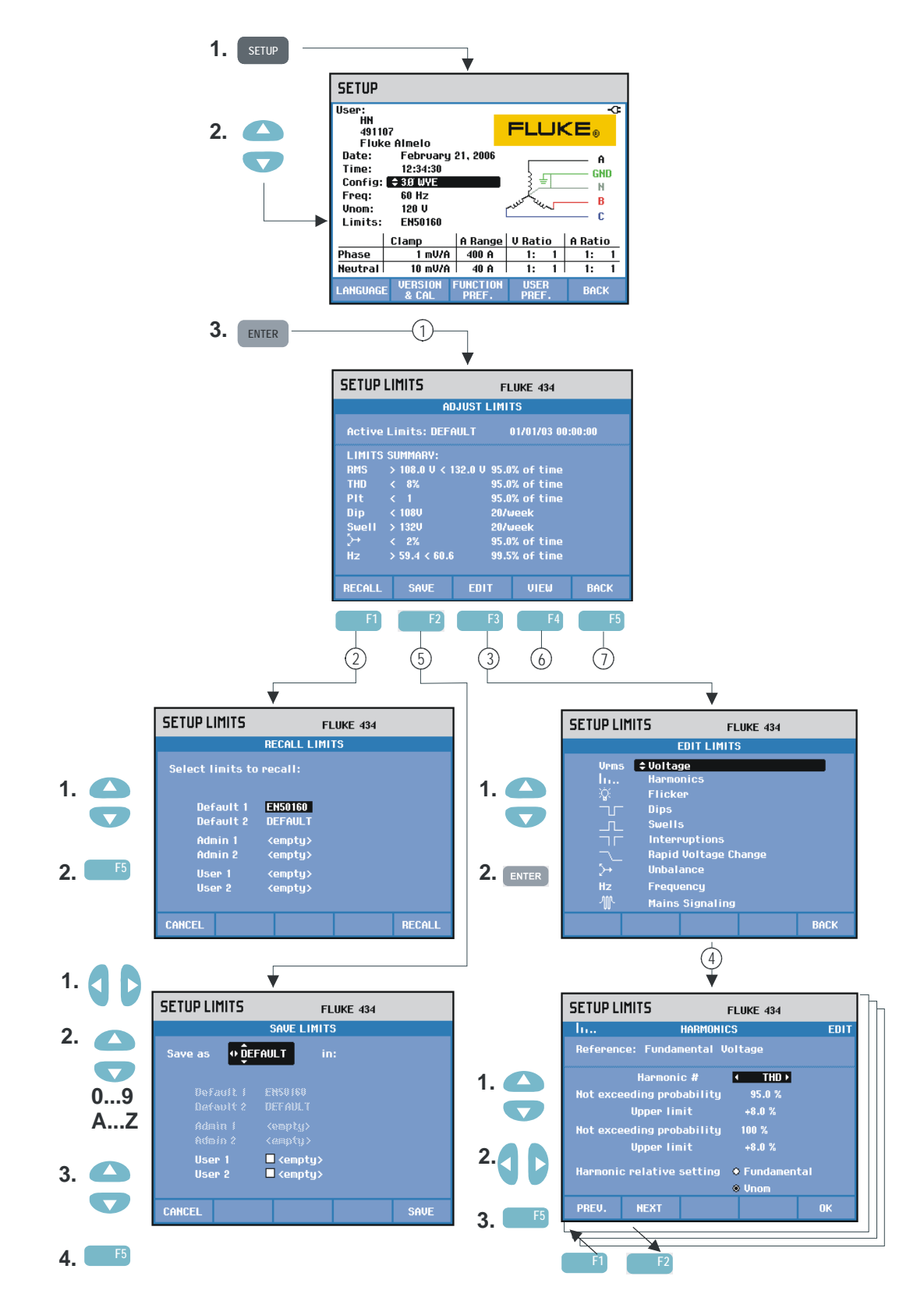

Изменение пределов используется для сохранения, вызова и определения набора пределов для:

- Мониторинг качества электропитания (Power Quality Monitoring)
- Провалы/Перерывы/Быстрые изменения напряжения/Выбросы

Меню ввода доступно на требуемом языке представления информации.

Ниже приводится инструкция по выполнению этой операции:

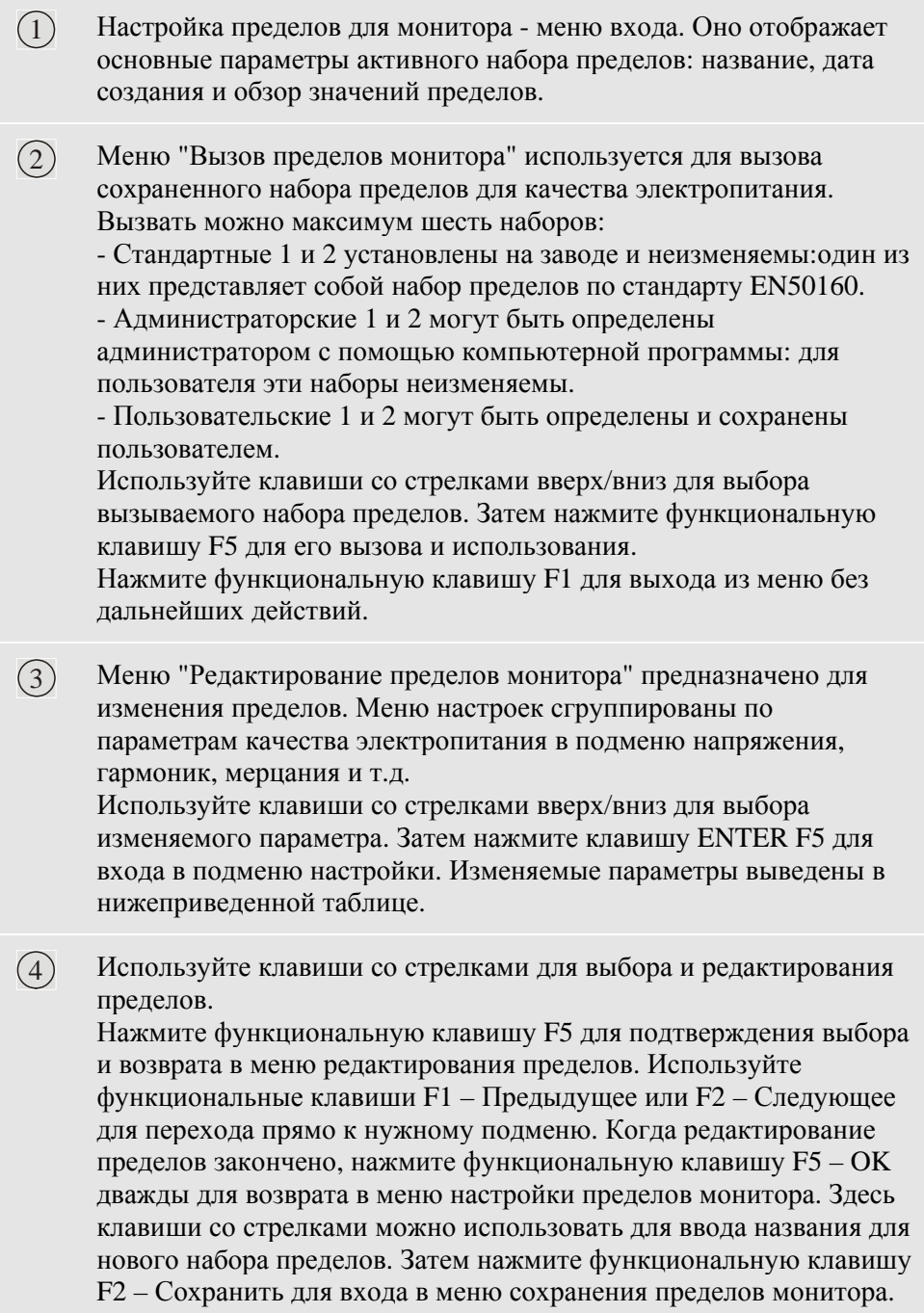

5 Меню сохранения пределов монитора используется для сохранения наборов пределов в качестве пользовательских 1 или 2. Используйте клавиши со стрелками вверх/вниз для выбора пользовательского 1 или пользовательского 2. Если возможно, сохраняйте на пустое место; сохранение в уже используемое место перезапишет существующий набор. Нажмите функциональную клавишу F5 – Сохранить для выполнения сохранения. Нажмите F1 – отмена для возврата в меню настройки пределов без сохранения пределов. В этом меню также можно определить название для сохраняемого набора. При необходимости используйте клавиши со стрелками для ввода названия набора пределов, который вы хотите сохранить.

6 Меню просмотра пределов монитора. Структура этого меню такая же, как меню редактирования параметров монитора, и его можно использовать для просмотра пределов без риска изменить их.

 $(7)$  Нажмите функциональную клавишу F5 – Назад для возврата к меню входа в настройки.

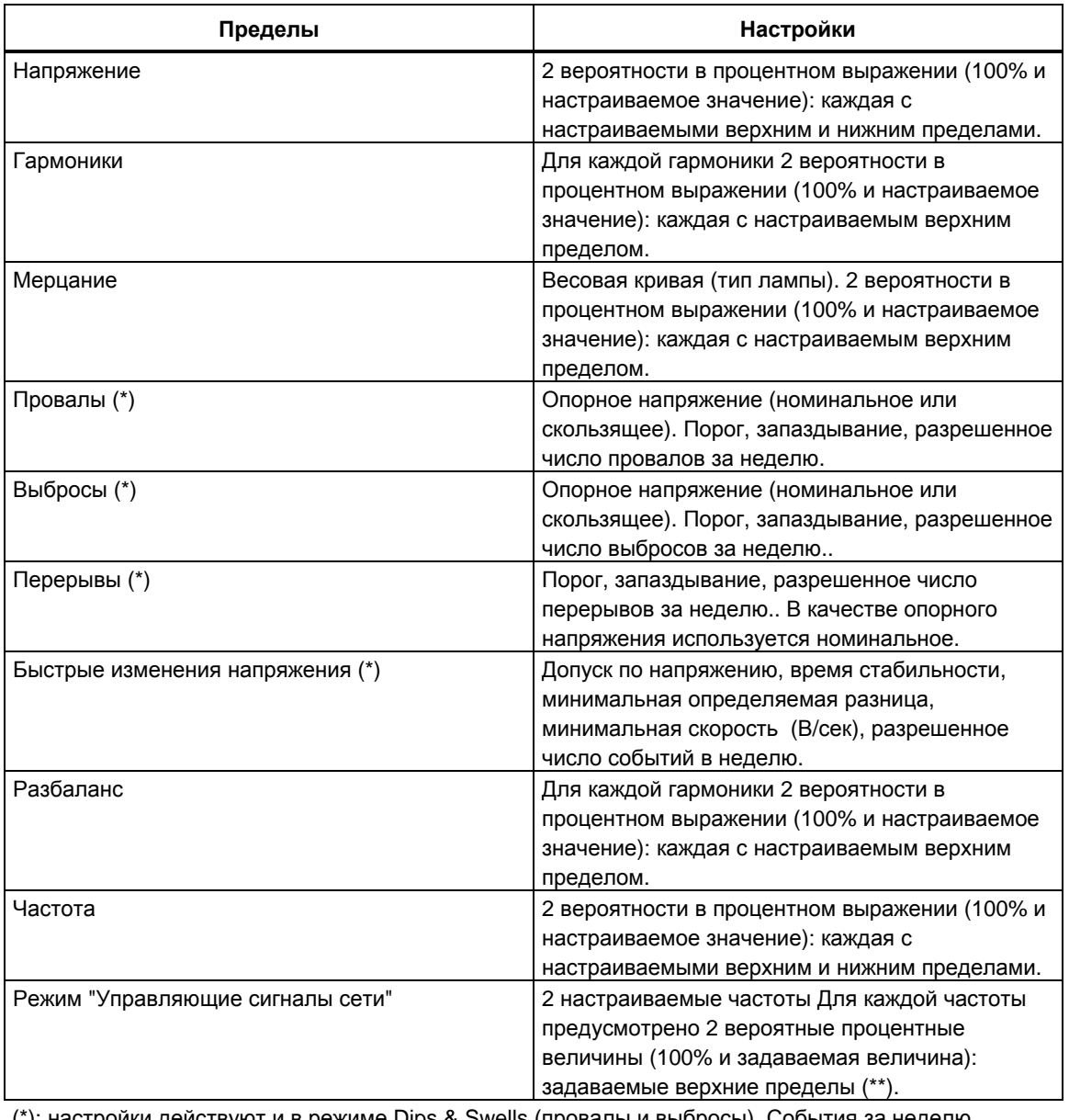

Настройка пределов монитора, обзор.

(\*): настройки действуют и в режиме Dips & Swells (провалы и выбросы). События за неделю подсчитываются только в режиме монитора.

(\*\*):при изменении частоты пределы автоматически изменяются в соответствии с кривой Meister EN50160, однако могут задаваться вручную. Кривая Meister показана на рисунке внизу.

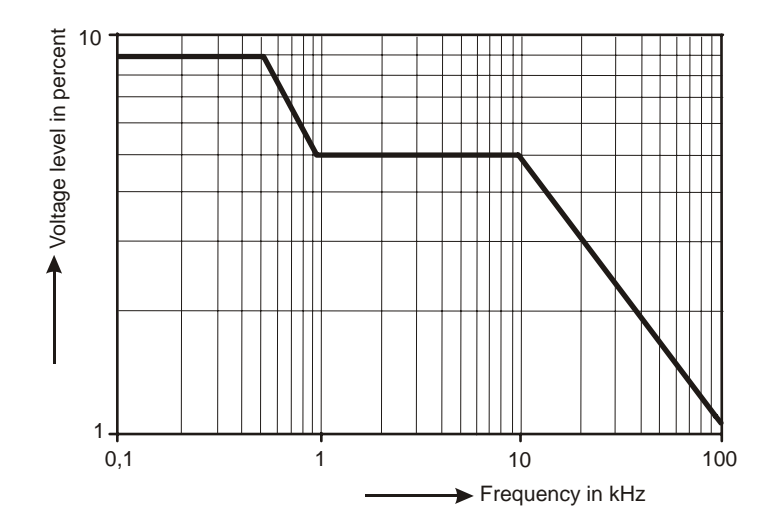

# *Глава 21 Использование памяти, принтера и компьютера*

## *Введение*

В этой главе описано, как сохранять экраны и данные в памяти анализатора и как просматривать, переименовывать и удалять их.

Во второй части главы описано, как настроить соединение анализатора с компьютером, ноутбуком и принтером.

Примечание: у анализатора есть также память для хранения настроек. Как изменять, сохранять и вызывать настройки, описано в главе 20 "Настройка".

### *Использование памяти*

В анализаторе предусмотрено три способа внесения результатов измерений в память:

- 1. Можно сохранить копию текущего экрана. Символ для снимков экрана:
- 2. Полный набор данных, принадлежащий данному измерению, также может быть сохранен. Набор данных включает все данные, входящие в измерение. Это позволяет просматривать и анализировать все экраны, входящие в измерение, а также использовать курсор и увеличение. Символ для наборов данных:
- 3. Кроме того, функция регистратора, предусмотренная в устройстве Fluke 435 и не входящая в базовый комплект поставки устройства Fluke 434, также требует определенного объема памяти для регистрации данных. Объем памяти для регистрации и для сохранения снимков экрана и групп записей может задаваться пользователем. Процесс конфигурации памяти описывается в Главе 20 "Пользовательские настройки". Функция регистратора описывается в Главе 17.

Конфигурация памяти позволяет выделять следующие объемы памяти для снимков экрана и групп записей.

- $8$  МБ памяти: 10 групп записей  $+ 50$  снимков экрана.
- $-4$  MB памяти: 5 групп записей  $+25$  снимков экрана.
- 1 МБ памяти: 1 группа записей + 15 снимков экрана.

#### **Съемка экрана**

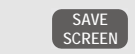

**SCREEN** Нажмите эту клавишу для съемки экрана.

Съемка экрана - быстрый и легкий способ записать результаты измерений. Однако последующая обработка их при этом невозможна. Снимок экрана сохраняется каждый раз при нажатии этой кнопки. При сохранении снимок экрана записывается в виде файла с датой и временем. При этом выдается меню с запросом на ввод имени файла.

Имя вводится клавишами со стрелками: вверх/вниз для выбора символа и вправо/влево для положения символа. Пробелы вставляются функциональной клавишей F3. Сохранение, печать, удаление и переименование снимков экрана описаны ниже в разделе 'Операции с памятью'.

#### **Операции с памятью**

Кнопка MEMORY (Память) ведет в меню для сохранения, вызова, просмотра, удаления и печати наборов данных и снимков экрана. При нажатии кнопки MEMORY, обновление экрана изменений приостанавливается.

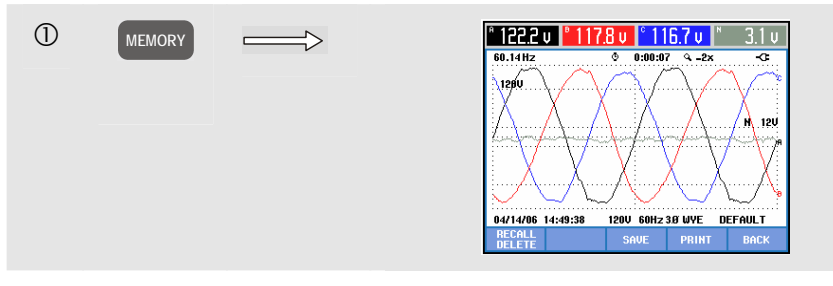

Доступные функциональные клавиши (в последовательности, в которой они обычно употребляются):

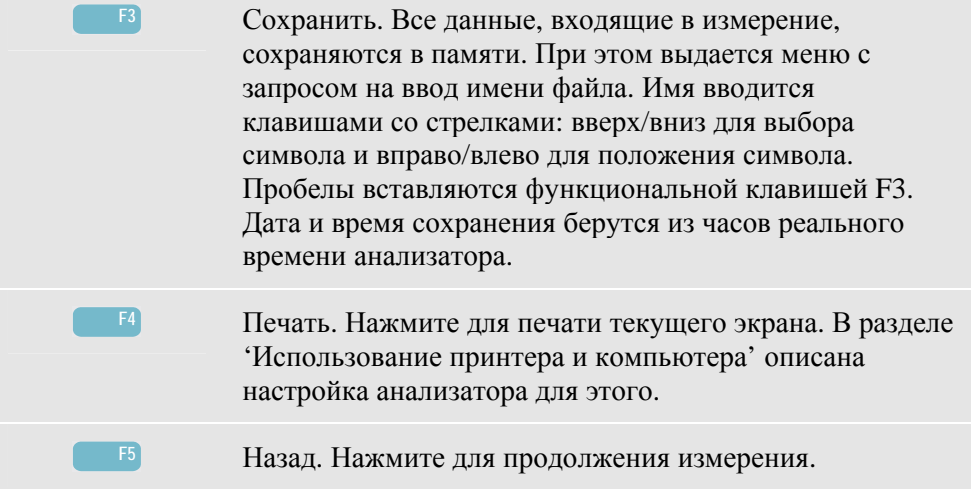

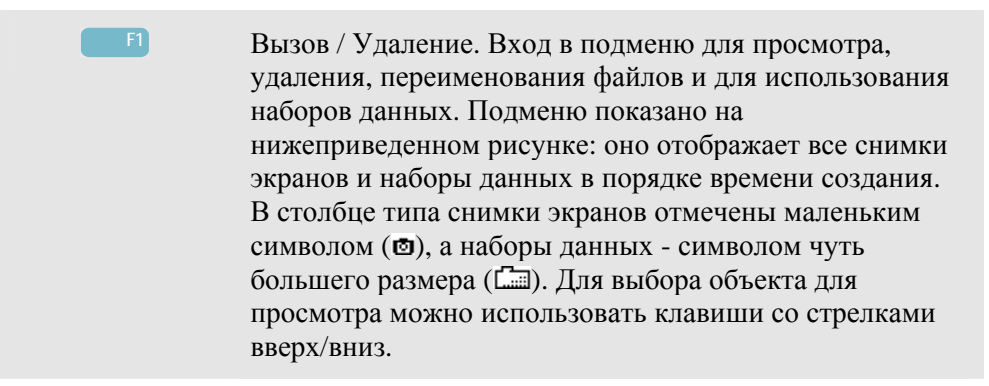

Вызов и удаление снимков экрана и наборов данных:

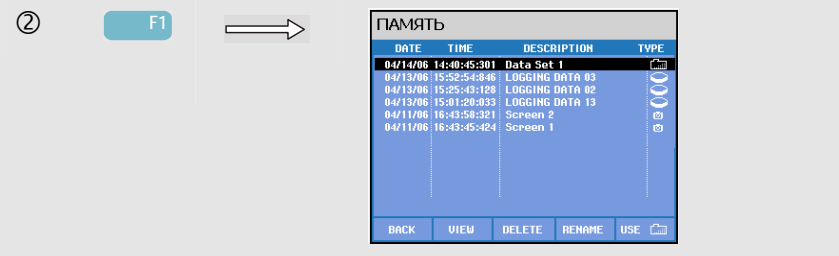

Доступные функциональные клавиши для вызова и удаления:

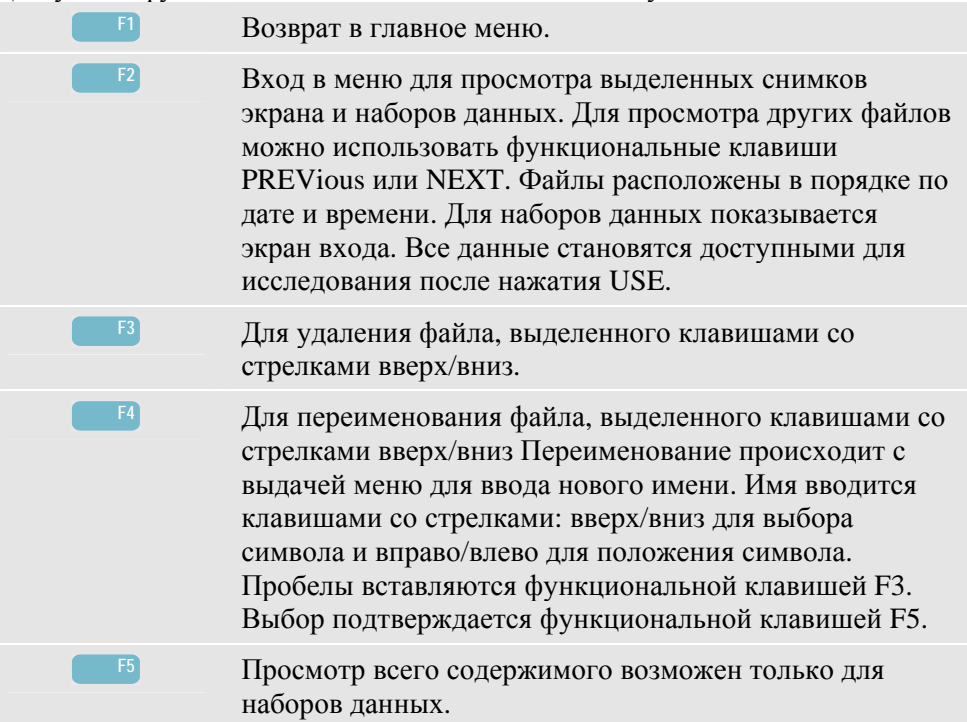

## *Использование принтера и компьютера*

Анализатор оснащен оптическим интерфейсом RS-232 для связи с компьютером или принтером. Для связи с портом USB современных компьютеров в комплект Fluke 434/435 входит оптический интерфейсный кабель OC4USB. При помощи программного обеспечения FlukeView, поставляемого с устройствами Fluke 434 и 435 Вы можете загружать данные осциллограмм и растровые изображения снимков экрана в Ваш компьютер или ноутбук. Описание программного обеспечения FlukeView дается в прилагаемой документации. Программа Power Log, поставляемая с устройством Fluke 435, предназначена для регистрации данных. Гнездо подсоединения кабеля интерфейса расположено в правом торце анализатора. Оно доступно для подсоединения, если подставка с регулируемым наклоном находится в сложенном положении. Для устройства Fluke 434 программное обеспечение Power Log заказывается дополнительно.

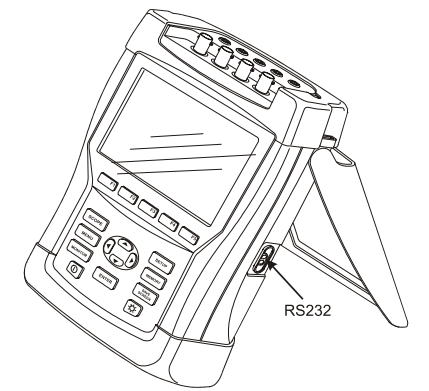

**Рисунок 21-1 Расположение оптического интерфейса** 

При запуске программа FlukeView опрашивает порты компьютера с целью поиска анализатора. Настраивать скорость передачи данных для компьютера и анализатора не нужно.

Для других приложений настройка скорости передачи данных выполняется следующим образом: нажмите клавишу SETUP, затем функциональную клавишу F4 – USER PREFerence, затем выберите RS-232 клавишами со стрелками вверх/вниз и нажмите клавишу ENTER. Затем настройте скорость передачи данных клавишами со стрелками влево/вправо и выйдите из меню по клавише F5 - BACK. Скорость передачи данных и номер COM-порта в программе FlukeView должны быть выбраны правильно.

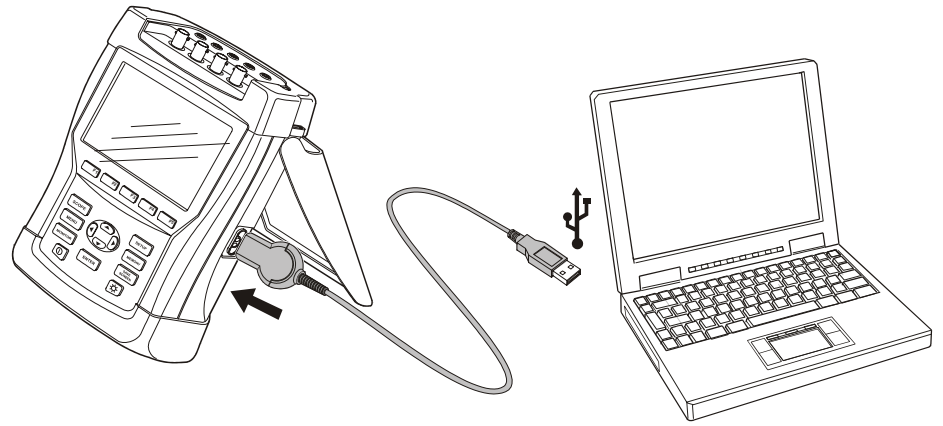

**Рисунок 21-2 Анализатор и мобильный компьютер**

Для правильной связи с принтером необходимо, чтобы скорость передачи данных и тип принтера на анализаторе соответствовали печатному устройству. Скорость передачи данных и тип принтера на анализаторе настраиваются следующим образом: нажмите клавишу SETUP, затем функциональную клавишу F4 – USER PREFerence, затем выберите "Принтер" клавишами со стрелками вверх/вниз и нажмите клавишу ENTER. Затем настройте скорость передачи данных клавишами со стрелками влево/вправо, установите тип принтера клавишами со стрелками вверх/вниз и подтвердите клавишей ENTER. Выйдите из меню по F5 - BACK.

Рисунок ниже показывает типичную настройку для принтера DPU-414 и кабеля принтера с адаптером PAC91. Эти настройки требуют скорости передачи данных анализатором 9600 бод.

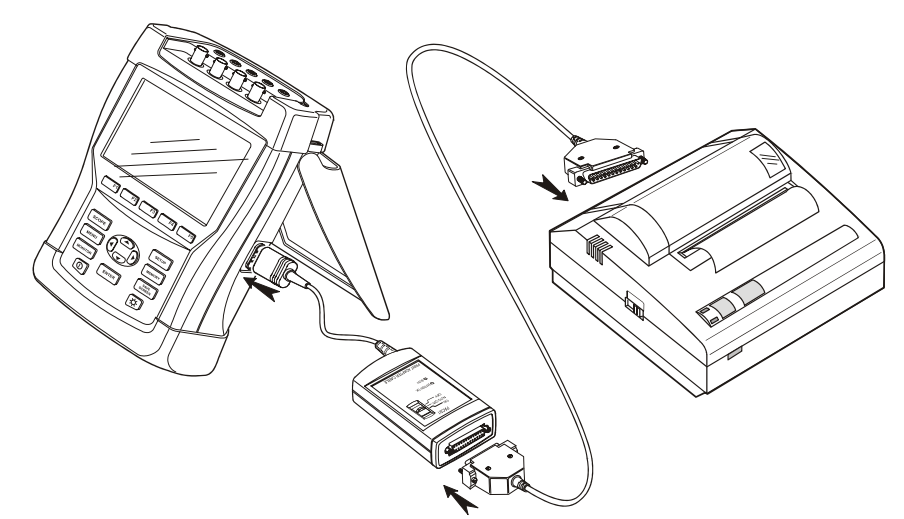

**Рисунок 21-3 Анализатор, принтер DPU-414 и кабель принтера с адаптером PAC91** 

*Примечание:* 

*Анализатор можно настроить для связи с принтером и компьютером на разных скоростях.* 

# *Глава 22 Подсказки и обслуживание*

# *Введение*

В настоящей главе приводится описание простейших операций по обслуживанию прибора, которые могут выполняться пользователем. Указания по полному техническому обслуживанию, разборке, ремонту и калибровке прибора содержатся в Руководстве по обслуживанию. Шифр для заказа Руководства по обслуживанию содержится в разделе "Компоненты и принадлежности" настоящего руководства.

### *Очистка анализатора и принадлежностей*

Прибор следует протирать влажной тряпкой со слабым мыльным раствором. Нельзя использовать для чистки абразивные вещества, растворители и спирт. Они могут повредить надписи.

Дополнительно рекомендуется раскрыть губки токовых клещей и протереть полюса магнитов тканью, слегка смоченной машинным маслом. Это необходимо для предотвращения ржавления или коррозии полюсов магнитов.

## *Хранение анализатора*

Перед хранением анализатора в течение длительного времени полностью зарядите NiMH аккумуляторную батарею.

# *Поддержание аккумуляторной батареи в порядке*

При питании анализатора от батареи символ состояния батареи показывает текущее состояние заряда. Диапазон значений символа - от полного заряда до разряженного: ■ ■ ■ ■ ■ ■

Для поддержания аккумуляторной батареи в наилучшем состоянии ей надо давать полностью разрядиться, после чего заряжать ее. Для полной зарядки ее следует проводить не менее 4 часов при выключенном анализаторе. Повторяйте ее не реже двух раз в году.

# *Установка дополнительных функций во Fluke 434*

Дополнительные функции "Управляющие сигналы сети" и "Регистрация", включенные в базовый комплект устройства Fluke 435, могут активизироваться и в устройстве Fluke 434. Активизация осуществляется пользователем при помощи пин-кода, который является уникальным для Вашего анализатора и соответствует его серийному номеру. Этот пин-код поставляется компанией Fluke. Для получения пин-кода обратитесь в местное представительство по продажам устройств Fluke. Следует отметить, что дополнительный объем памяти, характерный для Fluke 435, в устройствах Fluke 434 при этом не достигается.

Дополнительные функции активируются следующим образом:

- Нажмите клавишу SETUP для доступа к меню входа в настройки.
- Нажмите функциональную клавишу  $F2$  для входа в меню VERSION  $&$ CALIBRATION (Версия и калибровка). Это неизменяемое меню показывает уже активированные дополнительные функции. Здесь же отображается дата последней калибровки прибора.
- Нажмите функциональную клавишу F1 для входа в меню INSTALL OPTION (установить дополнительную функцию).
- Введите пин-код клавишами со стрелками: вверх/вниз для выбора цифры и вправо/влево для положения цифры.
- Нажмите ENTER для подтверждения выбора и активации дополнительной функции. Теперь в меню напротив только что активированной функции будет стоять INSTALLED.

Вы можете заказать для своего Fluke 434 комплект обновления. Подобный комплект включает в себя возможность установки дополнительных функций, а также программное обеспечение Power Log.

#### *Примечание:*

*В меню VERSION & CALIBRATION отображается дата последней калибровки прибора. Для этого анализатора рекомендуется калибровка 1 раз в год. Если подходит срок очередной калибровки, обратитесь в авторизованный сервисный центр Fluke.* 

### *Компоненты и принадлежности*

#### **Стандартные принадлежности**

В приведенных ниже таблицах перечислены части, заменяемые пользователем. О дополнительных принадлежностях см. брошюру "Принадлежности осциллографаизмерителя". Для заказа запасных частей или дополнительных принадлежностей обратитесь в ближайший сервисный центр Fluke.

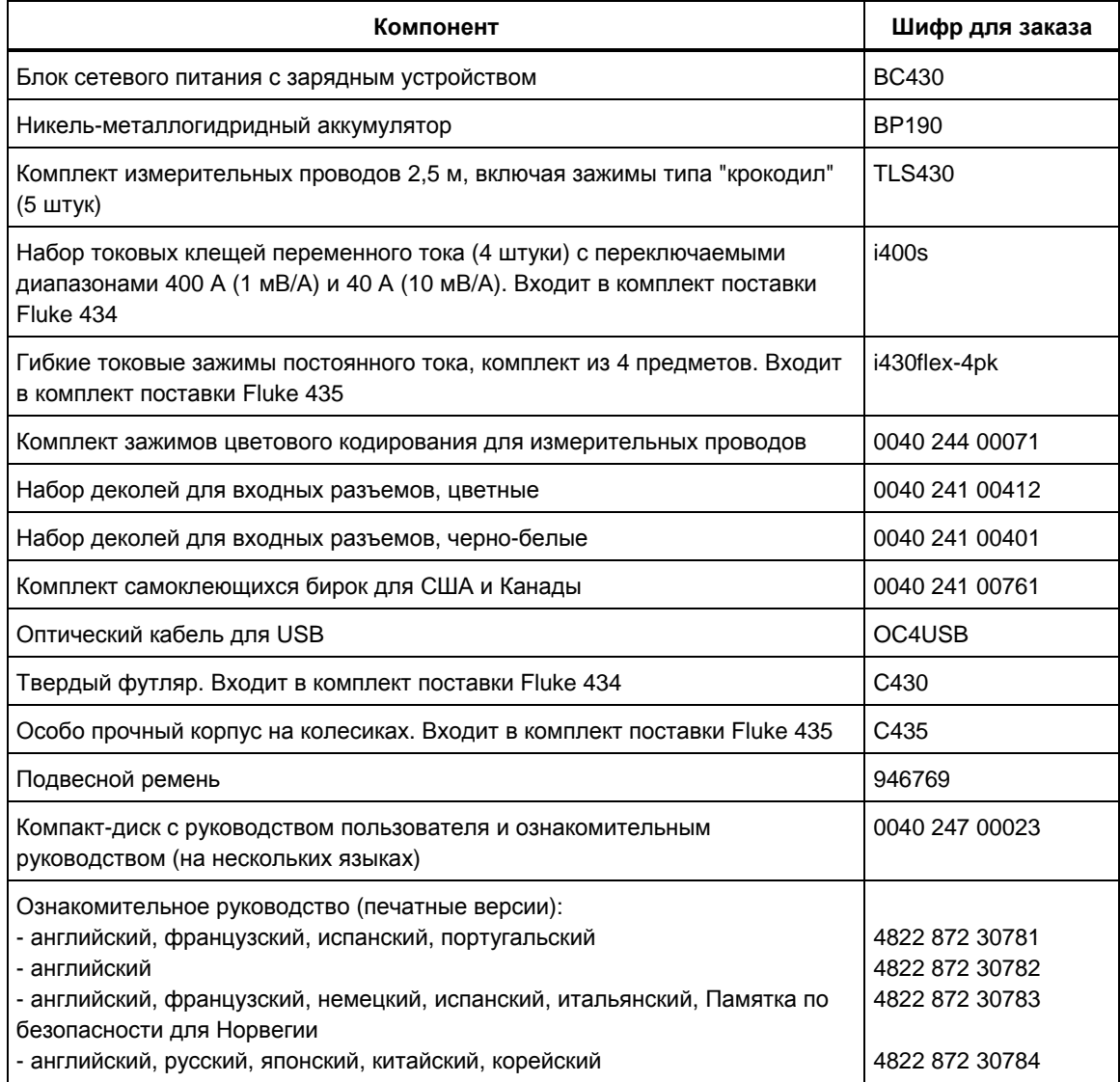

#### **Дополнительные принадлежности**

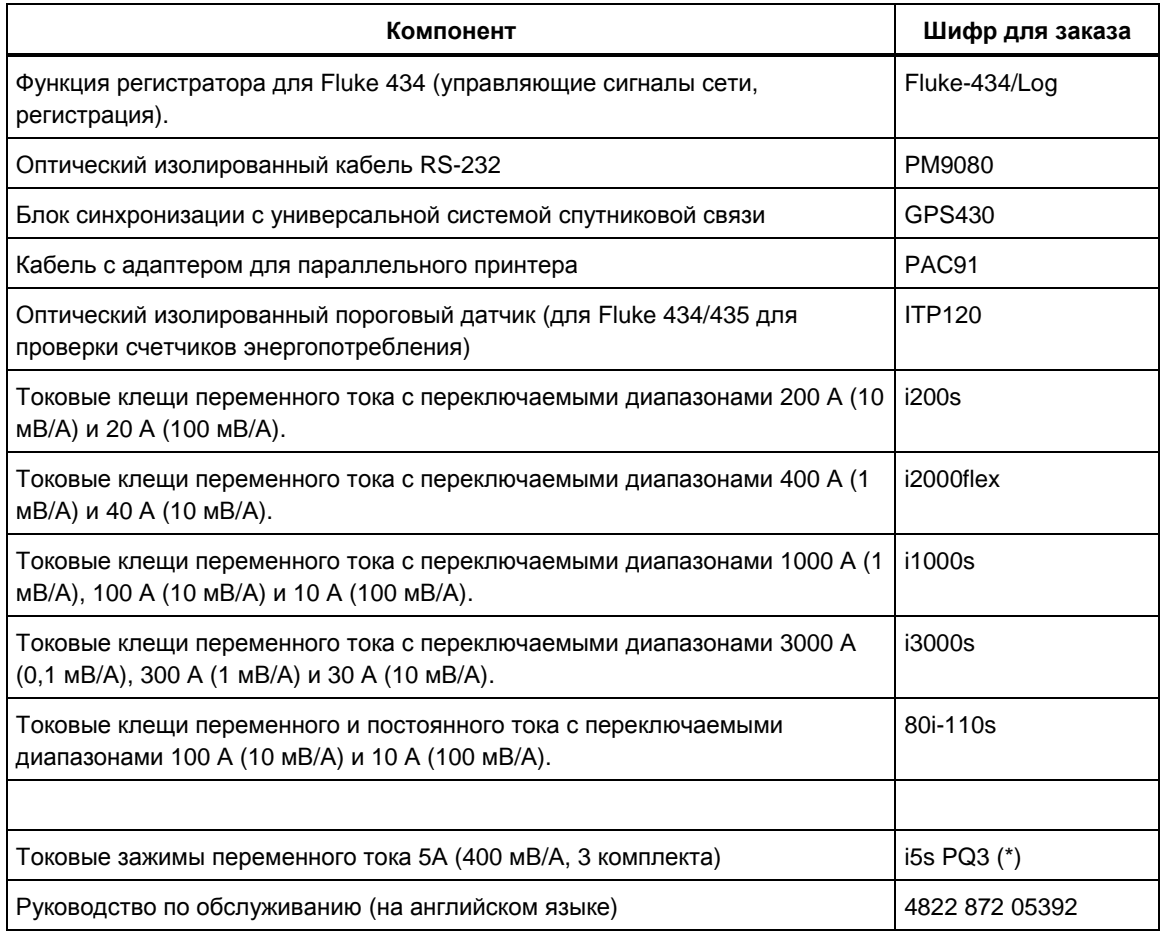

(\*): Меню SETUP/Токовые зажимы предназначено для адаптации анализатора для использования с моделью i5s.

### *Возможные неисправности и способы их устранения*

#### **Анализатор не запускается.**

Возможно, полностью разряжены аккумуляторы. В этом случае прибор не включится, даже если он подключен к сети через блок питания/зарядное устройство. Сначала необходимо зарядить аккумуляторы: не включая прибор, подключите зарядное устройство. Примерно через 15 минут можно попытаться снова включить прибор.

#### **Анализатор отключается через несколько секунд.**

Возможно, разряжены аккумуляторы. Проверьте символ состояния батареи в верхней строке экрана. Символ  $\boxtimes$  означает, что аккумуляторная батарея разряжена и нуждается в зарядке.

Внимание: при питании от аккумуляторной батареи анализатор автоматически выключается только в случае, если после включения не производилось дальнейших манипуляций с ручками (т.е. когда отображается экран приветствия).

#### **Экран остается черным**

Убедитесь, что анализатор включен: при включении питания раздается двукратный звуковой сигнал. Если после этого экран остается черным, возможно, неправильно настроена контрастность экрана. Для изменения контрастности выполните следующие шаги:

- Нажмите клавишу SETUP.
- Нажмите функциональную клавишу F4.
- Нажмите клавишу со стрелкой вправо или влево на пять секунд для возврата в нормальный режим отображения.

#### **Время работы полностью заряженных аккумуляторов сократилось.**

Возможно, ухудшилось состояние аккумуляторов. Проблему может решить цикл полной разрядки и затем полной зарядки, как описано в разделе 'Поддержание аккумуляторной батареи в порядке' в данной главе.

#### **Принтер не печатает.**

- Убедитесь, что оптический интерфейсный кабель правильно соединен с анализатором и принтером.
- Проверьте правильность выбора типа принтера и скорости передачи данных. Как это делается, описано в главе 21.
- При использовании PAC91 (кабель принтера с адаптером) убедитесь, что адаптер включен и в него установлена свежая батарея.

#### **FlukeView не находит анализатор.**

- Проверьте, что анализатор включен.
- Убедитесь, что оптический интерфейсный кабель правильно соединен с анализатором и компьютером.

#### **Другие программы на компьютере не находят анализатор.**

- Проверьте, что анализатор включен.
- Убедитесь, что оптический интерфейсный кабель правильно соединен с анализатором и компьютером.
- Проверьте, что выбран тот COM-порт, к которому подключен анализатор. В противном случае укажите другой COM-порт или подключите интерфейсный кабель к указанному COM-порту.
- Убедитесь, что на анализаторе и компьютере установлены одинаковые скорости передачи данных. Как это делается, описано в главе 21.

# *Глава 23 Спецификации*

# *Введение*

#### **Рабочие характеристики**

Если для численного значения характеристики приводится предел допустимых отклонений, компания FLUKE гарантирует нахождение этой характеристики в указанном пределе. Числовые значения характеристик, для которых не указан предел допустимых отклонений, являются типичными и отражают величины характеристик, полученных при измерении измерительными приборами принятого уровня точности без учета принадлежностей. Анализатор соответствует нормативной точности: 30 минут и два полных цикла сбора данных после включения электропитания. Все заявленные эксплуатационные характеристики действительны с учетом ограничений, упомянутых в Разделе "Требования по условиям эксплуатации", если иное не оговорено особо. Все спецификации приведены при условии ежегодной калибровки.

#### **Требования по условиям эксплуатации**

Приведенные в данном Руководстве требования по условиям эксплуатации основаны на результатах испытаний, проведенных изготовителем.

#### **Характеристики по безопасности**

Анализатор был сконструирован и испытан в соответствии со стандартом EN61010-1, <sup>2-я</sup> редакция (2001 год), "Требования по безопасности электрического оборудования для измерений и лабораторного использования для приборов класса III со 2-й степенью загрязнения окружающей среды".

В настоящем Руководстве приводятся информация по мерам безопасности, соблюдение которых необходимо для безопасной работы с анализатором и его принадлежностями, а также для сохранения его работоспособности. Несоблюдение требований изготовителя по работе с анализатором может привести к выходу из строя предусмотренной системы защиты.

# *Электрические измерения*

Приведенные ниже спецификации прибора подтверждаются таблицей 3 с результатами практических испытаний, см. Главу 6-2, 61000-4-30.

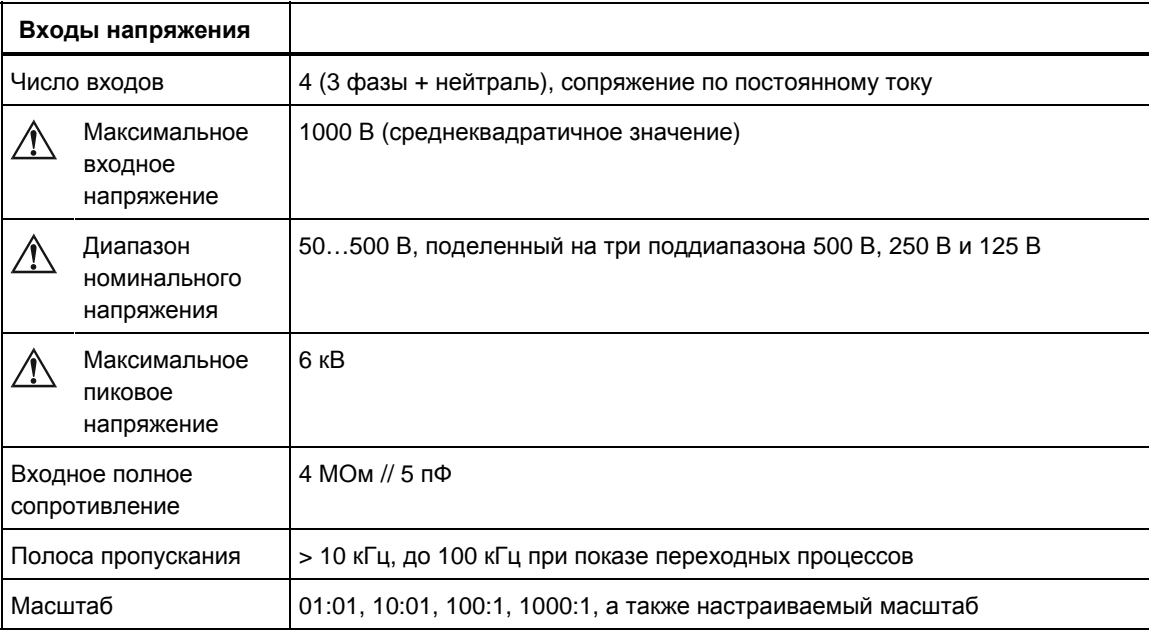

### **ВХОДНЫЕ ХАРАКТЕРИСТИКИ**

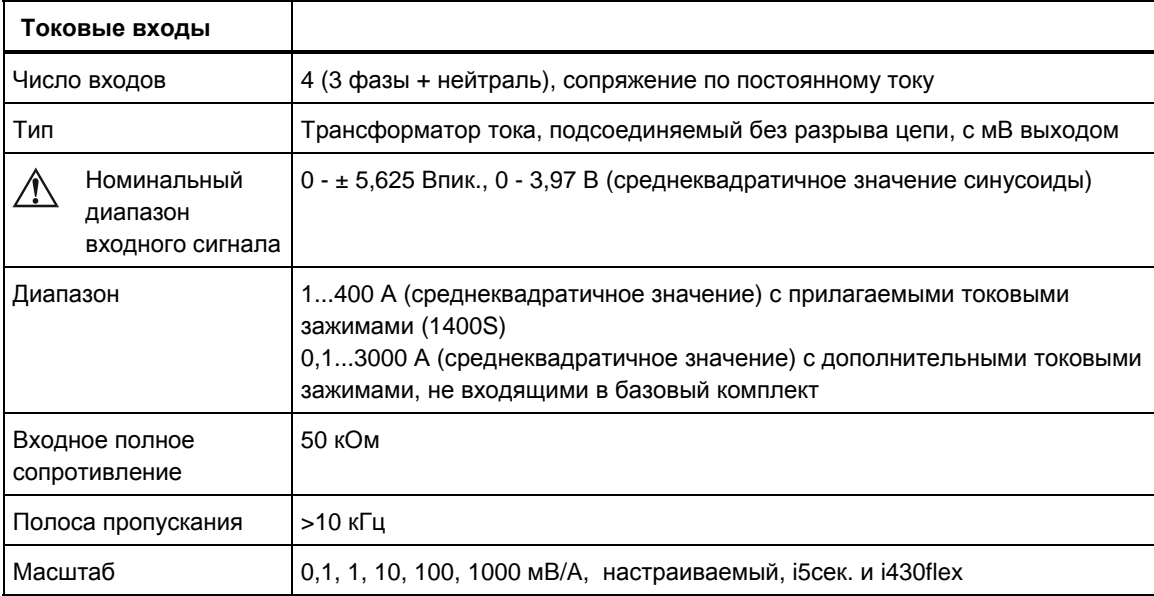

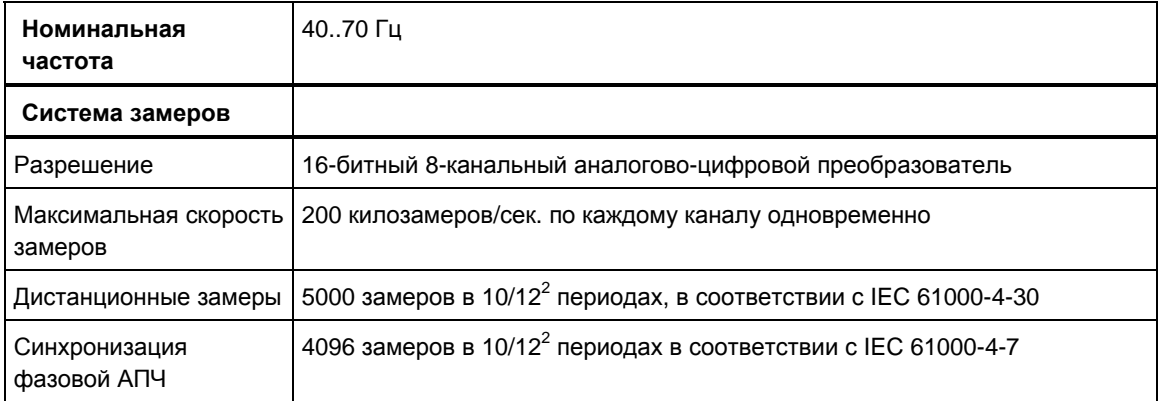

#### **РЕЖИМЫ ОТОБРАЖЕНИЯ**

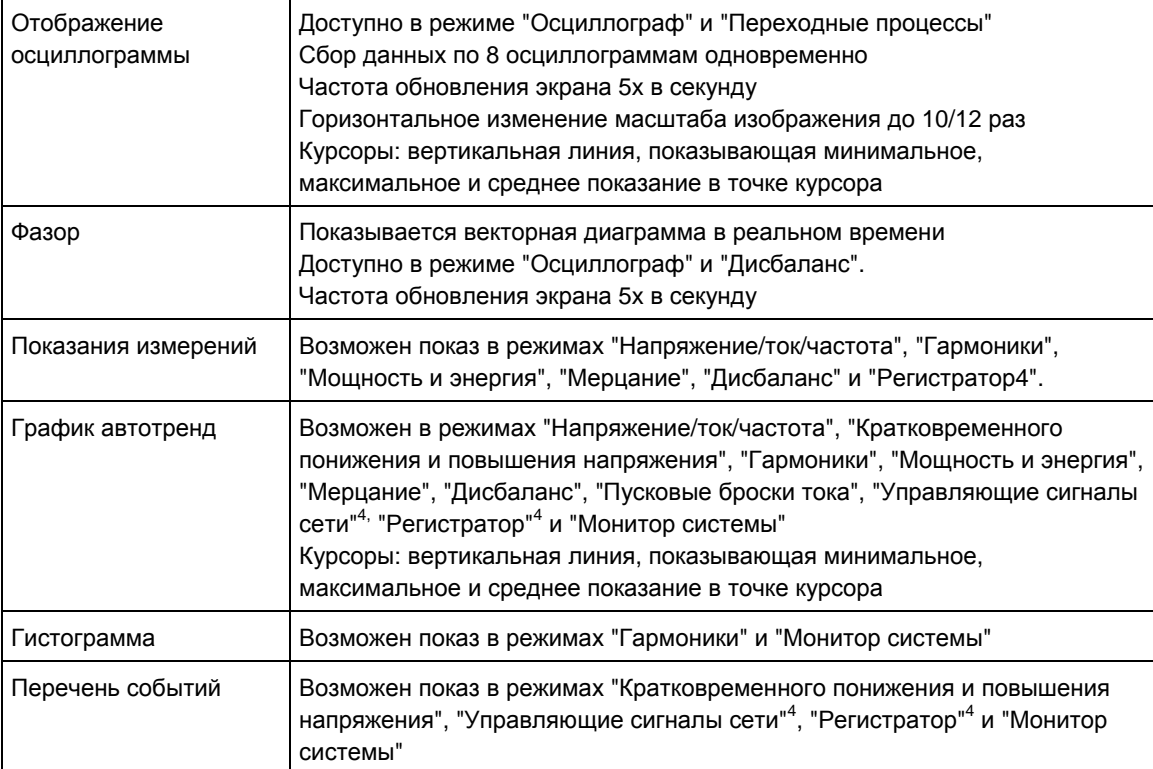

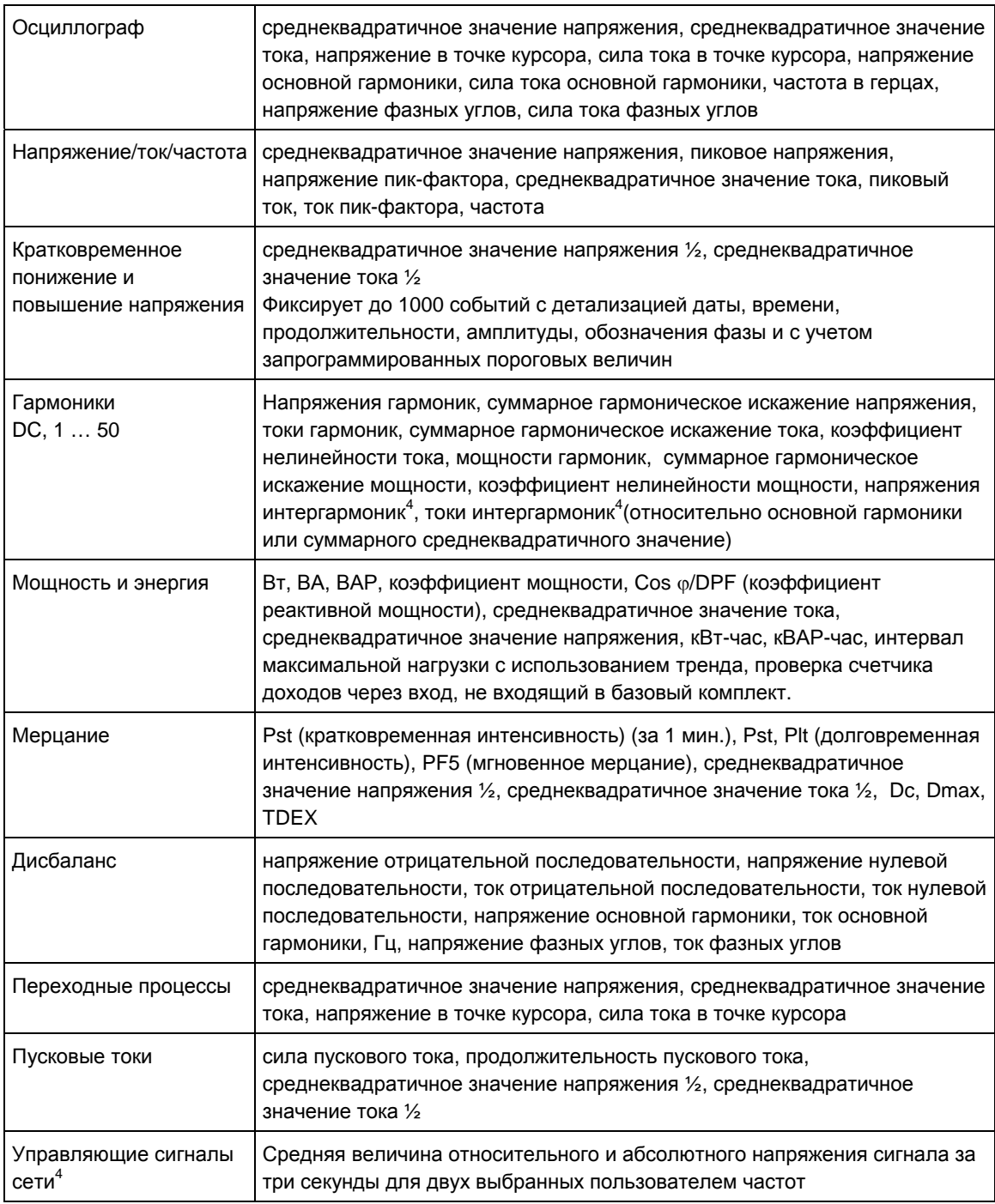

### **РЕЖИМЫ ИЗМЕРЕНИЙ**

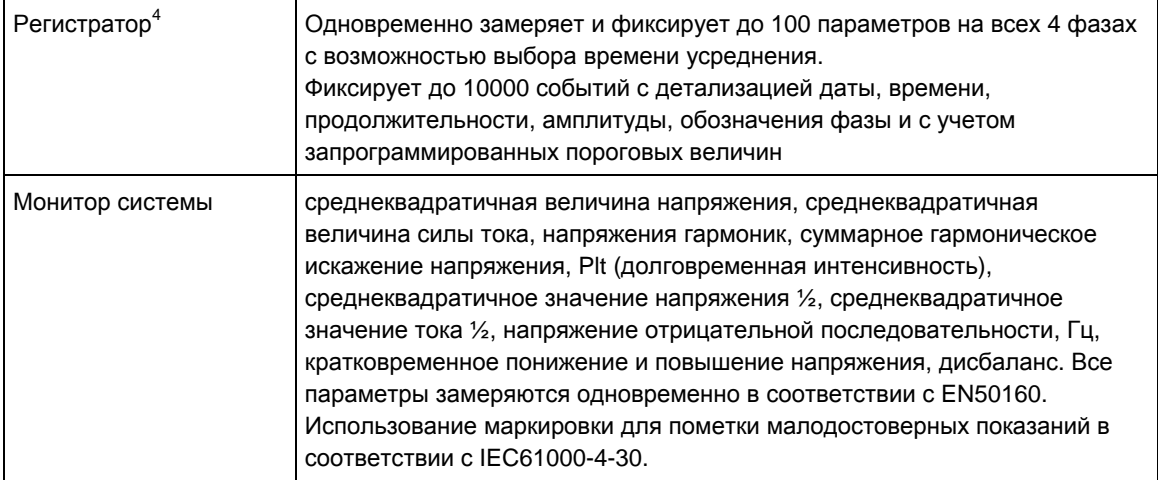

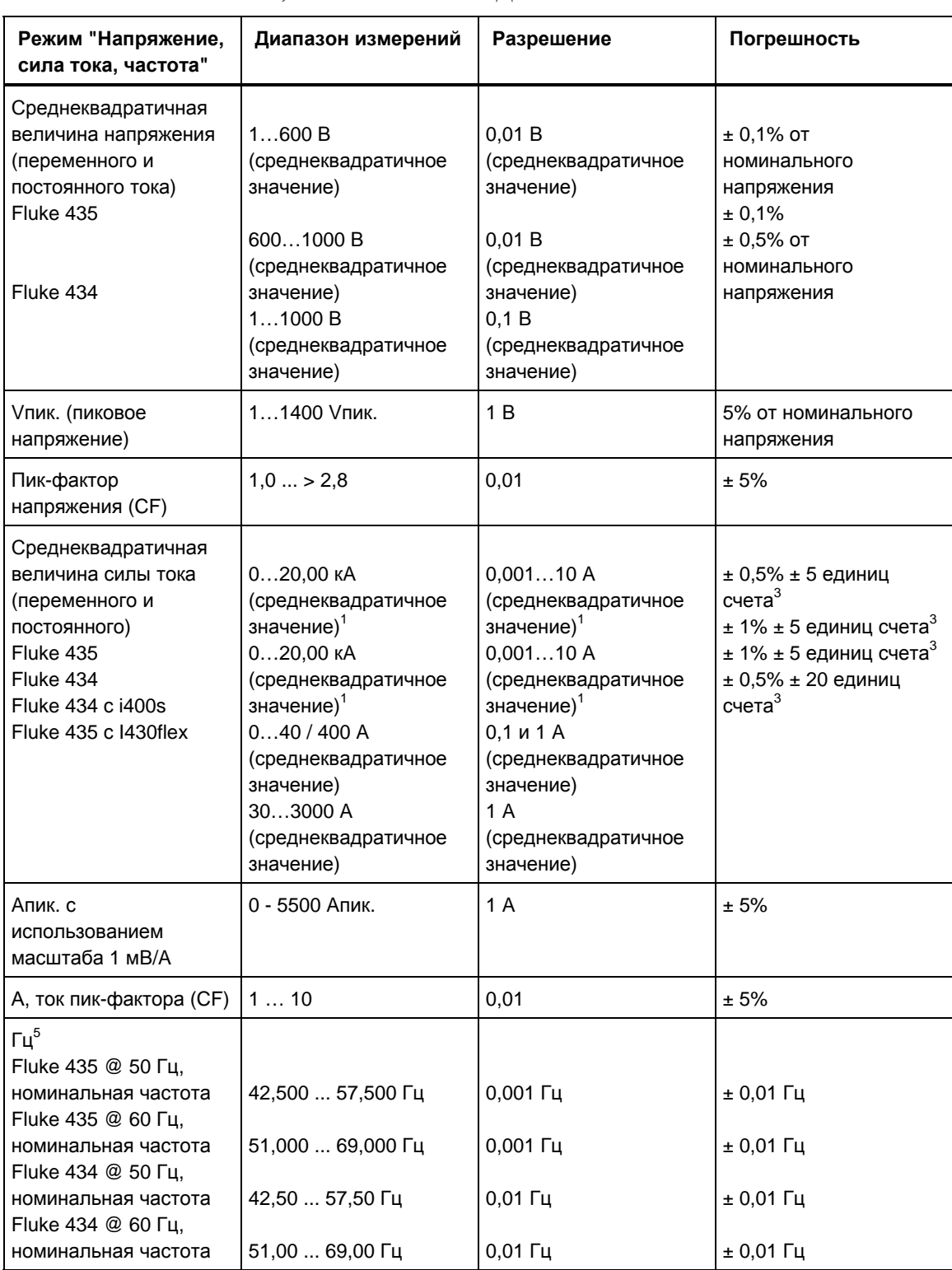

### **ПОГРЕШНОСТЬ, РАЗРЕШЕНИЕ И ДИАПАЗОН ИЗМЕРЕНИЙ**

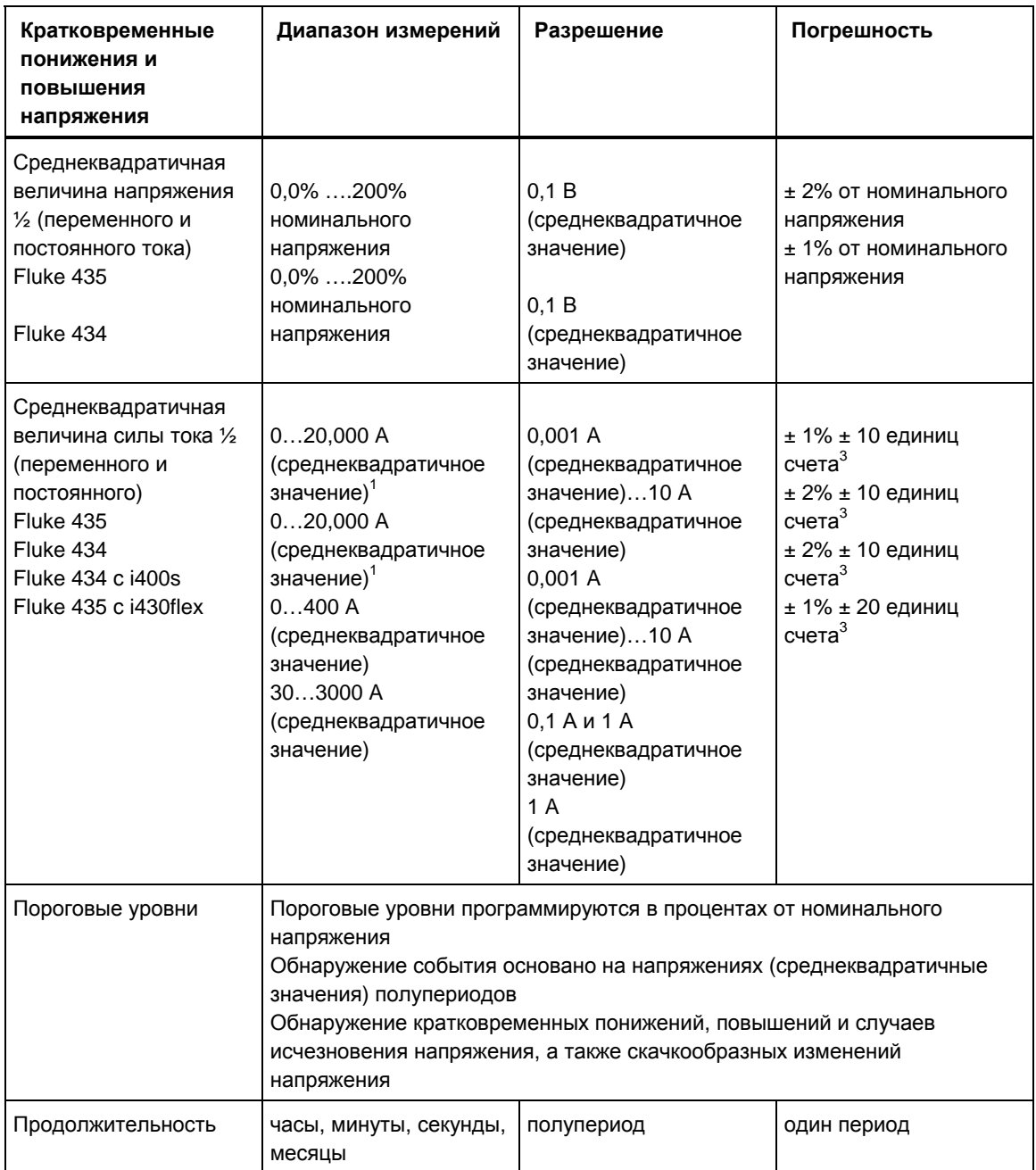

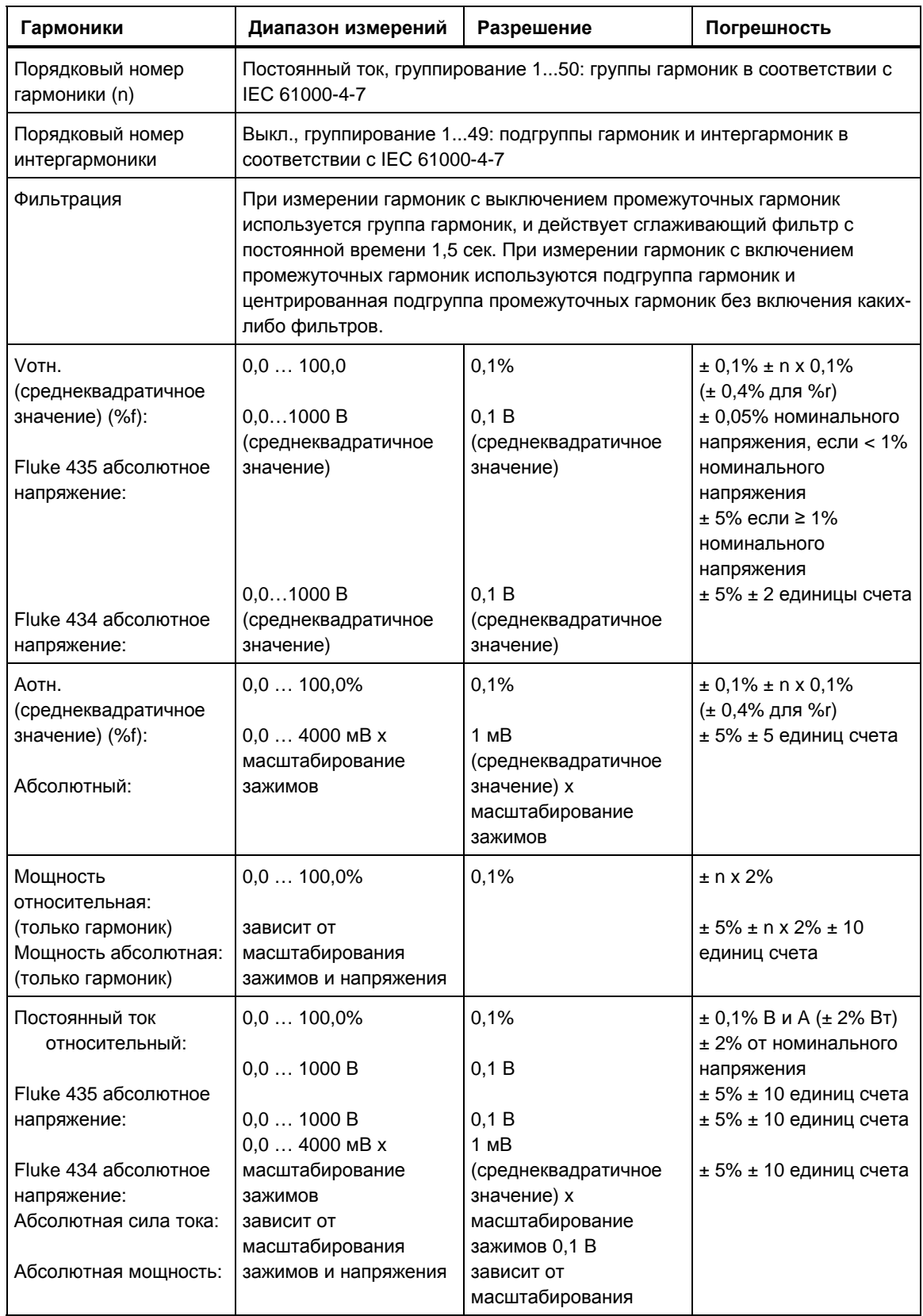

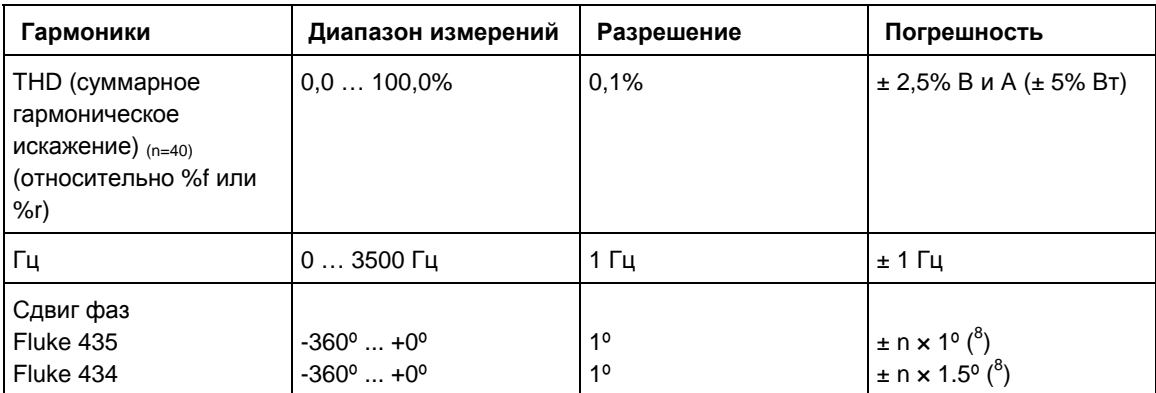

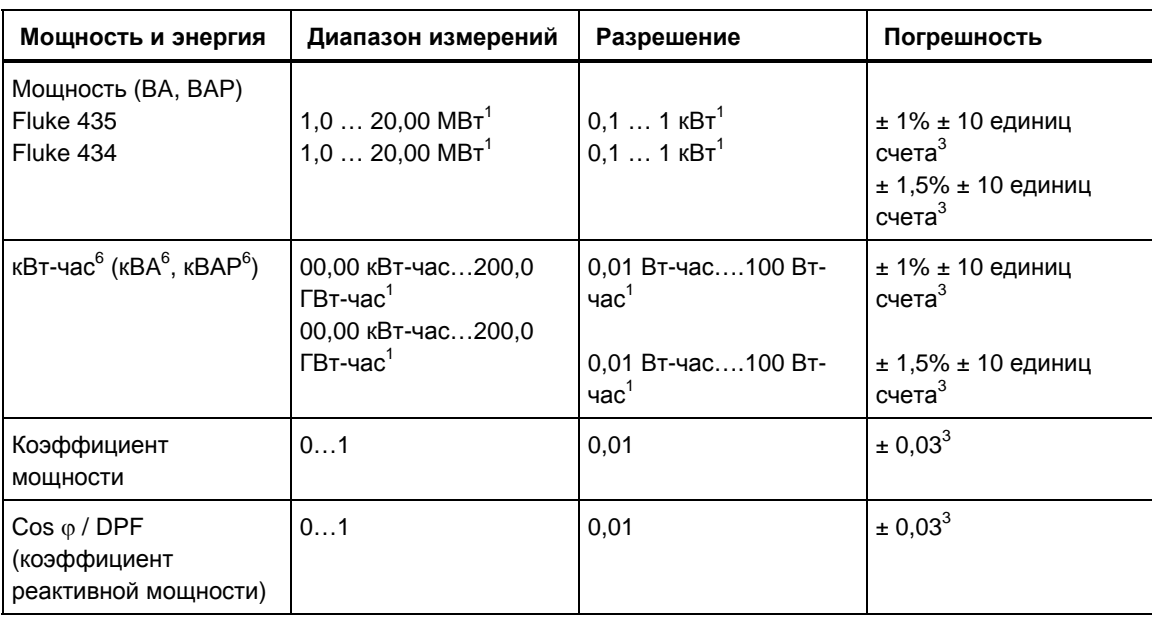

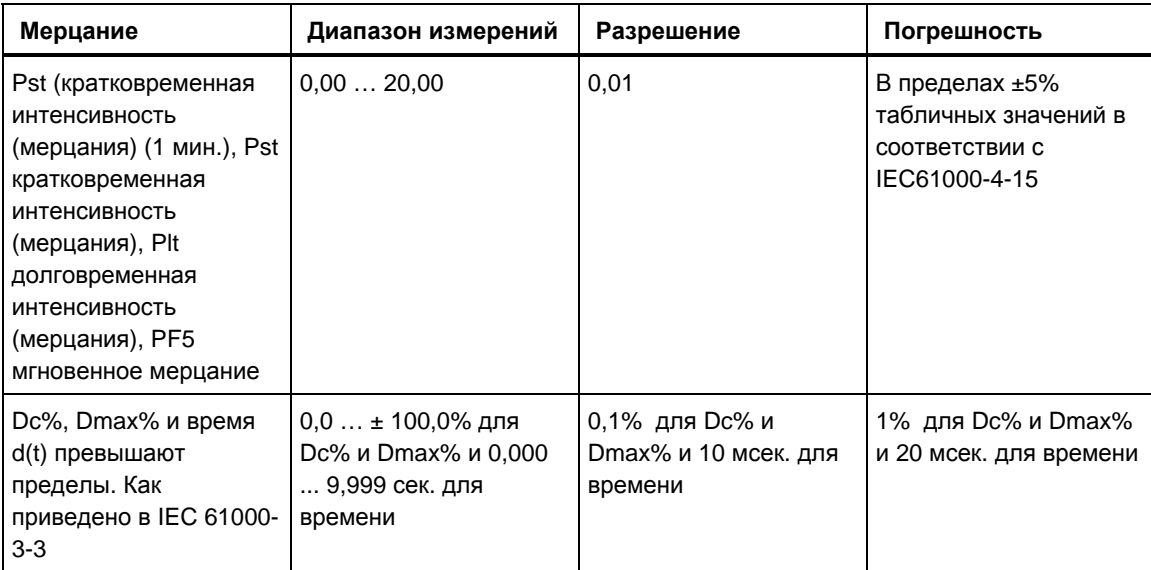

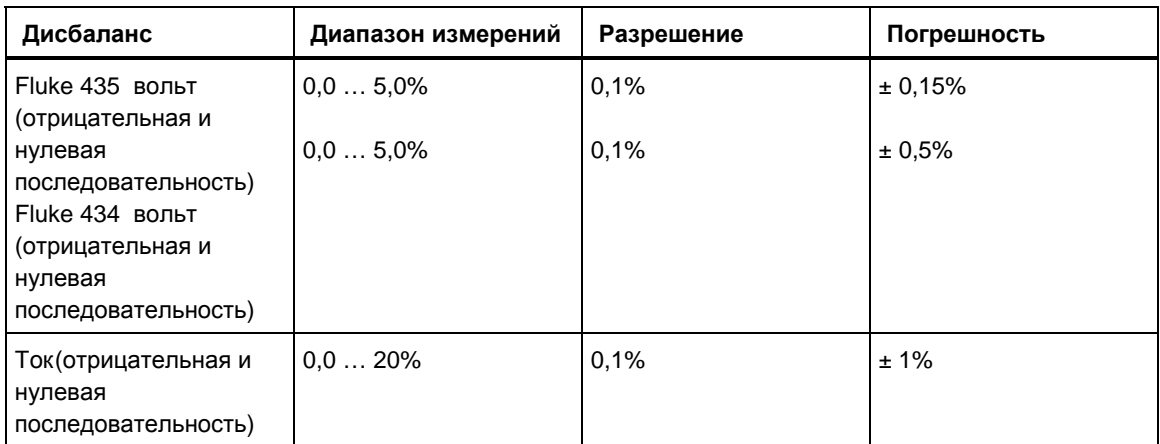

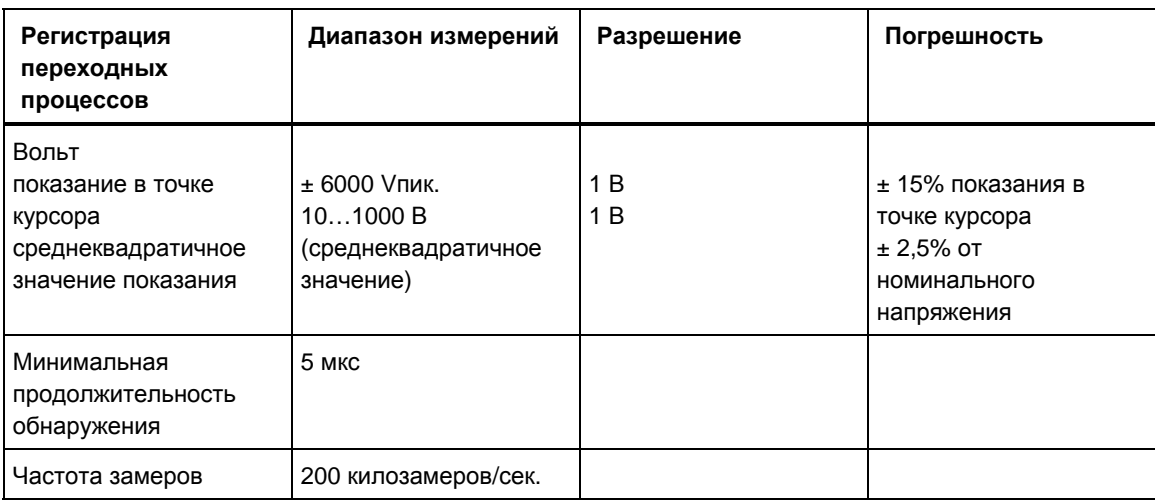

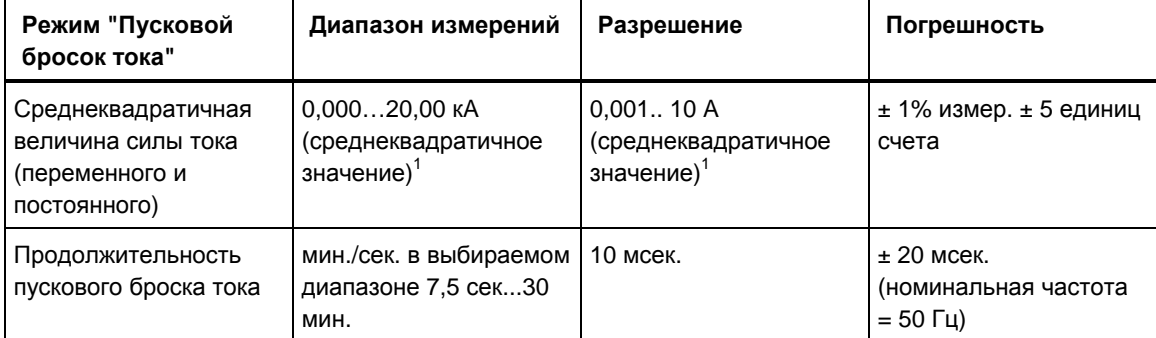

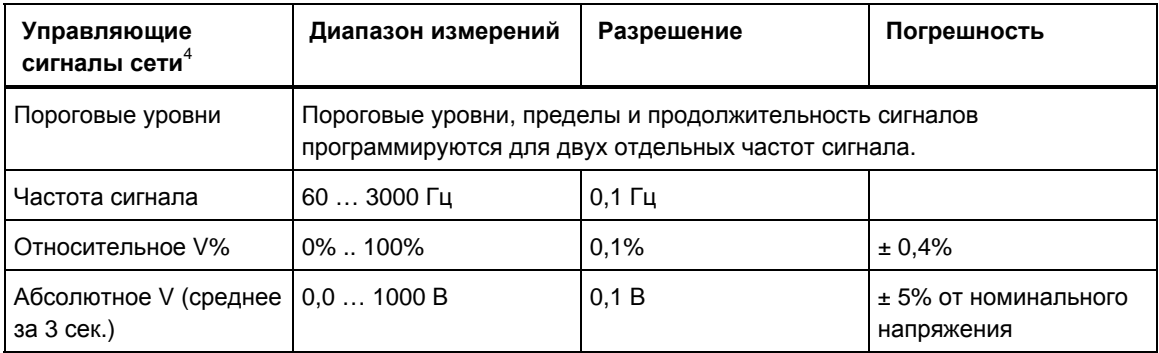

### **ЗАПИСЬ ТРЕНДА**

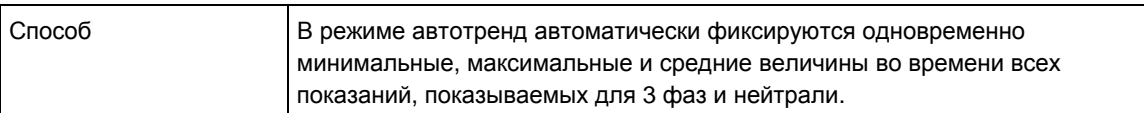

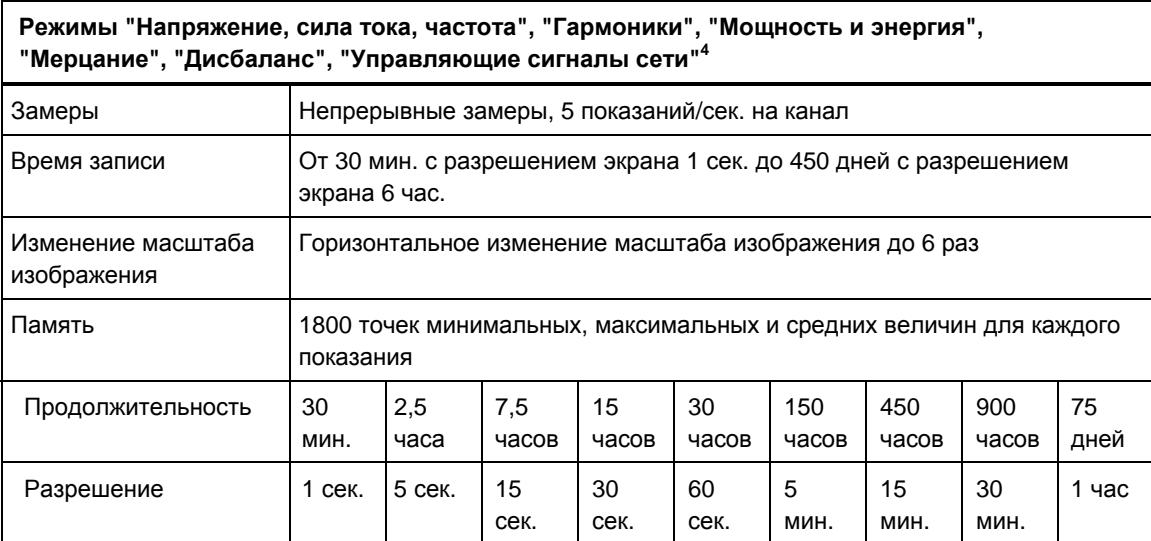

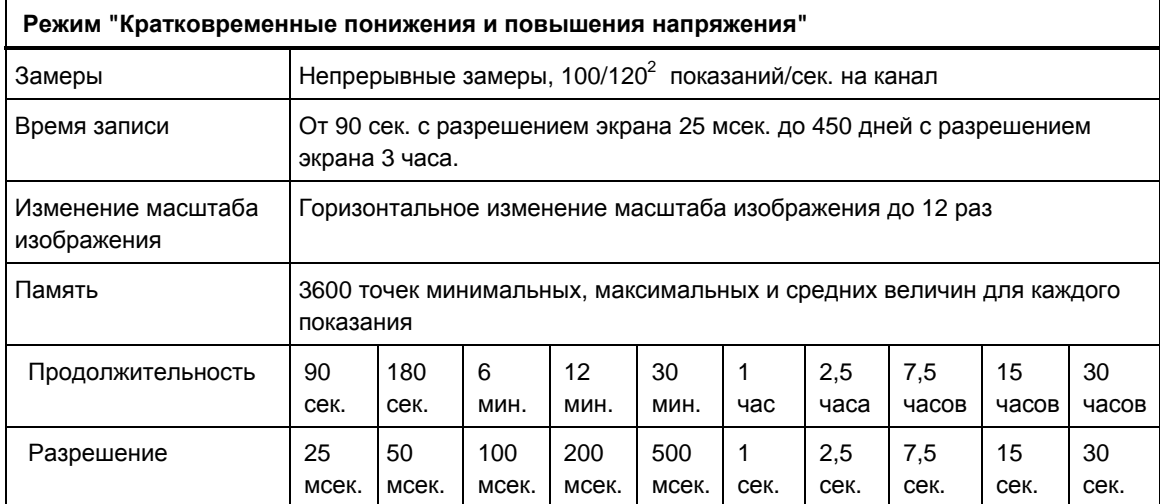

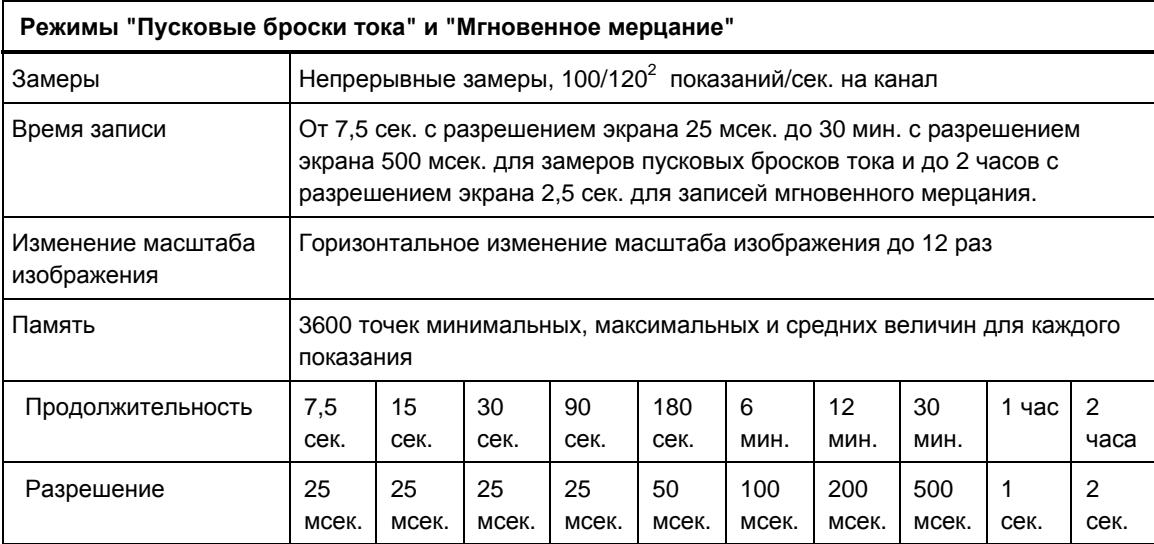

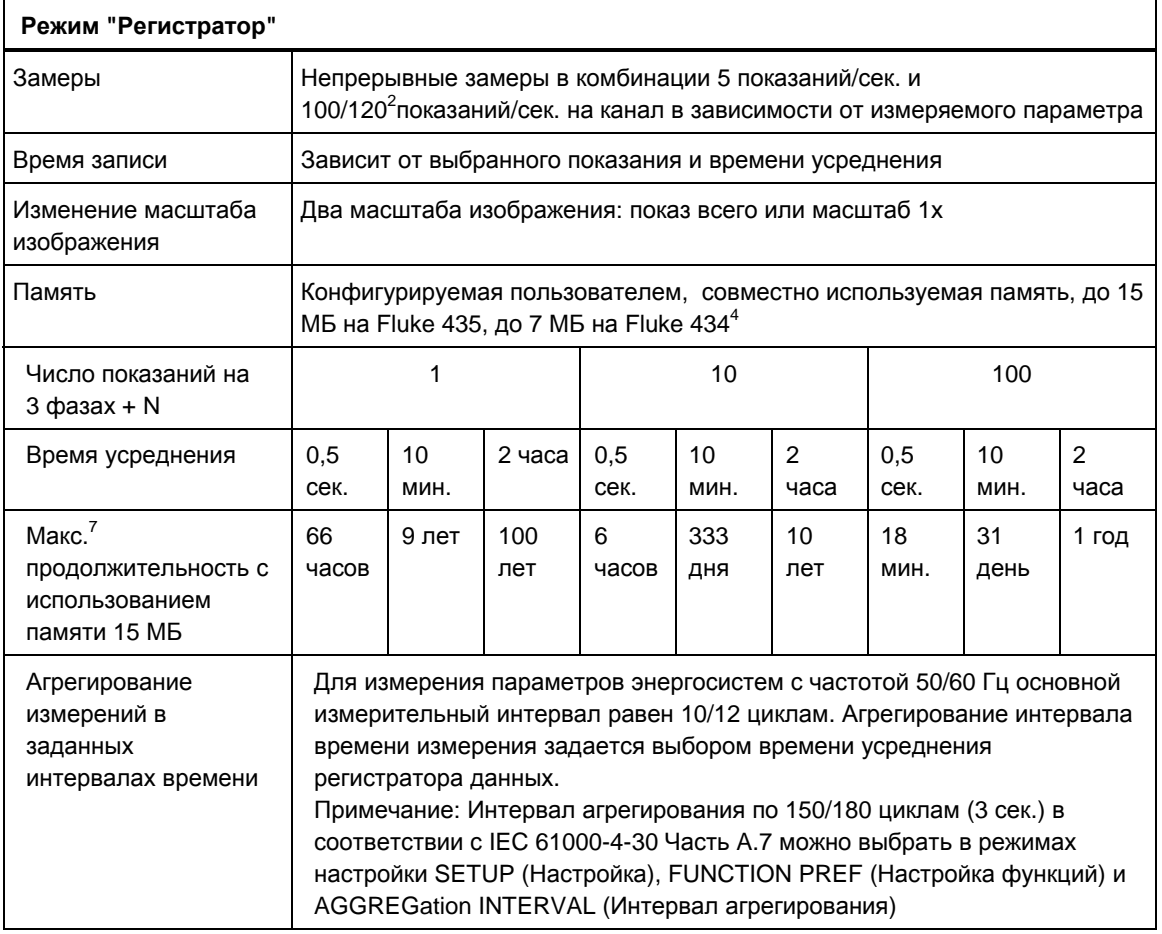

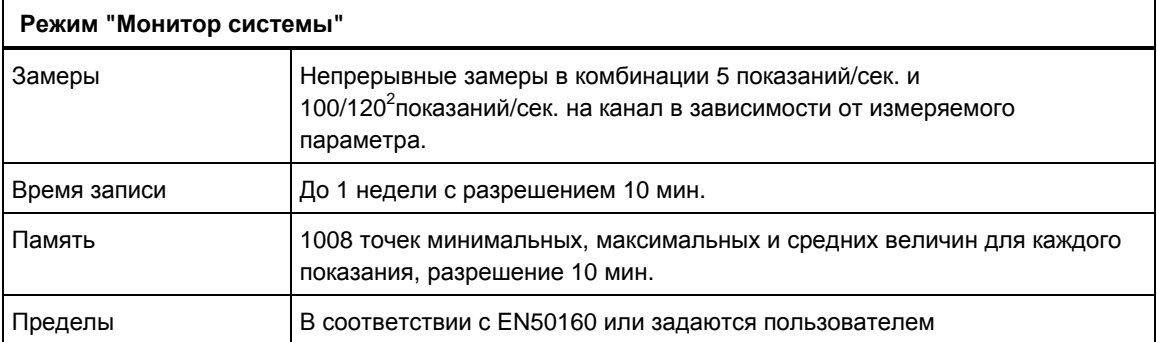

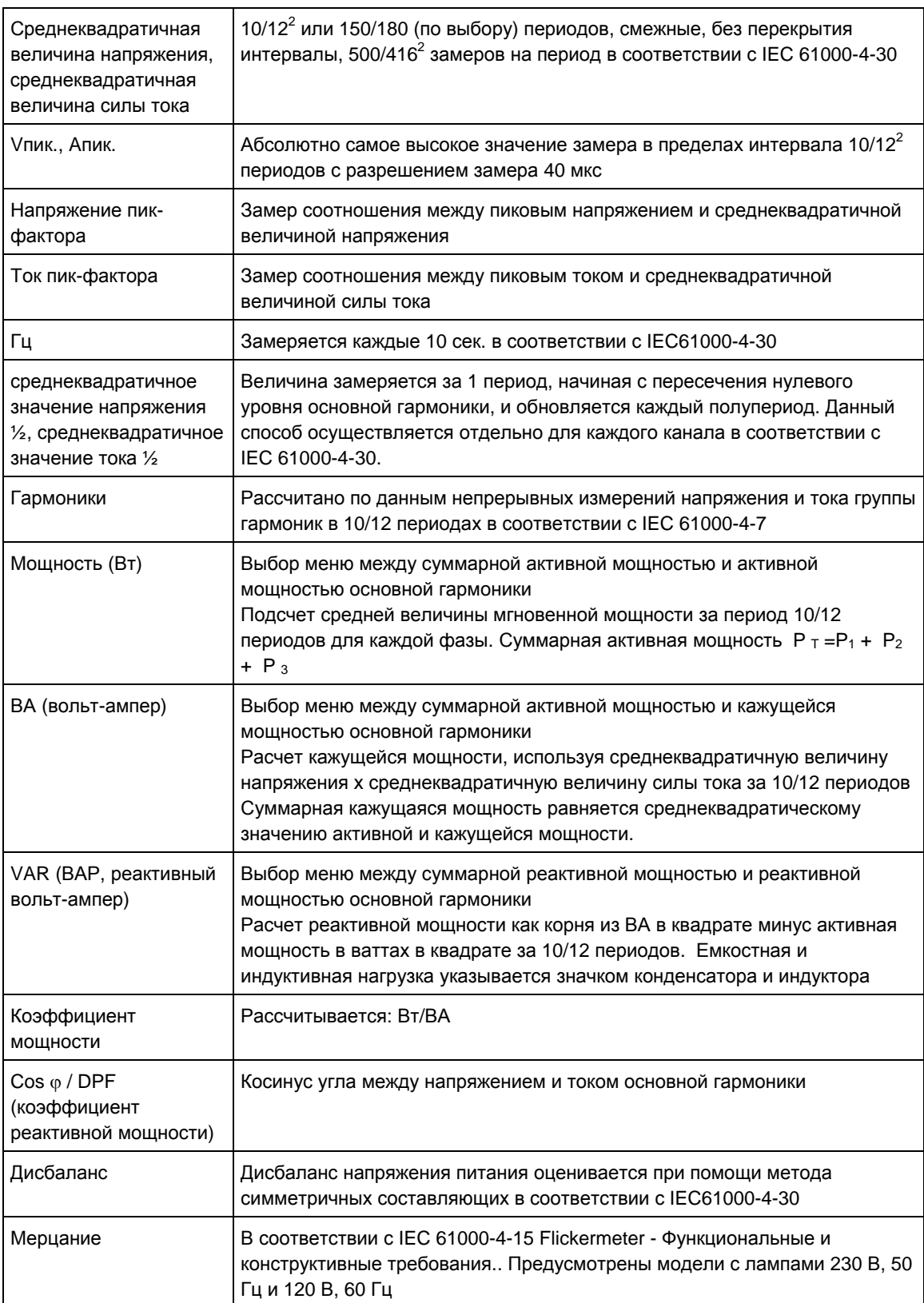

### **СПОСОБ ИЗМЕРЕНИЙ**
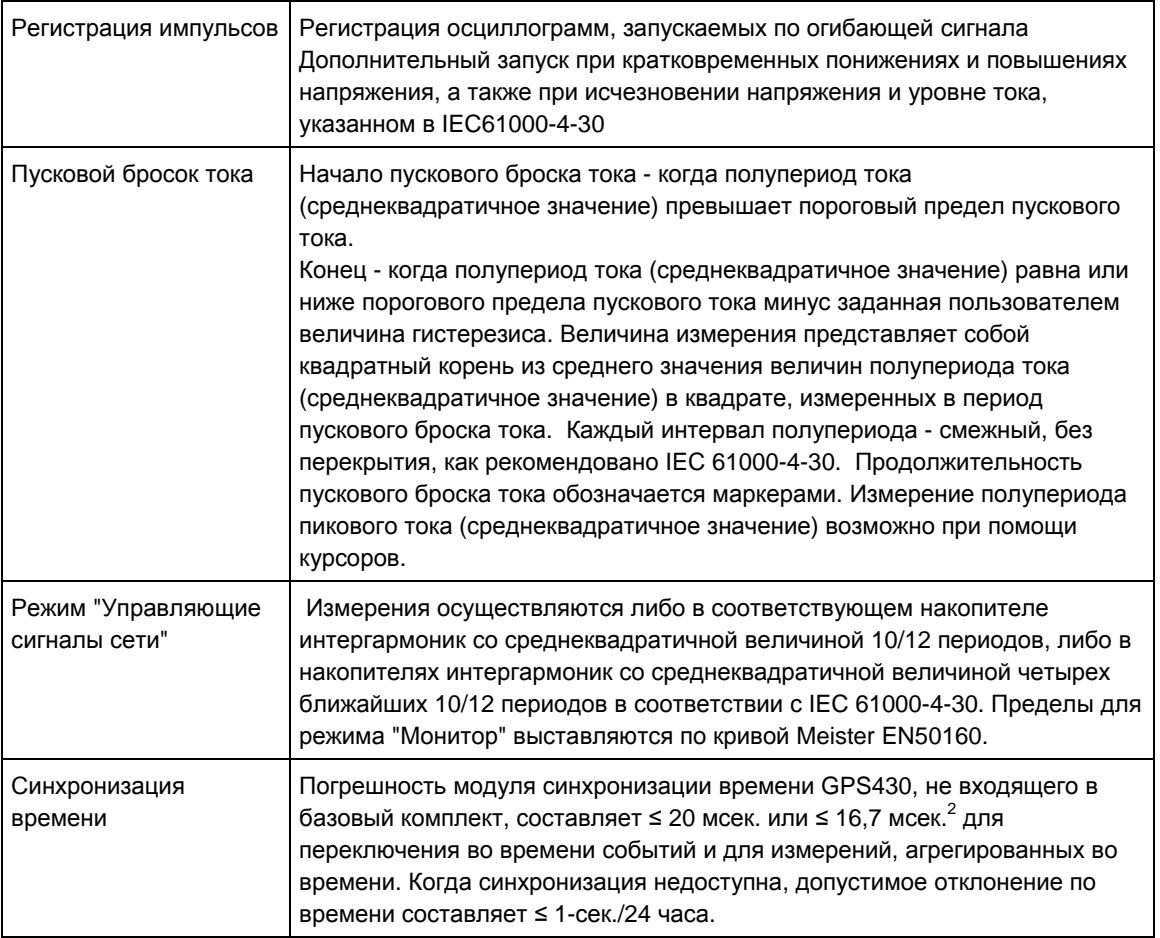

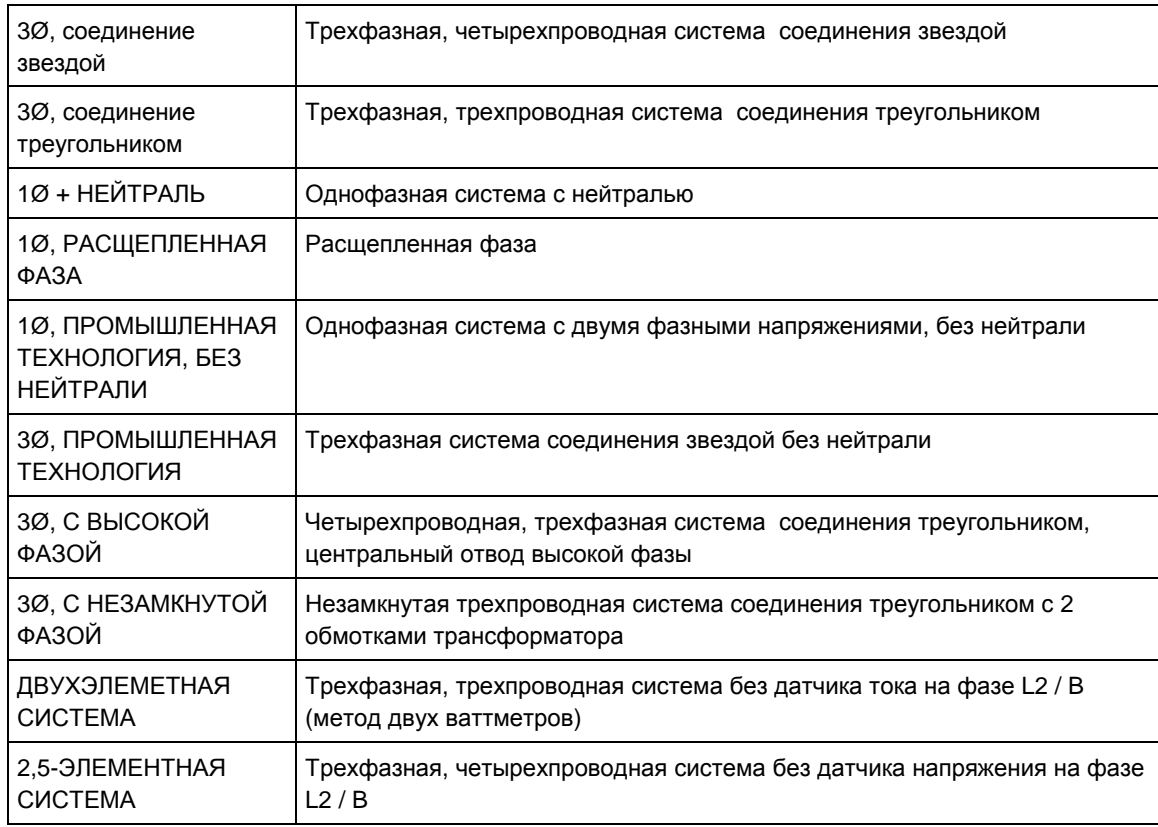

# **ВАРИАНТЫ СОЕДИНЕНИЙ**

## **ОБЩАЯ ИНФОРМАЦИЯ**

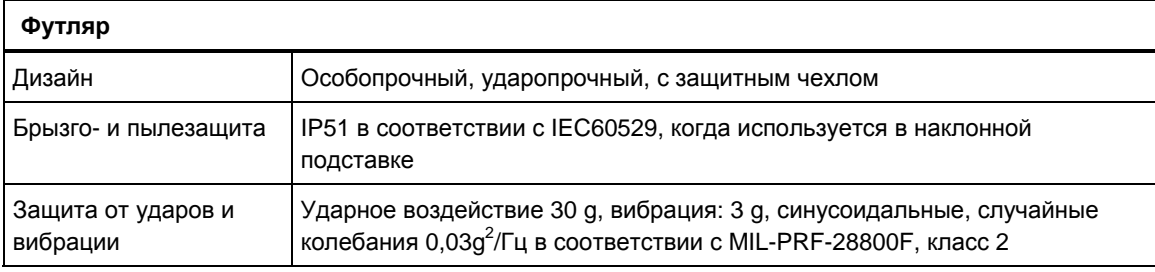

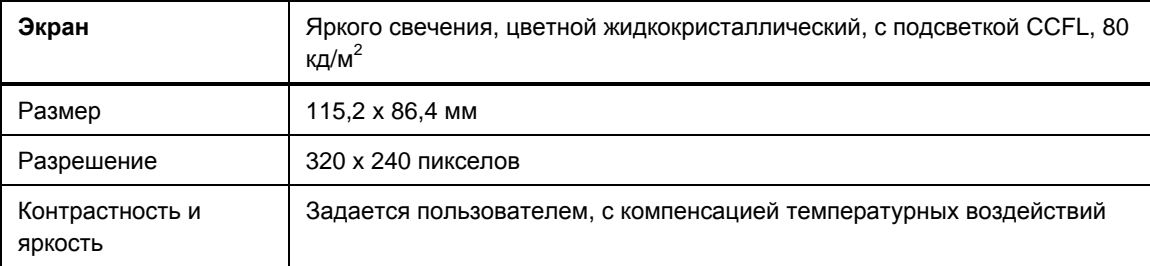

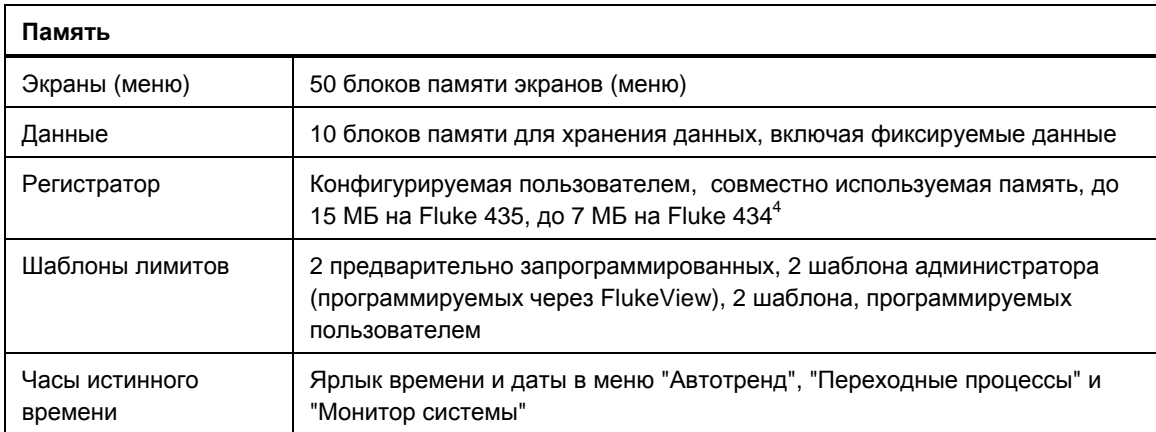

#### **МЕХАНИЧЕСКИЕ ХАРАКТЕРИСТИКИ**

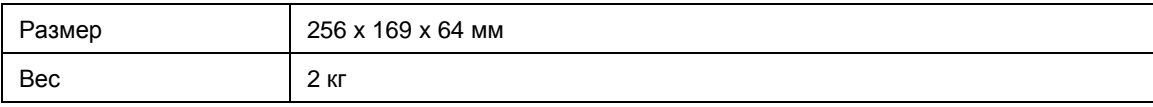

#### **ПИТАНИЕ**

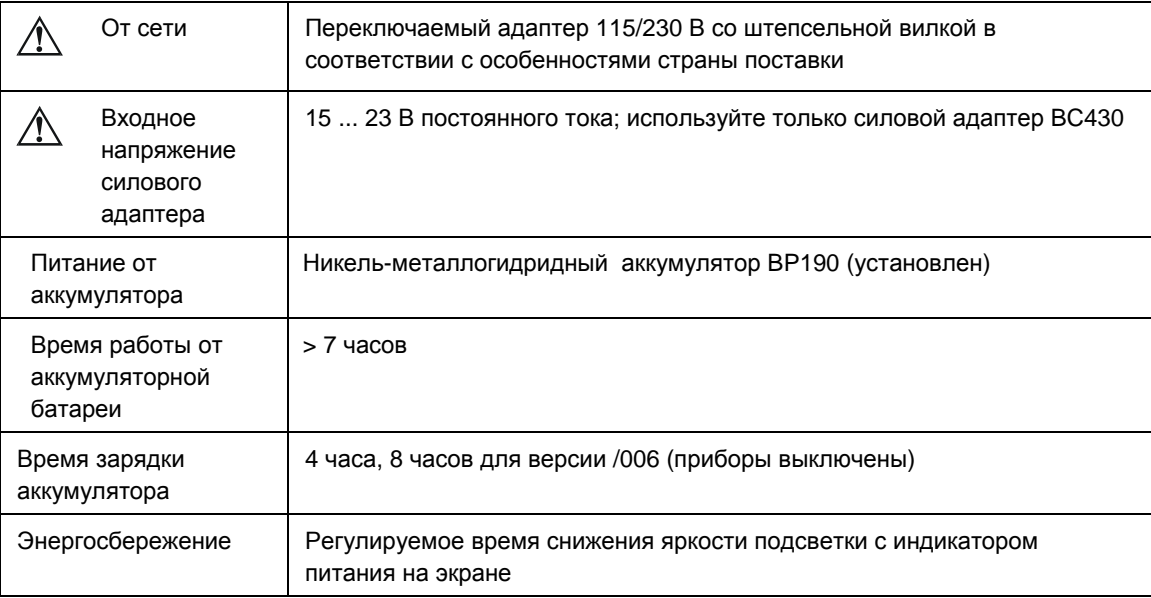

#### **СТАНДАРТЫ**

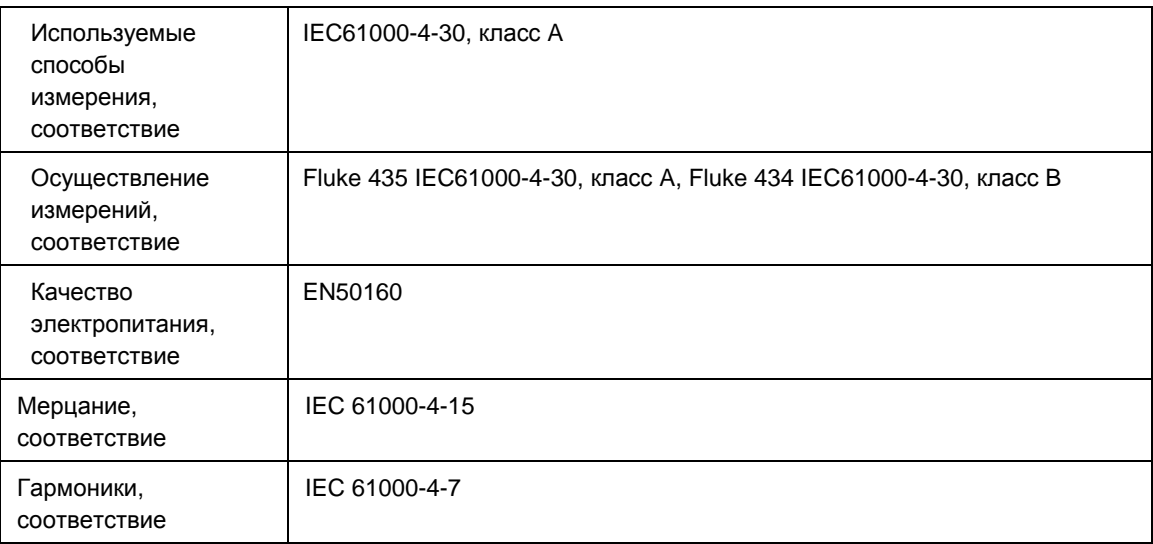

## **ПЕРЕКРЕСТНАЯ НАВОДКА**

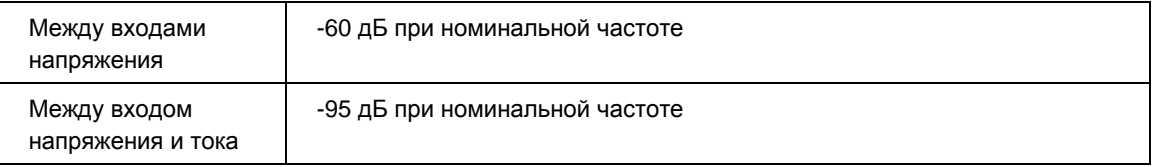

## **ПОДАВЛЕНИЕ СИНФАЗНОГО СИГНАЛА (CMRR)**

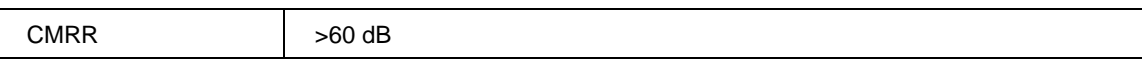

#### **БЕЗОПАСНОСТЬ**

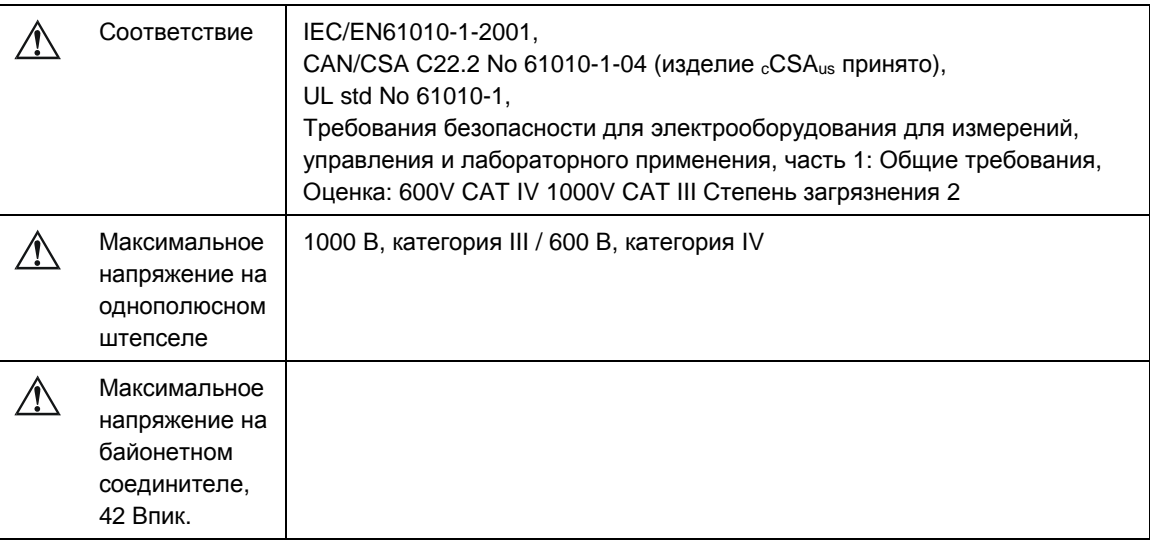

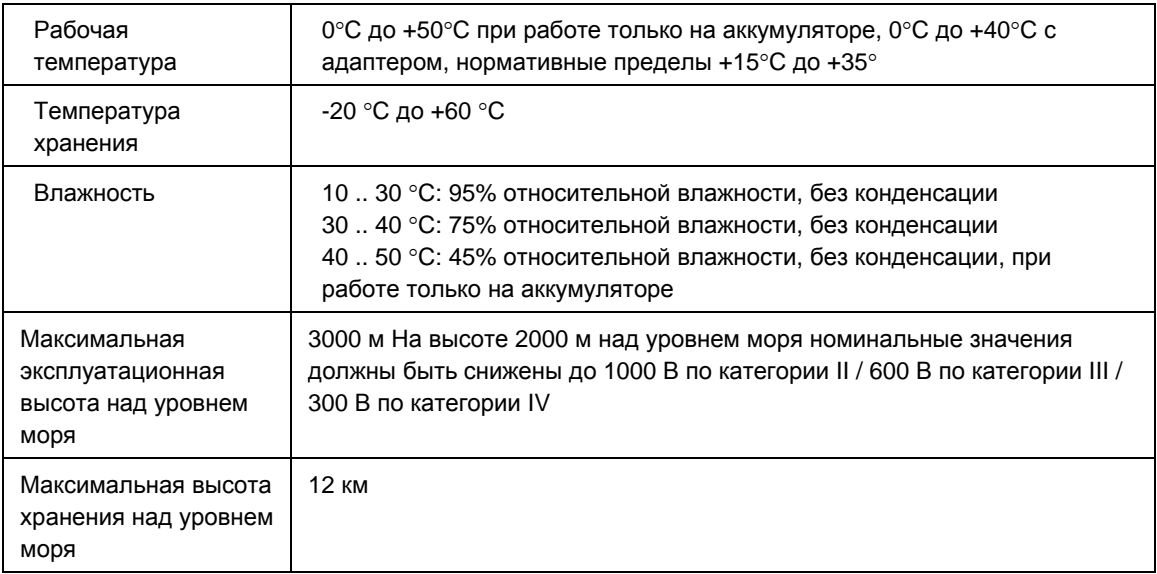

## **ТРЕБОВАНИЯ ПО УСЛОВИЯМ ЭКСПЛУАТАЦИИ**

# **ПРИНТЕРЫ И ИНТЕРФЕЙС**

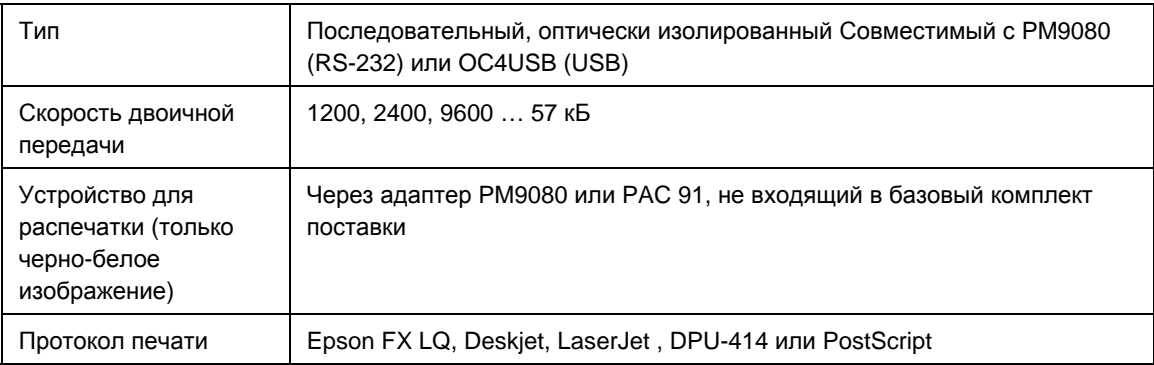

### **ЭЛЕКТРОМАГНИТНАЯ СОВМЕСТИМОСТЬ (EMC)**

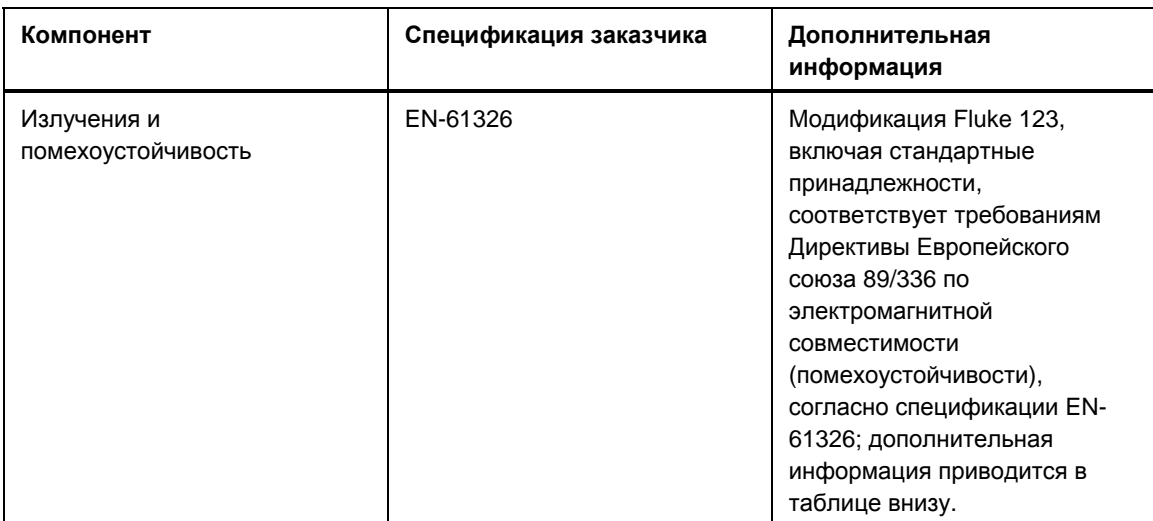

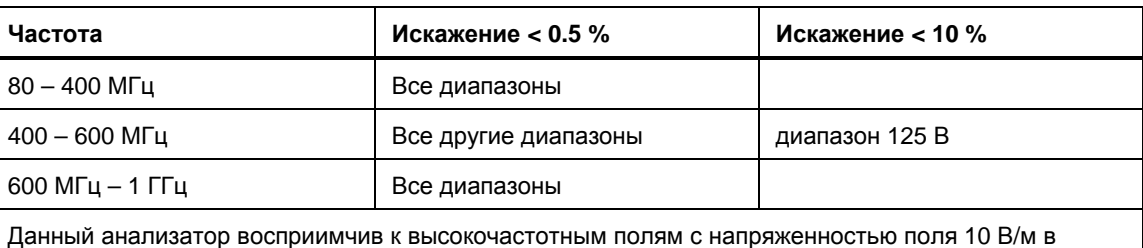

диапазоне между 400 и 600 МГц (критерии эффективности функционирования В).

<sup>1</sup> в зависимости от масштабируемости зажимов, масштабирование напряжения 1:1

<sup>2</sup> номинальная частота 50 Гц/60 Гц в соответствии с IEC 61000-4-30

<sup>3</sup> Увеличить точность зажимов

 $^4$  Функции регистратора и управляющих сигналов сети не входит в базовый комплект Fluke 434, но входят в базовый комплект Fluke 435

 $5$  Измеряется на входе эталонного напряжения A/L1

<sup>6</sup> Максимальное время 9999 часов

<sup>7</sup> Оценка продолжительности

<sup>8</sup> Увеличить показания по току  $\pm$ (n-1) x 2,5°при использовании i430flex

# **Index**

 $-1-$ 150/180 циклов, 5-3, 20-9

 $-3-$ 

3 сек., 5-3, 20-9

# $-c-$

CF, 8-1 CHG, 9-5, 17-8, 18-6 Clear all (Очистить все), 20-13 Cos  $\varphi$ , 11-2

#### $-D-$

DIP, 9-5, 17-8, 18-6 DPF, 11-2

 $-F-$ 

F1.F5, 5-4 Fluke 434, 14-1, 15-1 Freq, 20-4

 $-$ H $-$ 

Hx, 18-6

 $-$ l $-$ INT, 9-5, 17-8, 18-6

#### $-K-$

kVA, 11-2 kVAR, 11-2 kW, 11-2

 $-P-$ PF, 11-2

Phasor Preference (Настройка фазора), 7-2, 13-3

# $-S-$

SWL, 9-5, 17-8, 18-6

# $-T-$

THD (суммарное гармоническое искажение),  $10-1$ 

# $-1-$

U, Unstable (нестабильно), 5-3

#### $-v-$

Vnom, 20-4

## $-A-$

Аксессуары, 1-1 Активная мощность, 11-2 Амплитуда, 9-1

# —Б—

безопасности, 1-1 блок питания, 1-7 Блокировка, 4-3 Быстрые изменения напряжения, 9-1

#### $-B-$

Векторная диаграмма, 7-2 Вероятность, 18-3 Версия и калибровка, 20-4 Временная синхронизация с универсальной системой спутниковой связи, 20-2 Время, 5-3, 5-4 Время пускового процесса, 15-2 Входы, 6-1 Выбор показаний, 17-2

Выбросы, 9-1

#### **—Г—**

Гарантия, 1-1 Гармоники, 10-1

#### **—Д—**

Дата, 5-4, 20-3 Диапазон тока, 20-4 Дисбаланс, 13-1 Длительность, 9-1 Долговременная интенсивность, 12-2 Дополнительные части, 22-4

#### **—Е—**

Емкостная нагрузка, 11-2

# **—З—**

Заблокированная клавиатура, 5-3 Заводские установки, 20-9, 20-13 Запаздывание, 9-1, 15-2 Запись, 5-3 Зарядка аккумуляторных батарей, 4-2 зарядное устройство, 1-7

#### **—И—**

Идентификатор пользователя, 20-13 Идентификация фаз, 20-13 Изменение конфигурации подключения, 20-5 Изменение начального момента и интервала отображения, 20-10 Изменения светимости, 12-1 Измеренные значения, 5-3 Индикаторы состояния, 5-3 Индуктивная нагрузка, 11-2 Интервал агрегирования, 5-3, 20-9 Интервал запроса, 11-4 Интервал отображения, 20-7 Интергармоники, 10-1 Использование, 11-1 Использование памяти, 21-1

#### **—К—**

Калибровка, 23-1 Клещи, 20-4 Кнопка блокировки клавиатуры, 4-3 Коаксиальные входы, 6-1 Комплектность, 1-1 Компоненты, 22-2 Компьютер, 21-4 Контрастность, 4-4 Конфигурация, 5-4 Конфигурация памяти, 20-12, 21-1 Конфигурация подключения, 5-4

Конфигурация, проводка, 20-4 Коэффициент мощности, 11-2 Коэффициент реактивной мощности (DPF), 11-2 Кратковременная интенсивность, 12-2 Курсор, 19-1 К-фактор (коэффициент нелинейности), 10-1

## **—М—**

Маркировано, 5-3 Мгновенное мерцание, 12-2 Меню показа результатов измерений, 5-2, 11-1, 12-1, 13-1 Меню тренда, 5-2 Мерцание (Flicker), 12-1 Монитор, 3-1, 18-1 Монитор качества электропитания, 18-1 Монитор системы, 18-1

#### **—Н—**

Наборы данных, 21-1 Назначенные функции, 5-4 Наклонная подставка, 4-1 Напряжение, 1-7 Настройка RS-232, 20-13 Настройка анализатора, 20-1 Настройка контрастности, 20-13 Настройка пределов, 20-14 Настройка принтера., 20-13 Настройка функций, 20-7 Начальная фаза, 20-7 Номинальная частота, 5-4 Номинальное напряжение, 5-4 Нулевая последовательность, 10-4, 13-5

# **—О—**

Оборудование, не входящее в базовый комплект и поставляемое дополнительно, 22-1 Обратный отсчет, 5-3 Ограничения, 5-4, 18-3 Одна фаза, 6-2 Однополюсные штекерные входы, 6-1 Ознакомительное руководство, 2-1 Опорная фаза, 6-3 Основная, 11-1 Осциллограф, 7-1 Отрицательная последовательность, 13-5

# **—П—**

Память, 21-1 Передвижение по меню, 4-3 Перерывы, 9-1 Переходные процессы (Transients), 14-1 Пик-фактор, 8-1 Питание, 4-2 Полная, 11-1

Положительная последовательность, 13-5 Полярность сигнала, 6-2 Порог, 9-1, 15-2 Постоянный ток:, 10-1 Принтер, 21-4 Провалы, 9-1 Пусковые токи, 15-1

#### $-P-$

Растянуть отображение, 19-1 Реактивная мощность, 11-2 Реальная мощность, 11-2 Регистратор, 17-1 Регистрация, 17-1 Режим "Мощность и энергия", 11-1 Режим "Напряжение/ток/частота", 8-1 Режим "Управляющие сигналы сети", 18-1 Режим демонстрационного показа, 20-9 Режим измерения, 5-3 Режим подсчета импульсов, 11-2 Режимы Auto On/Off, 20-8 Режимы измерения, 3-2 Ремень для переноски, 4-1 Руководство, 2-1 Руководство пользователя, 2-1

# -C—

Сброс, 4-4 Сервис-центр, 1-1 Сжать отображение, 19-1 Символы, 5-3, 18-6 Системный монитор, 3-1 Скользящее опорное напряжение, 9-1 соответствие стандартам, 1-1 Состояние батареи, 22-1 Сохранение осциллограммы, 14-2 Средняя мощность, 11-2 Стандартные значения, 20-1 Стандартные компоненты, 22-2 Строка состояния, 5-4

#### $-$ T $-$

Технические данные, 23-1 Типы экранов, 5-1 Токовые клещи, 6-2

# $-y$ —

Увеличение, 5-3, 19-1 Управляющие сигналы, 16-1 Управляющие сигналы сети, 16-1 Условия запуска, 20-7 Установки по умолчанию, 4-4

## —Ф-

Фильтрация гармоник, 10-2, 23-8 Функции, 3-1

# —X—

Характеристики, 23-1 Хранение, 22-1

# —ц—

Цвета, 5-1, 20-13 Цвета фаз, 5-1

## $-$ 4 $-$

Часы, 5-4 Численные значения, 8-1 Чистка, 22-1

# -Э—

Экономия батареи, 20-13 Экран, 4-3 Экран гистограммы, 5-2 Экран фазора, 5-2, 7-2 Экран формы волны, 5-2

#### —R—

Язык, 20-4 Яркость, 4-3